## **MANUEL DE L'UTILISATEUR**

# DRUM**BRUTE**

## **SYNTHÉTISEUR DE BATTERIE ANALOGIQUE**

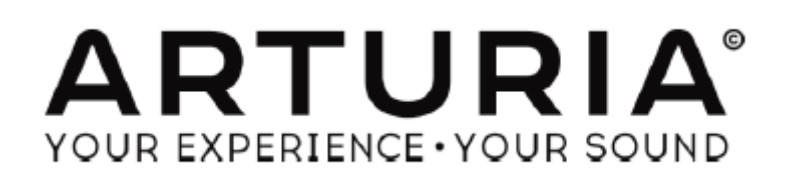

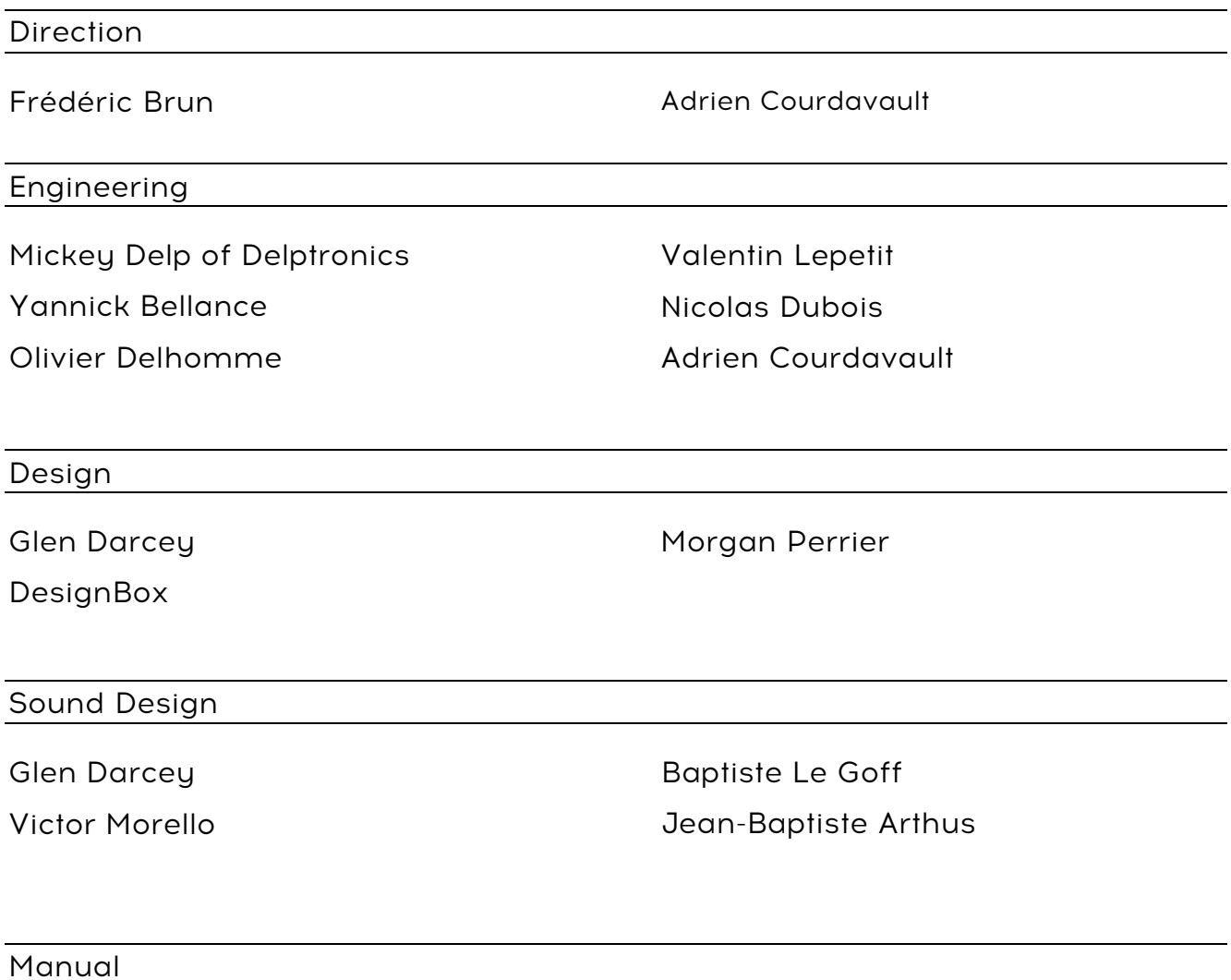

Randy Lee

© ARTURIA SA – 2016 – All rights reserved. 11 Chemin de la Dhuy 38240 Meylan FRANCE http://www.arturia.com

Les informations contenues dans ce manuel sont susceptibles d'être modifiées sans préavis et n'engagent aucunement la responsabilité d'Arturia. Le logiciel décrit dans ce manuel est fourni selon les termes d'un contrat de licence ou d'un accord de non-divulgation. Le contrat de licence spécifie les termes et conditions de son utilisation licite. Ce manuel ne peut être reproduit ou transmis sous n'importe quelle forme ou dans un but autre que l'utilisation personnelle de l'utilisateur, sans la permission écrite de la société ARTURIA S.A.

Tous les autres produits, logos ou noms de sociétés cités dans ce manuel sont des marques ou des marques déposées appartenant à leurs propriétaires respectifs. *Édition du 15 octobre 2016*

Ce manuel décrit les caractéristiques techniques et le fonctionnement du **DrumBrute** d'Arturia, un synthétiseur de batterie analogique, séquenceur de motifs et périphérique de performance live complet.

Cet ensemble comprend :

- Un synthétiseur de batterie analogique DrumBrute, ainsi qu'un numéro de série et un code d'activation. Ces informations sont indispensables afin d'enregistrer votre DrumBrute en ligne.
- Une alimentation DC. L'utilisation de l'alimentation incluse est obligatoire, une autre alimentation pourrait endommager l'appareil.
- Un câble USB
- Un Guide de Démarrage Rapide

**Assurez-vous d'enregistrer votre DrumBrute le plus vite possible !** Il y a un autocollant sur le panneau arrière contenant le numéro de série et le code d'activation de votre appareil. Ils vous seront demandés lors de l'enregistrement en ligne. Nous vous conseillons de les mémoriser ou de prendre une photo de l'autocollant au cas où il s'abimerait.

En enregistrant votre DrumBrute, vous bénéficierez des avantages suivants :

- Cela vous permet de télécharger le manuel de l'utilisateur du DrumBrute ainsi que la dernière version du logiciel MIDI Control Center
- Vous recevrez des offres spéciales réservées uniquement aux détenteurs du DrumBrute.

## **Informations importantes**

## **SPÉCIFICATIONS SUSCEPTIBLES D'ÊTRE MODIFIÉES :**

Les informations contenues dans ce manuel sont censées être correctes au moment de son impression. Cependant, Arturia se réserve le droit de changer ou de modifier n'importe quelles spécifications sans préavis ou obligation de mettre à jour l'équipement ayant été acheté.

#### **IMPORTANT :**

Le produit et son logiciel, lorsqu'utilisés avec un ampli, des écouteurs ou un casque, peuvent produire des niveaux sonores pouvant être à l'origine d'une perte d'audition permanente. NE PAS s'en servir de manière prolongée à un niveau sonore trop élevé ou inconfortable.

En cas de perte d'audition ou d'acouphènes, veuillez consulter un ORL.

#### **REMARQUE :**

Les frais de service entraînés par un manque de connaissances d'une fonction ou caractéristique de l'appareil (lorsque le produit fonctionne convenablement) ne sont pas couverts par la garantie du fabricant et sont, par conséquent, à la charge du propriétaire de l'appareil. Veuillez lire attentivement ce manuel et demander conseil à votre revendeur avant d'avoir recours à l'assistance.

#### **LISTE NON-EXHAUSTIVE DES PRÉCAUTIONS À PRENDRE :**

- 1. Lire et comprendre toutes les consignes.
- 2. Suivez toujours les instructions sur l'appareil.
- 3. Avant de nettoyer l'appareil, débranchez toujours le câble USB. Lors du nettoyage, servez-vous d'un chiffon doux et sec. N'utilisez pas d'essence, d'alcool, d'acétone, de térébenthine ou toutes autres solutions organiques. N'utilisez pas de nettoyant liquide ou en spray, ni de chiffon trop humide.
- 4. N'utilisez pas l'appareil près d'une source d'eau ou d'humidité telles qu'un lavabo, une baignoire, une piscine, ou tout autre endroit similaire.
- 5. Ne positionnez pas l'appareil de manière instable afin d'éviter toute chute accidentelle.
- 6. Ne placez pas d'objets lourds sur l'appareil. Ne bloquez pas les ouvertures ou les ventilations de l'appareil : ces dernières servent à faire circuler l'air afin d'éviter la surchauffe de l'appareil. Ne placez pas l'appareil près d'une source de chaleur ou dans un endroit dépourvu d'aération.
- 7. Ne tentez pas d'ouvrir ou d'insérer quelque chose dans l'appareil sous peine de provoquer un incendie ou un choc électrique.
- 8. Ne versez aucun liquide sur l'appareil.
- 9. Ramenez toujours votre appareil dans un centre de service qualifié. Vous invalideriez votre garantie en ouvrant ou en retirant une partie de l'appareil, et un assemblage inapproprié pourrait entraîner des chocs électriques ou d'autres dysfonctionnements.
- 10. N'utilisez pas l'appareil en cas d'orage ou de tonnerre, cela pourrait provoquer une électrocution à distance.
- 11. N'exposez pas votre appareil aux rayons directs du soleil.
- 12. N'utilisez pas votre appareil près d'une fuite de gaz.
- 13. Arturia décline toute responsabilité pour tous dommages ou pertes de données causées par un fonctionnement inapproprié de l'appareil.

## **Table des matières**

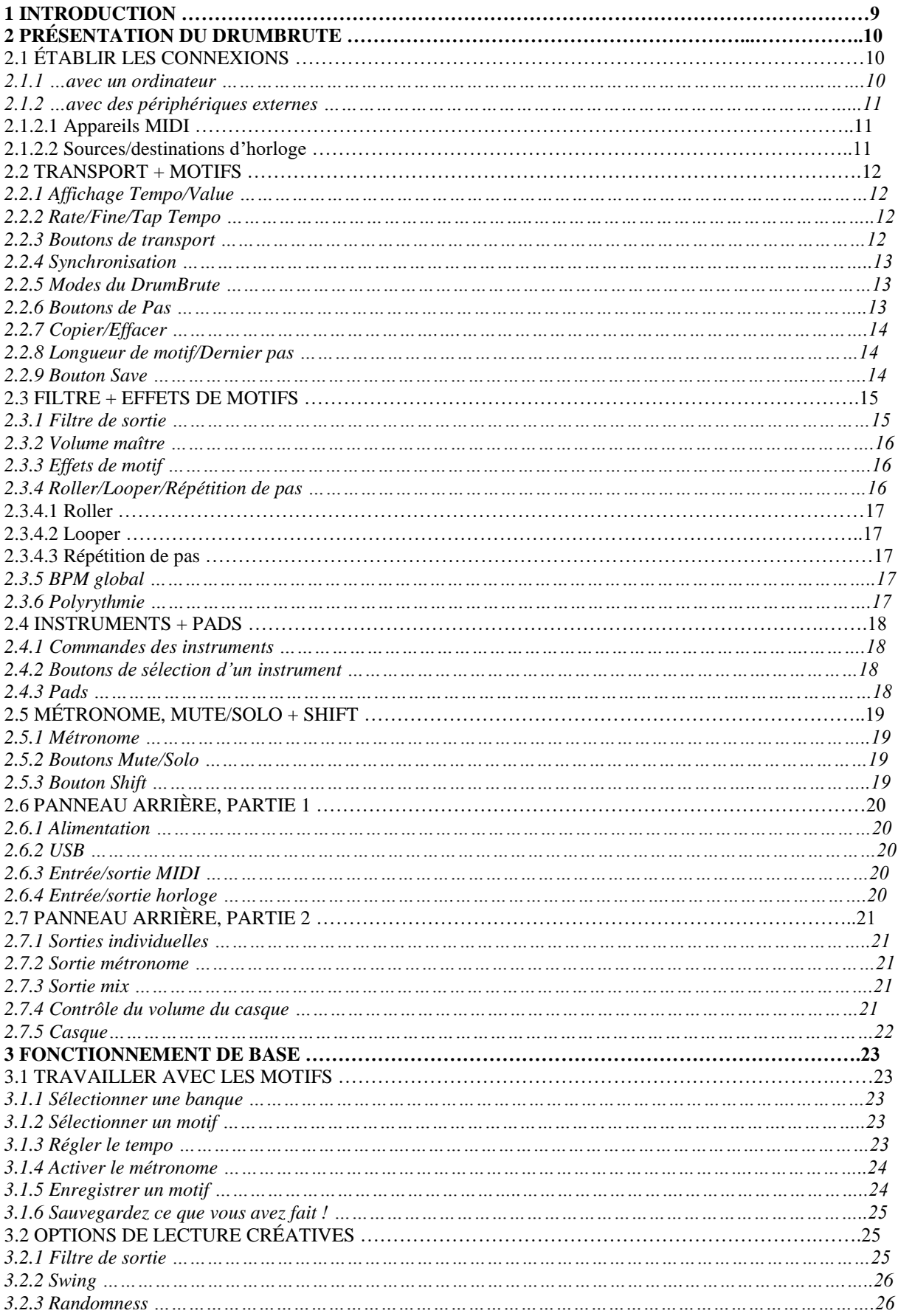

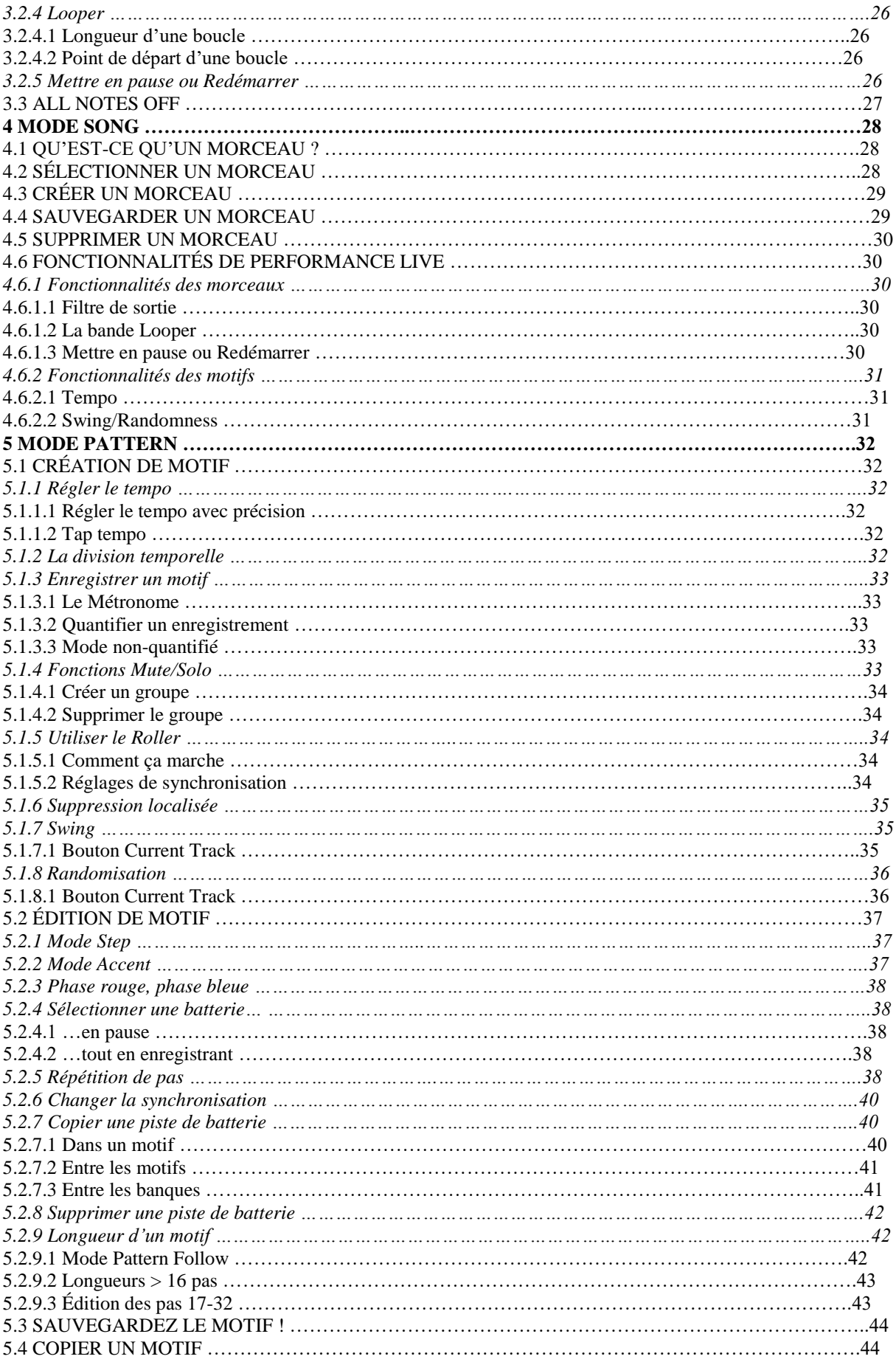

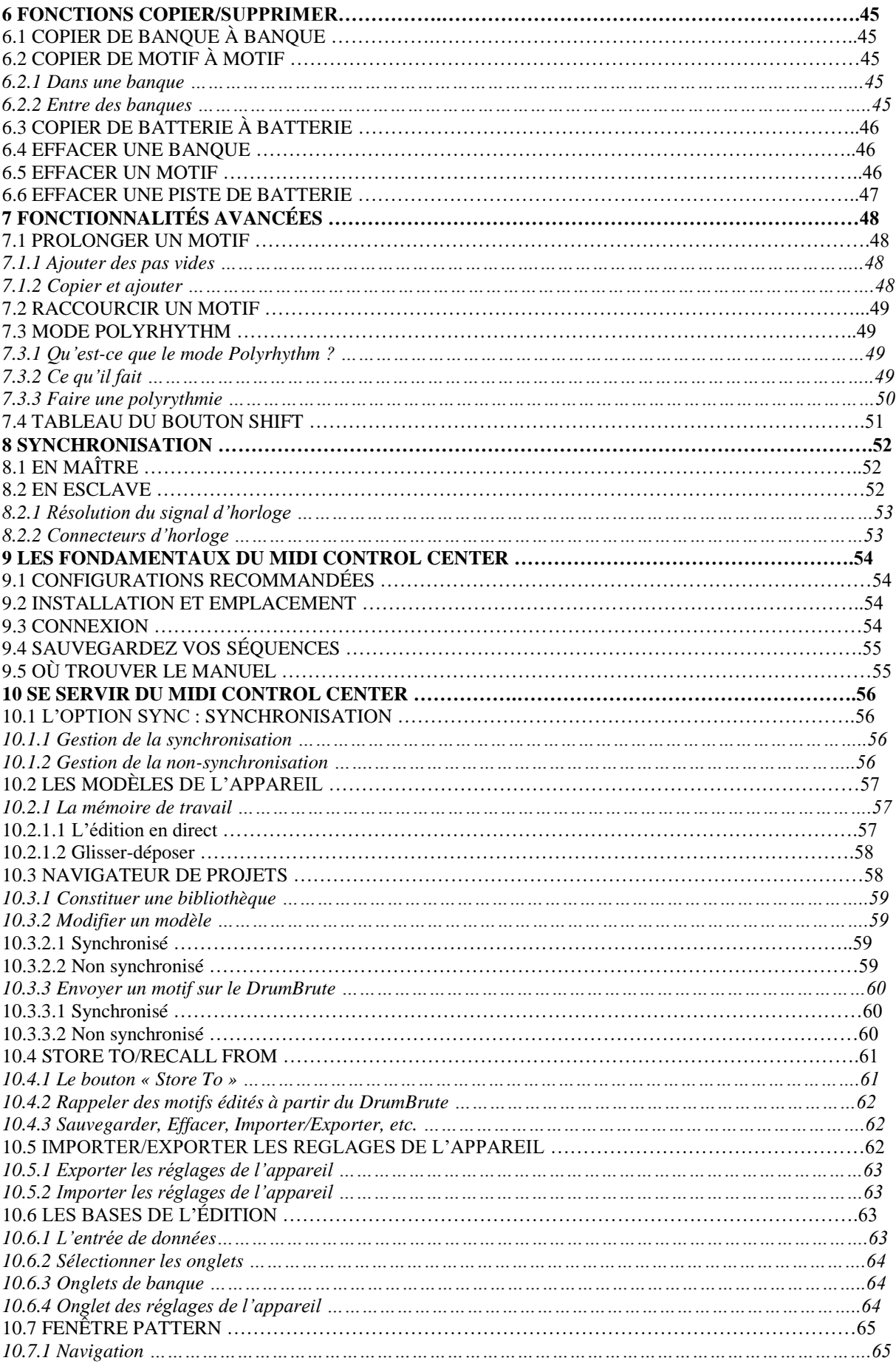

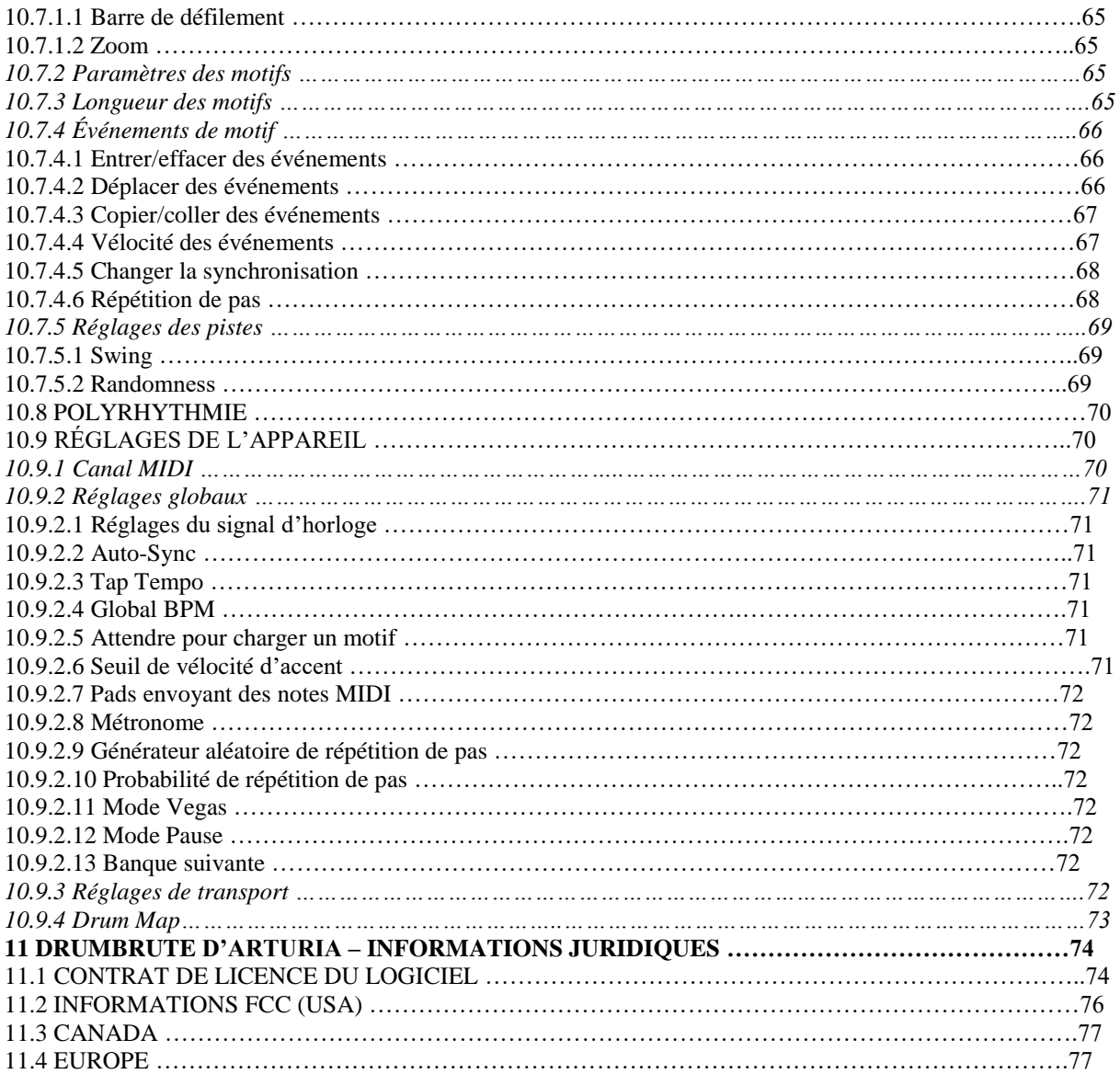

## **1 INTRODUCTION**

Félicitations et merci d'avoir acheté le DrumBrute d'Arturia !

Il s'agit véritablement d'une légende née. Le DrumBrute est un synthétiseur de batterie analogique, ce qui signifie qu'il suit la tradition perpétuée des boîtes à rythmes des années 1970 et 1980 en générant un son analogique réellement organique, tout en offrant le contrôle analogique presque infini de chaque paramètre d'édition sonore.

Et bien que ses racines soient carrément ancrées dans ce riche passé analogique, le DrumBrute se tourne vers le futur en intégrant les développements technologiques les plus avancés de l'ère moderne. Il est donc capable de s'intégrer et de se synchroniser à n'importe quel système informatique, matériel MIDI ou installation vintage.

Plus important encore, nous nous sommes assuré que le DrumBrute améliorera votre expérience créative. Et nous sommes fiers de ce que nous avons accompli.

De qui on se moque ? On est ravis ! Le DrumBrute est extrêmement agréable à utiliser. Vous allez vous éclater.

N'oubliez pas de vous rendre sur le site [www.arturia.com](http://www.arturia.com/) et de vérifier la dernière version du firmware, de télécharger le MIDI Control Center, de regarder les tutoriels et les FAQ. Nous sommes sûrs que vous créerez des grooves à tomber avant même de le savoir.

Musicalement vôtre,

L'équipe Arturia

## **2 PRÉSENTATION DU DRUMBRUTE**

## **2.1 Établir les connexions**

Il existe de nombreuses manières de connecter le DrumBrute à d'autres types d'équipements, allant des vintages aux plus modernes. Vous trouverez ci-dessous des exemples d'installations potentielles :

#### **2.1.1 …avec un ordinateur**

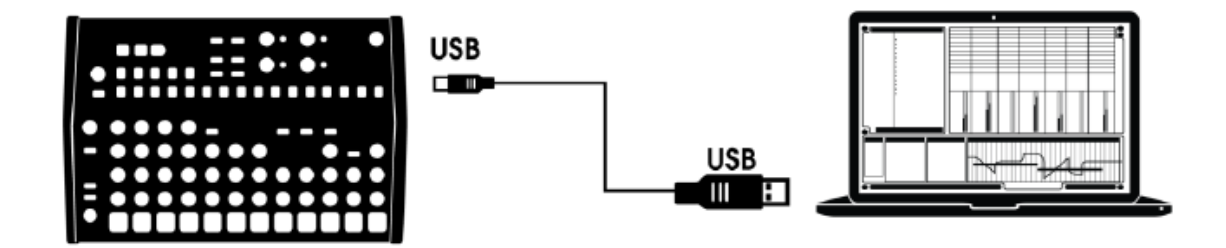

Le DrumBrute est plus qu'une boîte à rythmes classique : c'est aussi un appareil compatible USB. Au niveau le plus élémentaire, il peut donc être connecté à n'importe quel ordinateur muni d'un port USB, et ses pads peuvent être utilisés en tant que périphériques d'entrée de plusieurs applications. Le logiciel MIDI Control Center inclus vous permet de spécifier quelles notes et commandes MIDI seront transmises respectivement par les pads et les boutons de transport.

**!** Le DrumBrute ne s'alimente pas par le port USB de votre ordinateur. Pour alimenter électriquement le DrumBrute, branchez simplement l'adaptateur DC inclus sur le DrumBrute et sur une source d'alimentation externe, puis réglez l'interrupteur d'alimentation sur On à l'arrière du DrumBrute.

#### **2.1.2 …avec des périphériques externes**

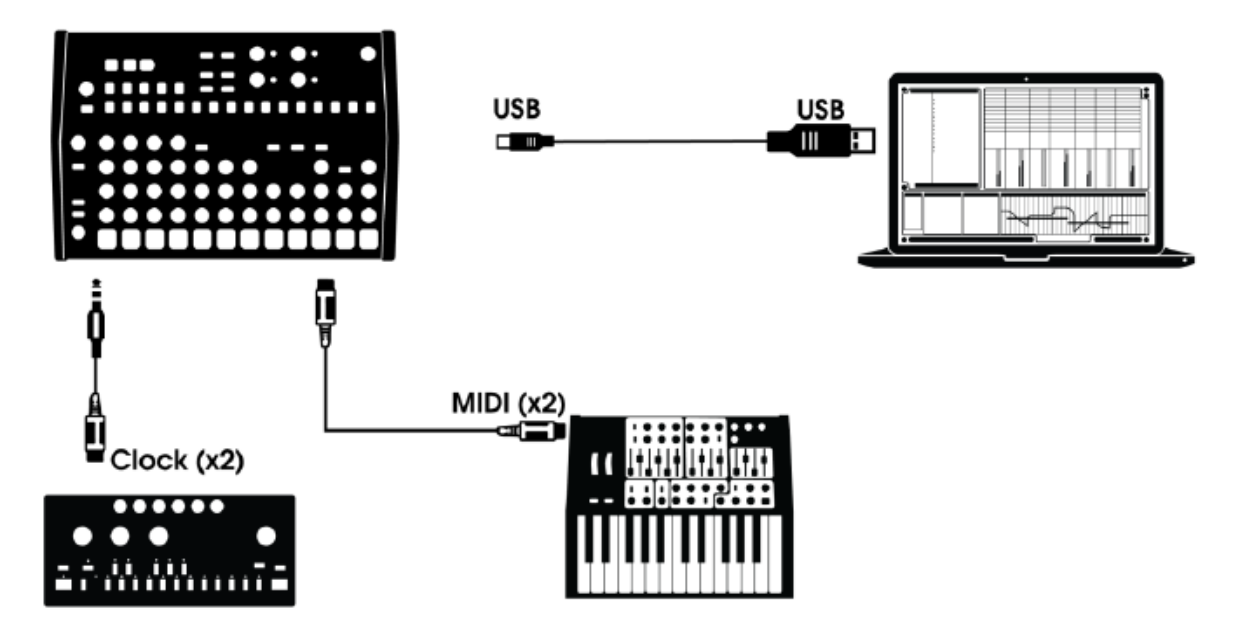

Comme vous pouvez le constater, le DrumBrute peut être la colonne vertébrale de certains systèmes géniaux.

#### *2.1.2.1 Appareils MIDI*

Beaucoup d'appareils MIDI ne sont dotés que de ports MIDI (pas de synchronisation d'horloge, pas d'USB). Le DrumBrute se connectera parfaitement à ces systèmes : il se synchronisera à des séquenceurs MIDI, à des arpégiateurs et à d'autres boîtes à rythmes, et ses propres sons de batterie seront joués à partir d'un clavier MIDI. De plus, il peut évidemment envoyer et recevoir des données MIDI par l'intermédiaire du port USB de votre ordinateur.

#### *2.1.2.2 Sources/destinations d'horloge*

L'entrée et la sortie Clock peuvent se synchroniser à des types d'horloges plus anciens tels que les 24 impulsions par noire (ppqn), 48 ppqn, 2 ppqn (Korg), ou même une seule pulsation par pas.

\_\_\_\_\_\_\_\_\_\_\_\_\_\_\_\_\_\_\_\_\_\_\_\_\_\_\_\_\_\_\_\_\_\_\_\_\_\_\_\_\_\_\_\_\_\_\_\_\_\_\_\_\_\_\_\_\_\_\_\_\_\_\_\_\_\_\_\_\_\_\_\_\_\_\_\_\_\_\_\_\_\_

Pour en savoir plus sur les câbles à utiliser avec d'autres connexions et formats de synchronisation, rendez-vous à la partie 8.2.2.

## **2.2 Transport + motifs**

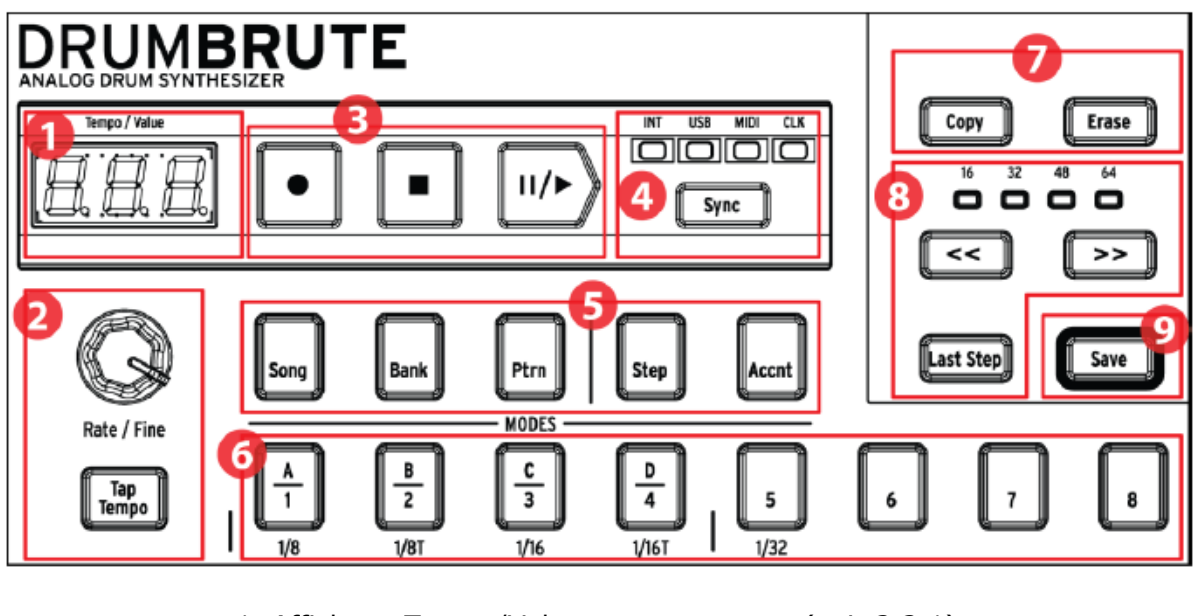

- 1. Affichage Tempo/Value (voir 2.2.1)
- 2. Rate/Fine/Tap Tempo (voir 2.2.2)
- 3. Boutons de transport (voir 2.2.3)
- 4. Synchronisation (voir 2.2.4)
- 5. Modes du DrumBrute (voir 2.2.5)
- 6. Boutons de Pas/Valeurs de pas (voir 2.2.6)
- 7. Copier/Effacer (voir 2.2.7)
- 8. Longueur de motif/Dernier pas (voir 2.2.8)
- 9. Bouton Save (voir 2.2.9)
- 
- 
- -

#### **2.2.1 Affichage Tempo/Value**

La plupart du temps, l'affichage montrera la valeur du tempo en battements par minute (BPM), mais il changera aussi temporairement pour montrer les valeurs des effets de motifs (Pattern Effects) lorsqu'ils sont édités.

#### **2.2.2 Rate/Fine/Tap Tempo**

Le tempo peut être réglé en utilisant le potentiomètre Rate/Fine ou en tapotant le bouton Tap Tempo. Pour ajuster le tempo, appuyez sur Shift et tournez le potentiomètre. Dès que vous appuierez sur le bouton Shift, l'affichage changera pour montrer les valeurs décimales du tempo (.00-.99).

#### **2.2.3 Boutons de transport**

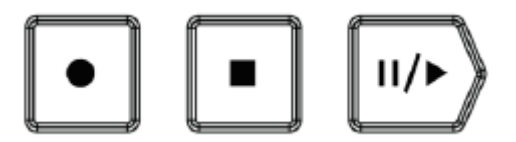

Les boutons de transport contrôlent le séquenceur du DrumBrute ainsi que les appareils MIDI externes utilisant les messages MIDI standards ou le MIDI Machine Control (MMC). Servez-vous du logiciel MIDI Control Center pour apporter les changements nécessaires.

Le bouton Record (Enregistrer) sert à créer des morceaux ou des motifs, et le bouton Stop annulera l'enregistrement ou la lecture.

Le bouton Play fait aussi office de bouton Pause/Continue, ce qui vous permet de mettre en pause une séquence en plein milieu, d'ajuster le son d'un instrument, et d'appuyer une nouvelle fois sur Play pour reprendre l'enregistrement ou la lecture.

**♪** Le mode Record (Enregistrement) rend possible les enregistrements quantifiés et nonquantifiés. Pour en savoir plus, rendez-vous à la partie 5.1.3.

#### **2.2.4 Synchronisation**

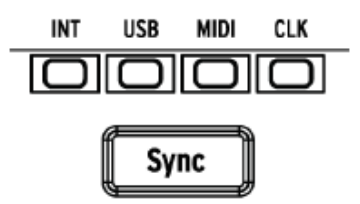

Il y a quatre options de synchronisation accessibles en appuyant sur le bouton Sync de façon répétée. Elles déterminent si le DrumBrute sera le maître ou l'esclave d'une installation multi-appareils.

Le chapitre 8 donne une description des fonctionnalités de synchronisation.

#### **2.2.5 Modes du DrumBrute**

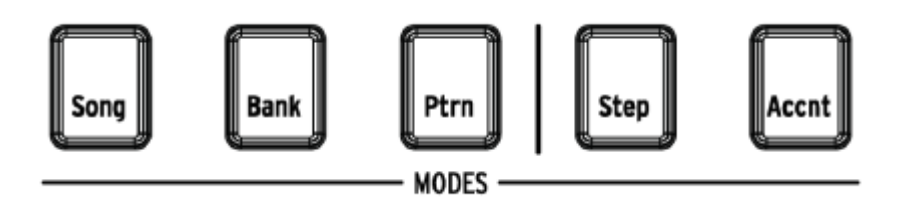

Ces cinq boutons déterminent le mode opérationnel du DrumBrute : les modes Song, Bank ou Pattern. Les boutons Step et Accent servent à éditer un motif (Pattern).

Le chapitre 5 contient tout ce qu'il faut savoir sur la création d'un motif. Pour apprendre à élaborer un morceau, voir le chapitre 4.

#### **2.2.6 Boutons de Pas**

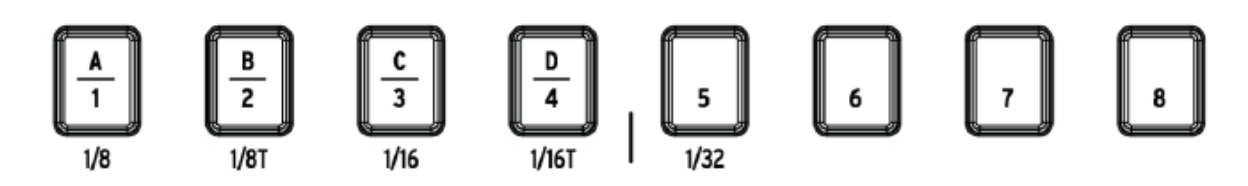

L'une des principales utilisations des 16 boutons de Pas est de sélectionner des motifs dans le mode Pattern. Cependant, ils ont bien d'autres utilités. Par exemple, dans le mode Step, ils sont utilisés pour activer/désactiver des événements dans un motif.

Dans ce manuel, vous apprendrez à utiliser les boutons de Pas pour sélectionner un morceau (voir 4.2), sélectionner une banque ou un motif (voir 3.1), modifier un motif (voir 5.2), régler la longueur d'un motif (voir 5.2.9) et bien plus encore.

#### **2.2.7 Copier/Effacer**

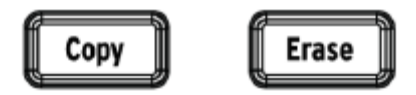

Dans chaque mode, ces deux boutons (Copy/Erase) servent à copier ou supprimer de grandes quantités de données de motifs en même temps. Par exemple, vous pouvez copier un motif dans un nouvel emplacement ou l'effacer complètement.

Il est également possible de copier des données de séquence d'un instrument à un autre au sein du même motif, ou d'effacer toutes les données d'un instrument dans un motif.

Les fonctions Copier/Effacer vous seront détaillées dans le chapitre 6.

#### **2.2.8 Longueur de motif/Dernier pas**

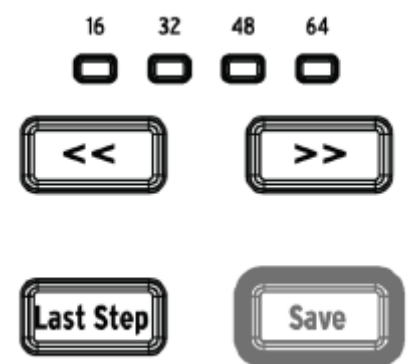

Les motifs du DrumBrute peuvent faire jusqu'à 64 pas de long, consistant en quatre subdivisions de 16 pas qui sont jouées les unes après les autres. C'est ce que l'on appelle les Groupes de pas (Step Group).

Les quatre LED au-dessus des boutons à doubles flèches (<< >>) servent à indiquer la longueur du motif et quel groupe de pas est en cours de lecture.

Le bouton Last Step (dernier pas) est utilisé avec les boutons de Pas et les boutons << >> afin de changer la longueur du motif actuel.

Pour une description complète de ces fonctionnalités, voir la partie 5.2.9.

#### **2.2.9 Bouton Save**

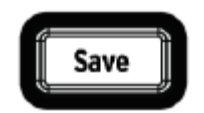

Le bouton Save est utilisé conjointement avec les boutons de Mode et de Pas afin de conserver les motifs que vous avez créés. Lorsque vos motifs ont été sauvegardés sur la mémoire interne, ils sont ensuite chargés de nouveau dans la mémoire quand le DrumBrute s'allume.

**!** Vos nouvelles données de motifs seront perdues lors d'un <sup>c</sup>ycle d'alimentation sauf si vous avez utilisé le bouton Save pour les stocker sur la mémoire interne du DrumBrute.

La fonction Save comporte deux niveaux : Pattern et Bank. Pour plus de détails, consultez la partie 3.1.6.

## **2.3 Filtre + Effets de motifs**

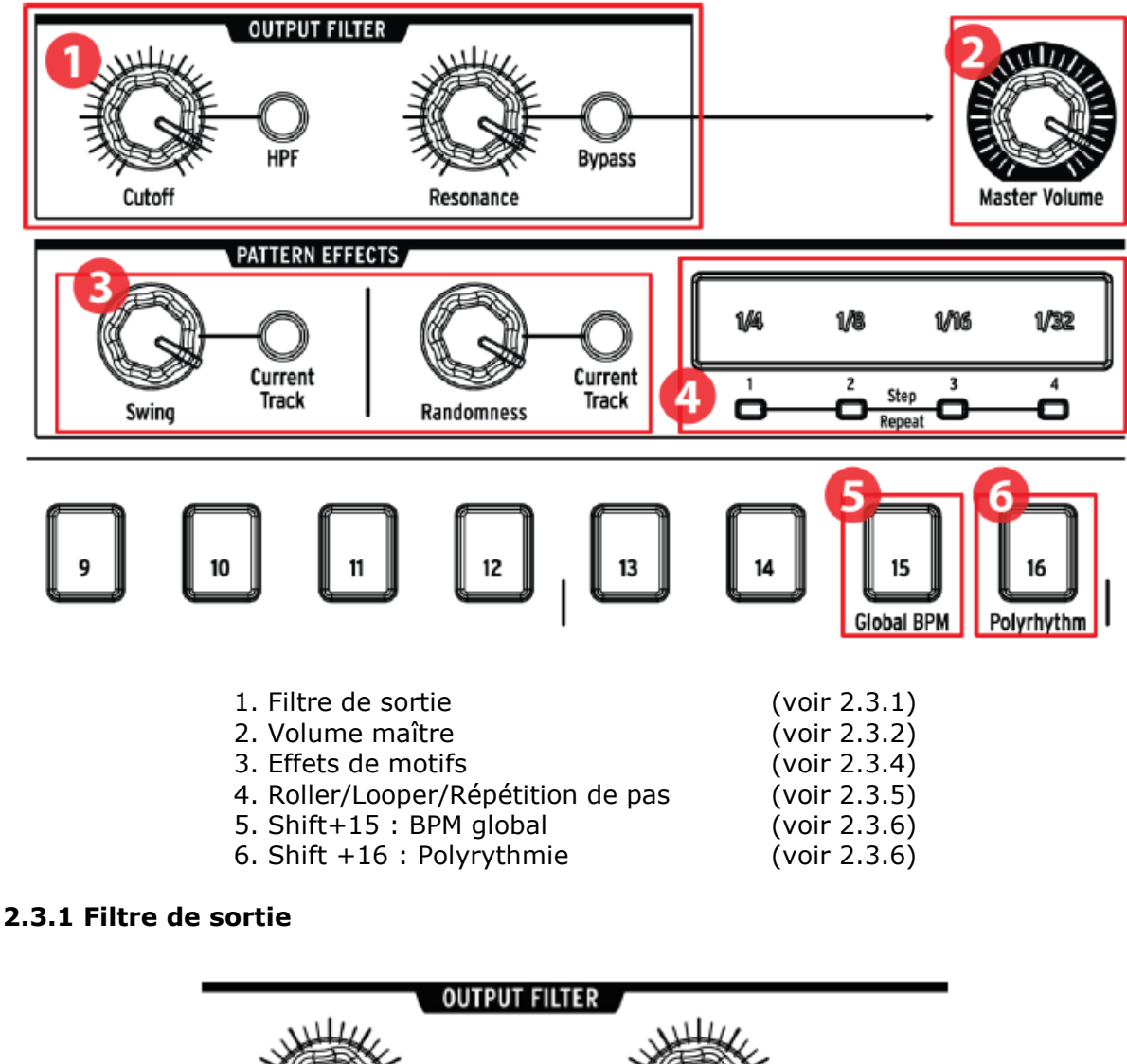

**HPF Bypass** Cutoff Resonance

Ces potentiomètres et boutons offrent une manière agréable et expressive de contrôler le son global du DrumBrute lors d'une performance. Sélectionnez le type de filtre grâce au bouton HPF (éteint = LPF ou Filtre passe-bas), balayez la fréquence de filtre avec le potentiomètre Cutoff et utilisez le potentiomètre Resonance pour contrôler la résonance du filtre.

\_\_\_\_\_\_\_\_\_\_\_\_\_\_\_\_\_\_\_\_\_\_\_\_\_\_\_\_\_\_\_\_\_\_\_\_\_\_\_\_\_\_\_\_\_\_\_\_\_\_\_\_\_\_\_\_\_\_\_\_\_\_\_\_\_\_\_\_\_\_\_\_\_\_\_\_\_\_\_\_\_\_

Pour entendre un signal non-filtré, appuyez sur le bouton Bypass.

Pour en savoir plus sur les options de filtre de sortie, voir la partie 3.2.1.

#### **2.3.2 Volume maître**

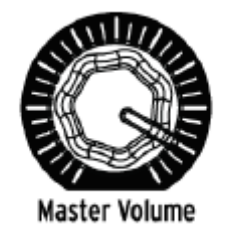

Le potentiomètre Master Volume contrôle le volume de sortie maître du DrumBrute. Il n'affecte pas le volume du casque, ce dernier étant contrôlé par un potentiomètre enfoncé sur le panneau arrière.

**!** Le potentiomètre Master Volume n'affectera pas le volume d'un instrument lorsqu'un câble est branché à la sortie du panneau arrière de cet instrument. Dans ce cas, servezvous du potentiomètre Level au-dessus du pad de batterie de cet instrument. Voir la partie 2.7 pour plus d'informations.

#### **2.3.3 Effets de motifs**

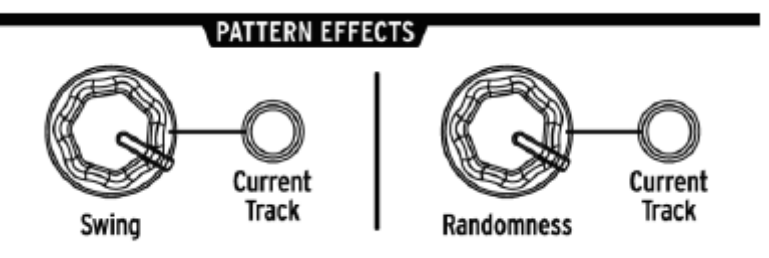

Swing insère une sensation de « ternarisation » (shuffle) aux motifs. Cela peut affecter le motif entier (tous les instruments à la fois) ou seulement la piste d'instrument actuelle, sans atteindre les autres instruments.

Randomness introduit une quantité croissante d'imprévisibilité aux motifs. Comme pour le réglage Swing, cette commande peut affecter le motif dans son intégralité ou seulement la piste d'instrument actuelle, sans modifier les autres.

Pour en savoir plus sur ces fonctionnalités, consultez les parties 5.1.7 et 5.1.8.

#### **2.3.4 Roller/Looper/Répétition de pas**

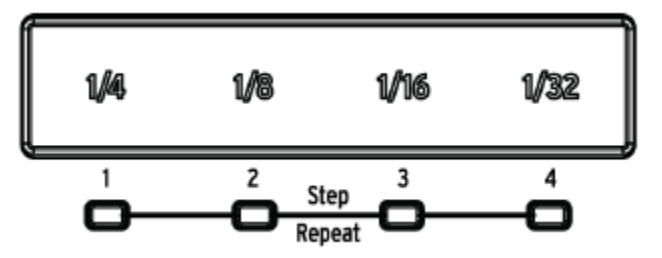

\_\_\_\_\_\_\_\_\_\_\_\_\_\_\_\_\_\_\_\_\_\_\_\_\_\_\_\_\_\_\_\_\_\_\_\_\_\_\_\_\_\_\_\_\_\_\_\_\_\_\_\_\_\_\_\_\_\_\_\_\_\_\_\_\_\_\_\_\_\_\_\_\_\_\_\_\_\_\_\_\_\_

*2.3.4.1 Roller*

Lorsque le DrumBrute enregistre un motif, la bande Roller peut être utilisée pour générer des roulements de tambour. Placez votre doigt quelque part sur la bande tout en enregistrant, appuyez sur un pad et le DrumBrute répètera (« roulera ») cet instrument dans un motif. Le taux de répétition est déterminé par l'endroit où vous appuyez votre doigt (1/4, 1/8, etc.).

**!** Le plus petit roulement de tambour que le motif peut enregistrer est réglé par la division temporelle que vous avez sélectionnée pour le motif. En d'autres termes, si la division temporelle du motif est de 1/16, le DrumBrute n'enregistrera pas les roulements de 1/32 joués sur la bande Roller.

#### *2.3.4.2 Looper*

Quand un motif est en cours de lecture (c.-à-d. n'est pas en train d'être enregistré) la bande peut servir à boucler des parties du motif actuel. La taille de la boucle est déterminée par la division temporelle sélectionnée au niveau de la bande Looper. Les points de démarrage et d'arrêt de la boucle sont basés sur le point de lecture du morceau au moment où vous appuyez sur la bande Looper.

#### *2.3.4.2 Répétition de pas*

La bande tactile peut également servir dans le Mode Step, pour entrer des données de répétition de pas (Step Repeat). Cette fonction vous permet d'entrer des notes rapides et répétées sans devoir altérer la valeur temporelle du motif. Des informations détaillées se trouvent à la partie 5.2.5.

#### **2.3.5 BPM global**

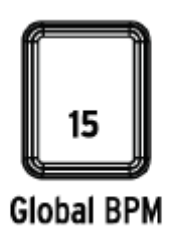

Il est possible que tous les motifs disposent de leur propre tempo, ou alors, vous pouvez utiliser ce paramètre pour les forcer à tous être lus au même tempo. Pour activer cette fonctionnalité, maintenez le bouton Shift et appuyez le bouton de Pas 15.

#### **2.3.6 Polyrythmie**

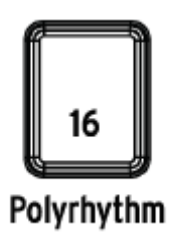

Les pistes individuelles d'instruments au sein d'un motif peuvent être bouclées indépendamment quand la fonction Polyrythmie est activée. Ce réglage est conservé séparément pour chaque motif. Pour activer cette fonctionnalité, maintenez le bouton Shift et appuyez sur le bouton de Pas 16.

Pour en savoir plus sur la fonction Polyrythmie, rendez-vous à la partie 7.3.

## **2.4 Instruments + Pads**

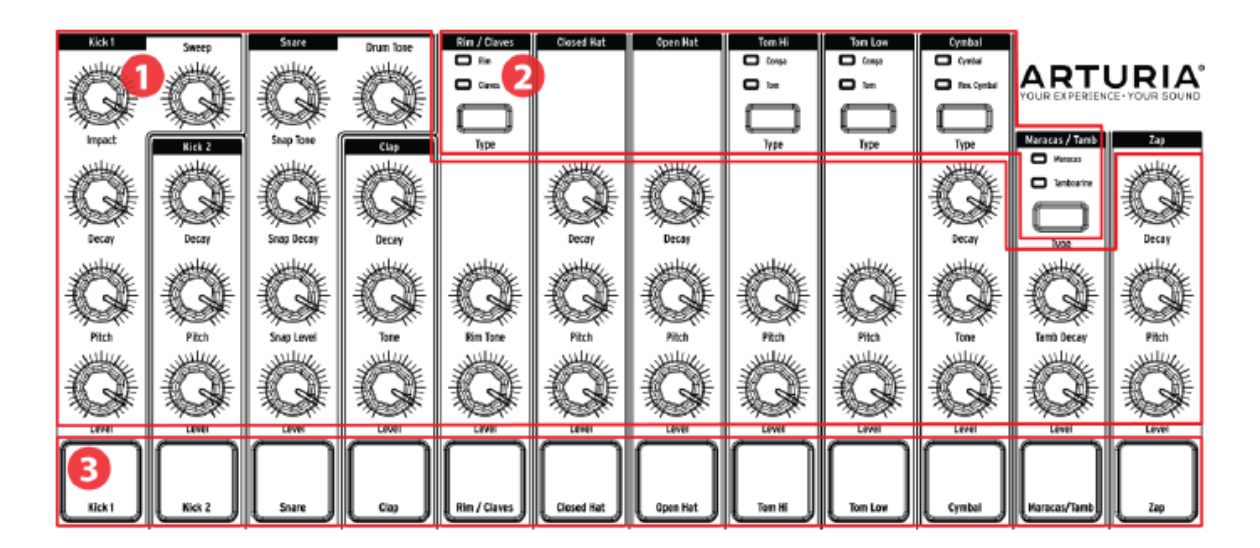

1. Commandes des instruments (voir 2.4.1)

2. Boutons de sélection d'un instrument (voir 2.4.2)

3. Pads (voir 2.4.3)

#### **2.4.1 Commandes des instruments**

Chaque instrument dispose de son propre ensemble de paramètres de sculpture du son. Les lignes entre les instruments indiquent quels potentiomètres appartiennent à quel instrument. Chaque instrument et ses potentiomètres sont appelés **canal d'instrument**.

Certains canaux d'instruments sont partagés par deux instruments. Par exemple, les Maracas et le Tambourin sont tous les deux présents sur le canal Maracas/Tamb. C'est ce que l'on appelle un **canal partagé**.

**!** Les mouvements des commandes des instruments ne sont pas enregistrés en tant que motif.

#### **2.4.2 Boutons de sélection d'un instrument**

Ces boutons basculent entre les instruments appartenant à un canal partagé. Chaque instrument au sein d'un canal partagé peut être enregistré indépendamment dans un motif.

Cependant, en règle générale, les instruments partagent les commandes d'instruments. Par exemple, si vous changez le réglage d'un Tom haut, il changera aussi pour un Conga haut.

#### **2.4.3 Pads**

Les 12 pads sensibles à la vélocité servent à entrer des données de note dans un motif. Mais ils déclencheront toujours leurs instruments, que le DrumBrute soit en fonctionnement ou non.

Souvenez-vous que certains pads donnent accès à plus d'un instrument, chacun d'eux ayant leur propre piste sur le séquenceur de motifs. En comptant tous les canaux partagés, il y a en fait 16 instruments séparés disponibles à partir des 12 pads.

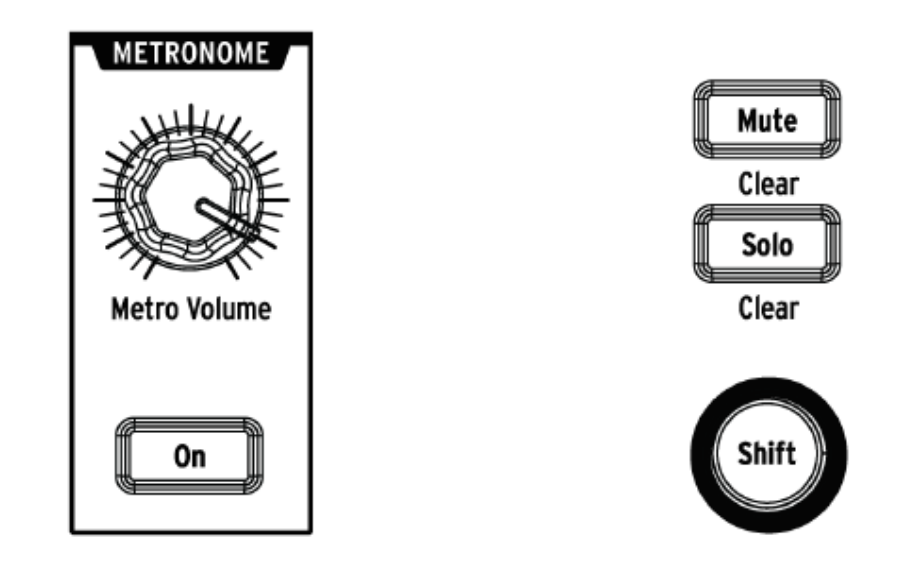

## **2.5 Métronome, Mute/Solo + Shift**

*Commandes du métronome Boutons Mute/Solo/Shift*

#### **2.5.1 Métronome**

Pour activer le métronome, appuyez sur le bouton On. Cela fournira une référence temporelle lorsque le DrumBrute est en marche. Plusieurs valeurs temporelles sont disponibles pour le clic. La partie 3.1.4 vous donnera davantage d'informations sur le sujet.

Le volume de clic est contrôlé par le potentiomètre Metro Volume. Le métronome comporte aussi une prise de sortie dédiée sur le panneau arrière.

Pour une description des options de sortie du métronome, voir la partie 2.7.

#### **2.5.2 Boutons Mute/Solo**

Ces boutons vous permettent de couper le son d'un ou de plusieurs instruments ou d'isoler un instrument en particulier tout en enregistrant un motif ou en le lisant.

Pour en savoir plus sur l'utilisation des boutons Mute et Solo, voir la partie 5.1.4.

#### **2.5.3 Bouton Shift**

Le bouton Shift est utilisé conjointement avec d'autres commandes pour accéder à des fonctions secondaires telles que le réglage précis du tempo (Fine Tempo) ou la suppression du groupe Mute.

Chaque utilisation spécifique du bouton Shift sera décrite dans la partie appropriée de ce manuel. Pour une liste complète des fonctions Shift, consultez la partie 7.4.

#### **2.6 Panneau arrière, partie 1**

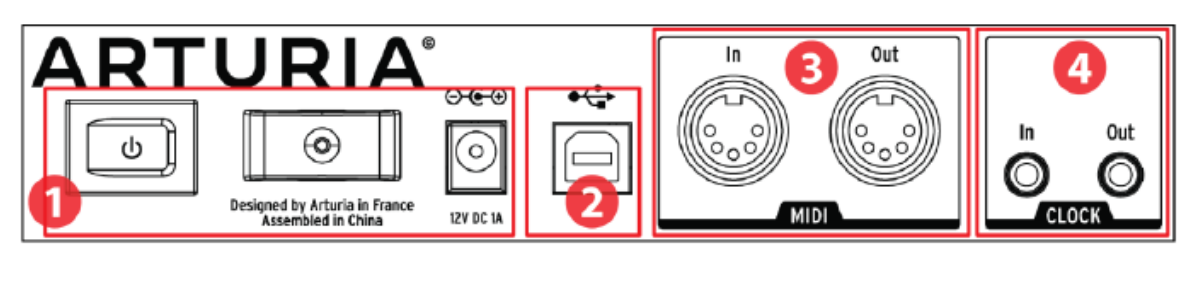

- 1. Alimentation (voir 2.6.1)
- 
- 3. Entrée/sortie MIDI (voir 2.6.3)
- 4. Entrée/sortie horloge (voir 2.6.4)

2. USB (voir 2.6.2)

#### **2.6.1 Alimentation**

De gauche à droite de cette section, on trouve l'interrupteur marche/arrêt, le réducteur de tension pour câble d'alimentation et le connecteur d'alimentation DC 12V. N'utilisez que les sources d'alimentation incluses afin d'éviter tout dommage sur le DrumBrute.

#### **2.6.2 USB**

Cette prise fournit les données de connexion à un ordinateur. En plus de fonctionner avec votre DAW, la connexion USB vous permet d'utiliser le logiciel MIDI Control Center pour configurer des paramètres supplémentaires et de mettre à jour le logiciel du DrumBrute.

#### **2.6.3 Entrée/sortie MIDI**

Servez-vous de câbles MIDI standards pour envoyer et recevoir des notes MIDI et des données d'horloge entre le DrumBrute et des appareils compatibles MIDI.

#### **2.6.4 Entrée/sortie horloge**

L'adaptateur DIN sync 5 broches inclus permet au DrumBrute de communiquer avec des appareils pré-MIDI ayant utilisé ces connecteurs pour la synchronisation, tels que les anciennes boîtes à rythmes Korg et Roland. D'autres appareils vintage peuvent utiliser différents types de connecteurs qui devraient être facilement disponibles.

## **2.7 Panneau arrière, partie 2**

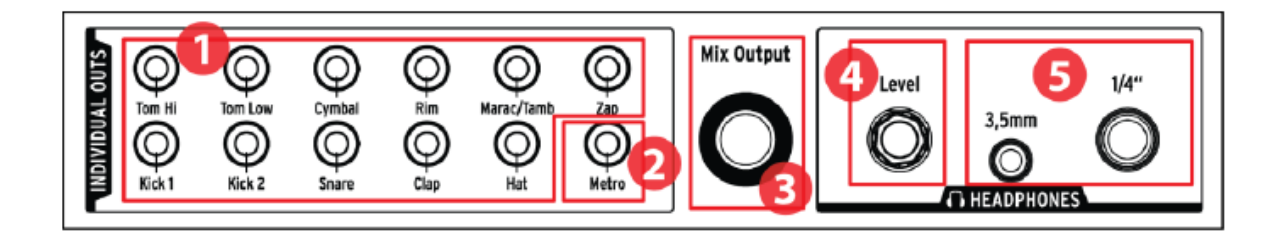

- 1. Sorties individuelles (voir 2.7.1)
- 2. Sortie Métronome (voir 2.7.2)
- 3. Sortie Mix (voir 2.7.3)
- 4. Contrôle du volume du casque (voir 2.7.4)
- 5. Sorties casque (voir 2.7.5)

#### **2.7.1 Sorties individuelles**

Chaque canal d'instrument du DrumBrute comporte une prise de sortie 3,5 mm dédiée sur le panneau arrière. Les deux instruments d'un canal partagé partageront cette sortie du canal.

Quand un câble est connecté à l'une des sorties individuelles, ce canal d'instrument sera retiré de la sortie Mix. Ceci est aussi vrai pour la sortie Métronome.

Le volume de sortie de chaque canal d'instrument est réglé par le potentiomètre Level correspondant situé sur le panneau frontal.

#### **2.7.2 Sortie Métronome**

Le métronome dispose de sa propre sortie individuelle car le câblage de la sortie du métronome se comporte légèrement différemment de celui des autres instruments. La partie 2.7.5 vous explique cela.

#### **2.7.3 Sortie Mix**

Cette prise de sortie transmet le signal de sortie pour chaque canal d'instrument. Lorsqu'un câble est connecté à l'une des sorties individuelles, ce canal d'instrument sera retiré de la sortie Mix. Ceci vaut également pour la sortie Métronome.

Le volume de la sortie Mix est contrôlé par le potentiomètre Master Volume situé sur le panneau frontal.

#### **2.7.4 Contrôle du volume du casque**

Ce potentiomètre est enfoncé dans le panneau arrière pour éviter un changement accidentel de volume. Poussez le potentiomètre vers l'intérieur afin de le relâcher et de l'ajuster, et poussez-le à nouveau vers l'intérieur éviter tout changement supplémentaire.

#### **2.7.5 Casque**

Les sorties casque transmettent le même signal que la sortie Mix et fonctionnent de la même manière, à une exception près : lorsque l'une des prises casque est connectée, le métronome sera retiré de la sortie Mix mais restera dans le casque jusqu'à ce que sa sortie individuelle soit utilisée.

Le comportement de toutes les autres options de connexion est identique pour le casque et pour la sortie Mix, le métronome inclus : quand un câble est branché à l'une des sorties individuelles, ce signal de canal d'instrument sera retiré des sorties casque et Mix.

## **3 FONCTIONNEMENT DE BASE**

## **3.1 Travailler avec les motifs**

Le DrumBrute contient 64 motifs, arrangés en quatre banques de 16 motifs chacune.

#### **3.1.1 Sélectionner une banque**

En plus des numéros 1-4, les quatre premiers boutons de Pas sont sérigraphiés avec les lettres A, B, C et D. Chacun représentant une banque de 16 motifs.

Pour passer d'une banque à une autre, appuyez sur le bouton Bank puis sélectionnez l'un des quatre boutons de Pas. Après cela, appuyez sur le bouton Ptrn et sélectionnez l'un des 16 motifs de cette banque en vous servant des boutons de Pas.

Un réglage dans le logiciel MIDI Control Center est disponible et vous permet de passer d'une banque à une autre sans l'étape supplémentaire de la sélection d'un motif. Rendezvous à la partie 10.9.2.13 pour en savoir plus sur cette fonctionnalité.

#### **3.1.2 Sélectionner un motif**

Pour sélectionner un motif dans une banque en cours, appuyez simplement sur l'un des boutons de Pas 1-16. Si vous êtes toujours dans le mode Bank, il vous faudra d'abord appuyer sur le bouton Ptrn avant de sélectionner le motif.

Le DrumBrute répondra de différentes manières s'il est en fonctionnement lorsque la sélection est faite : soit il changera immédiatement de motif, soit il attendra la fin du motif en cours. Utilisez le réglage « Wait to Load Pattern » dans le logiciel MIDI Control Center pour spécifier quelle réponse vous préférez. Tout cela est décrit à la partie 10.9.2.5.

#### **3.1.3 Régler le tempo**

Lorsque Sync est réglé sur Internal, la gamme de tempo du DrumBrute est de 30-300 battements par minute (bpm).

Il y a trois manières de régler le tempo de votre motif :

- Tourner le potentiomètre Rate/Fine.
- Utiliser le bouton Tap Tempo.
- Pour un réglage précis du tempo, maintenez Shift puis tournez le potentiomètre Rate/Fine.

\_\_\_\_\_\_\_\_\_\_\_\_\_\_\_\_\_\_\_\_\_\_\_\_\_\_\_\_\_\_\_\_\_\_\_\_\_\_\_\_\_\_\_\_\_\_\_\_\_\_\_\_\_\_\_\_\_\_\_\_\_\_\_\_\_\_\_\_\_\_\_\_\_\_\_\_\_\_\_\_\_\_

Chaque motif peut avoir son propre tempo, mais vous pouvez faire en sorte que le DrumBrute utilise le même tempo pour tous les motifs et morceaux. Pour ce faire,

maintenez le bouton Shift et appuyez sur le bouton de Pas 15 (Global BPM). Quand le bouton de Pas 15 s'allume en bleu, le BPM global est actif.

Le MIDI Control Center vous permet de spécifier toutes les fonctionnalités relatives au tempo et au métronome. Voir la partie 10.9.2 pour plus de détails.

Si le paramètre Sync du DrumBrute est réglé sur autre chose que l'horloge interne, vous devrez régler le tempo sur l'appareil maître. Pour plus d'informations sur les réglages de synchronisation, consultez le chapitre 8.

#### **3.1.4 Activer le métronome**

Pour activer le métronome, appuyez sur le bouton On. Vous entendrez alors un clic, seulement lorsque le DrumBrute est en fonctionnement. Son volume de sortie est contrôlé par le potentiomètre Metro Volume.

La valeur temporelle du métronome peut être changée à partir du panneau frontal. Pour ce faire, maintenez le bouton On et sélectionnez une valeur entre 1/8 et 1/32. Le bouton sélectionné devient alors bleu.

Notez qu'il est également possible de « désélectionner » n'importe quel bouton de valeur temporelle allumé. Ceci résultera en un clic à la noire quand l'appareil est en fonctionnement.

Des valeurs temporelles additionnelles de métronome sont aussi disponibles sur le MIDI Control Center.

Pour une description des options de sortie audio du métronome, voir la partie 2.7.

#### **3.1.5 Enregistrer un motif**

Si vous avez parcouru toutes les étapes de cette partie, il est temps de créer un motif de batterie rapide. Pour une explication plus détaillée du mode Record, rendez-vous à la partie 5.1.

- Sélectionnez un motif vide, maintenez le bouton Record et appuyez sur le bouton Play. Le bouton Tap Tempo commencera alors à clignoter, et les boutons de Pas deviendront blancs les uns après les autres pour indiquer la position actuelle sur le motif.
- Jouez avec les pads. La prochaine fois que le DrumBrute passera à ce moment du motif, vous entendrez ce que vous avez ajouté. Appuyez sur Stop pour quitter le mode Record.
- Si vous voulez déterminer un battement avant de commencer à enregistrer, vous pouvez appuyer sur Play et vous entraîner sur les pads pendant que les autres instruments jouent leurs parties.
- Quand vous êtes prêt, vous pouvez entrer dans le mode Record « à la volée », alors que le motif boucle, en appuyant sur le bouton Record. Ou si vous préférez, vous pouvez arrêter le motif puis appuyer sur Record et Play pour commencer depuis le début.

**!** Si vous souhaitez conserver ce que vous avez créé, assurez-vous de sauvegarder immédiatement le motif avant de le perdre. La prochaine partie vous explique comment faire.

#### **3.1.6 Sauvegardez ce que vous avez fait !**

Vous pourriez perdre vos nouveaux motifs, à moins de les sauvegarder sur la mémoire flash avant de passer à une autre banque, un autre mode ou d'éteindre le DrumBrute.

Il y a deux manières de sauvegarder :

1. Sauvegarder un motif en cours : maintenez le bouton Save et appuyez sur Ptrn.

2. Sauvegarder une banque de motifs : maintenez le bouton Save et appuyez sur Bank.

Il est aussi judicieux de sauvegarder la mémoire du DrumBrute en utilisant le MIDI Control Center. La partie 10.4 vous donne toutes les informations nécessaires à ce sujet.

#### **3.2 Options de lecture créatives**

Une fois que vous avez capturé l'idée de motif de base que vous souhaitez, il y a de nombreuses façons de la tester lors de la lecture. Les quatre options suivantes peuvent être utilisées en même temps, alors amusez-vous !

#### **3.2.1 Filtre de sortie**

Ces potentiomètres et boutons (Output Filter) vous permettent d'apporter des ajustements massifs au son d'ensemble du DrumBrute. Deux types de filtres sont disponibles : Passe-bas (Low Pass) et Passe-haut (High Pass).

Un filtre passe-bas vous permet d'affaiblir les plus hautes fréquences du son, laissant les plus basses fréquences intactes jusqu'à ce que vous les affaiblissiez aussi.

Un filtre passe-haut retire les plus basses fréquences du son, laissant les plus hautes fréquences intactes jusqu'à ce que vous les retiriez aussi.

Le potentiomètre Resonance vous permet de contrôler le niveau de résonance du filtre dans la zone de fréquence de coupure (c.-à-d. la valeur que vous avez sélectionnée avec le potentiomètre Cutoff).

**♪** Les mouvements et réglages des commandes du filtre de sortie ne sont pas sauvegardés avec le motif.

Sélectionnez le type de filtre que vous souhaitez en activant le bouton HPF. Quand le bouton est sombre (c.-à-d. éteint), cela signifie que le filtre passe-bas a été sélectionné.

\_\_\_\_\_\_\_\_\_\_\_\_\_\_\_\_\_\_\_\_\_\_\_\_\_\_\_\_\_\_\_\_\_\_\_\_\_\_\_\_\_\_\_\_\_\_\_\_\_\_\_\_\_\_\_\_\_\_\_\_\_\_\_\_\_\_\_\_\_\_\_\_\_\_\_\_\_\_\_\_\_\_

Pour passer des signaux filtrés aux non-filtrés, activez le bouton Bypass.

#### **3.2.2 Swing**

La fonction Swing peut prendre un battement franc, au son mécanique, et le rendre encore plus intéressant en ajoutant des quantités croissantes de « ternarisation ». Le réglage de Swing par défaut est de 50 % et la valeur maximale est de 75 %.

La partie 5.1.7 vous dit tout sur la fonction Swing. Par exemple, il est possible que chaque motif et instrument au sein d'un motif ait son propre pourcentage de Swing.

#### **3.2.3 Randomness**

Augmenter le réglage Randomness (randomisation) introduira des changements spontanés dans les données de notes et les dynamiques du motif. Il peut être subtil ou extrême, le choix vous revient.

Et comme pour le réglage Swing, chaque motif et instrument au sein du motif peut avoir son propre réglage Randomness. Lisez la description du bouton Current Track dans la partie 5.1.8 pour en savoir plus.

#### **3.2.4 Looper**

La bande Looper vous permet de changer la lecture du motif complet en temps réel. Ceci générera de plus petites boucles basées sur où et quand vous touchez la bande Looper.

#### *3.2.4.1 Longueur d'une boucle*

La longueur de la boucle est déterminée par le placement de votre doigt sur la bande, 1/4 étant la plus grande boucle et 1/32 la plus petite. Le fait de changer l'endroit où se trouve votre doigt sur la bande modifiera la taille de la boucle.

#### *3.2.4.2 Point de départ d'une boucle*

Le point de départ de la boucle est basé sur le moment où vous touchez la bande pendant la lecture. Vous pouvez passer à une position de boucle différente en appuyant sur l'un des boutons de Pas tout en maintenant votre doigt sur la bande.

**♪** La bande Looper peut être utilisée lors de l'enregistrement d'un motif afin d'entrer des roulements de tambour pour des instruments individuels. Voir la partie 5.1.5.

#### **3.2.5 Mettre en pause ou redémarrer**

Le MIDI Control Center vous permet de spécifier le comportement du bouton Play/Pause. Ce réglage est appelé le mode Pause.

Il vous faudra essayer les deux options pour déterminer celle que vous préférez : l'une d'entre elles redémarrera le motif du début chaque autre fois que vous appuierez sur le bouton Play, alors que l'autre mettra en pause puis reprendra la lecture du motif à partir de la position actuelle.

\_\_\_\_\_\_\_\_\_\_\_\_\_\_\_\_\_\_\_\_\_\_\_\_\_\_\_\_\_\_\_\_\_\_\_\_\_\_\_\_\_\_\_\_\_\_\_\_\_\_\_\_\_\_\_\_\_\_\_\_\_\_\_\_\_\_\_\_\_\_\_\_\_\_\_\_\_\_\_\_\_\_ La partie 10.9.2.12 vous en apprend davantage sur ces réglages du MIDI Control Center.

## **3.3 All Notes Off**

Il est possible qu'un message MIDI soit interrompu pour une raison quelconque. Ceci peut entraîner une note bloquée ou « suspendue » sur l'appareil cible.

Si cela se produit, il vous suffit d'appuyer rapidement sur le bouton Stop trois fois d'affilée. Une commande MIDI « All Notes Off » (relâcher toutes les notes jouées) sera envoyée.

## **4 MODE SONG**

La mémoire interne du DrumBrute contient 16 morceaux, chacun pouvant faire 16 motifs de long.

#### **4.1 Qu'est-ce qu'un morceau ?**

Un morceau vous permet de régler une séquence de motifs qui sera lue dans un ordre spécifique. Les motifs peuvent être choisis parmi l'une des quatre banques de motifs.

Lorsqu'un morceau est sélectionné, les boutons de Pas s'allumeront pour indiquer combien de motifs sont dans le morceau. En lisant le morceau, l'affichage montrera la lettre de banque et le numéro de motif de chaque motif du morceau. Les boutons de Pas clignoteront un par un pour indiquer la position actuelle du morceau.

Le morceau hérite du réglage de tempo de chaque motif qu'il contient, sauf si la fonction Global BPM a été activée. La partie 3.1.3 vous explique tout cela.

Quand le morceau atteint sa fin, il rebouclera au début et continuera à être lu jusqu'à ce que vous appuyiez sur le bouton Stop ou Play/Pause.

Le morceau se sert également des valeurs Swing et Randomness de chaque motif. Les modifications en direct de ces paramètres sont possibles, mais il ne s'agit pas de modifications globales et elles pourraient changer entre les motifs. Elles seront réinitialisées à leurs valeurs individuelles du mode Pattern quand le morceau boucle ou redémarre.

#### **4.2 Sélectionner un morceau**

Pour sélectionner un morceau, appuyez sur le bouton Song Mode puis sur le bouton de Pas correspondant au numéro du morceau désiré. Le bouton de Pas s'allumera pour indiquer votre choix.

Tous les autres boutons de Pas sont utilisés pour indiquer le nombre de motifs que le morceau contient. Voici comment savoir ce que cela signifie :

- Les boutons de Pas n'étant pas allumés signifient que le morceau utilise moins de 16 motifs. Quatre boutons éteints, par exemple, signifient que le morceau se sert de 12 motifs.
- De même, s'il y a 12 boutons de Pas rouges, le morceau se sert de 12 motifs.
- Le bouton de Pas qui représente le numéro du morceau sera bleu, sauf s'il sert aussi à indiquer le nombre de motifs du morceau. Alors il sera violet (bleu + rouge).

Il est possible de passer à un morceau du mode Pattern ou d'alterner entre les morceaux alors que le DrumBrute est en fonctionnement.

**♪**Le MIDI Control Center vous permet de spécifier si un nouveau motif doit être chargé instantanément ou doit attendre que le DrumBrute atteigne la fin du motif actuel. La partie 10.9.2.5 vous donne des informations sur cette fonctionnalité.

## **4.3 Créer un morceau**

Le processus de création d'un morceau est très simple. Voici comment vous y prendre :

- Appuyez sur le bouton Song pour entrer dans le mode Song.
- Choisissez l'emplacement de votre morceau en appuyant sur l'un des boutons de Pas.
- Appuyez sur le bouton Record pour entrer dans le mode de composition de morceau. Les boutons Ptrn et Record clignoteront.
- Si vous souhaitez écouter le morceau au cours de l'édition, appuyez sur le bouton Play.
- Appuyez sur un bouton de Pas après l'autre pour choisir leur ordre de lecture. Vous pouvez appuyer sur le même bouton de Pas plusieurs fois pour répéter ce motif.
- Il est possible d'utiliser des motifs provenant d'autres banques en appuyant sur le bouton de banque et en en choisissant une (A-D). Appuyez ensuite sur Ptrn pour sélectionner les motifs d'une banque.
- Vous pouvez entrer jusqu'à 16 motifs, dont ceux que vous avez répétés.
- Lorsque vous avez terminé d'élaborer votre morceau, appuyez sur le bouton Record pour quitter le mode de composition de morceau (Song writing mode).

Si le DrumBrute n'est pas déjà en fonctionnement, appuyez sur le bouton Play et le morceau démarrera.

! Votre morceau sera effacé si vous appuyez sur le bouton Record pour quitter le mode de composition de morceau et si vous appuyez sur le bouton Record à nouveau. Voir la partie 4.5.

#### **4.4 Sauvegarder un morceau**

Pour quitter le mode de composition de morceau, appuyez sur le bouton Record une deuxième fois. Il deviendra sombre, ce qui veut dire que vous avez quitté le mode de composition de morceau. Le morceau est sauvegardé automatiquement, il n'est donc pas utile de le sauvegarder vous-même.

## **4.5 Supprimer un morceau**

Si vous désirez créer une nouvelle version d'un morceau existant, voici comment faire :

- Appuyez sur le bouton Song et entrez dans le mode Song.
- Choisissez le morceau à effacer en appuyant sur l'un des boutons de Pas.
- Appuyez sur le bouton Record pour entrer dans le mode de composition de morceau.
- **Attention !** La prochaine étape effacera votre morceau. Si vous changez d'avis, appuyez sur le bouton Record une nouvelle fois pour quitter le mode de composition de morceau. Aucun changement n'aura été opéré.
- Sélectionnez un motif. Cette action aura pour résultat la suppression du morceau.

Vous pouvez maintenant commencer à créer un nouveau morceau (voir partir 4.3).

## **4.6 Fonctionnalités de performance live**

Nombre des options de lecture disponibles dans le mode Song le sont aussi dans le mode Pattern. Il y a cependant quelques différences, nous les expliquerons en temps voulu.

- Les fonctionnalités **des morceaux** ne sont pas affectées lorsque le morceau boucle ou quand des motifs changent de banques dans le morceau.
- Les fonctionnalités **des motifs** sont intégrées aux motifs, donc lorsque ces motifs sont rappelés pendant la lecture, ils pourraient être réinitialisés aux valeurs enregistrées. Ils seront également réinitialisés si le morceau est stoppé puis redémarré.

#### **4.6.1 Fonctionnalités des morceaux**

#### *4.6.1.1 Filtre de sortie*

Les commandes de filtre sont toujours actives. Choisissez parmi les filtres passe-haut et passe-bas grâce au bouton HPF, réglez la résonance au niveau souhaité et balayez la fréquence de filtre avec le potentiomètre Cutoff.

Pour activer ou désactiver le filtre, appuyez sur le bouton Bypass.

#### *4.6.1.2 La bande Looper*

La bande Looper générera de plus petites boucles en fonction du moment et de l'endroit où vous touchez la bande.

La longueur de la boucle est déterminée par la position de votre doigt sur la bande. Changer cette position modifie la taille de la boucle.

#### *4.6.1.3 Mettre en pause ou Redémarrer*

Un réglage, le mode Pause, est disponible sur le MIDI Control Center. Il vous permet de décider si le bouton Play/Pause redémarrera le morceau à partir du début ou à partir de la position actuelle lors de la reprise de la lecture.

La partie 10.9.2.12 vous en apprend davantage sur ces réglages du MIDI Control Center.

#### **4.6.2 Fonctionnalités des motifs**

#### *4.6.2.1 Tempo*

Chaque motif peut être sauvegardé avec son propre réglage de tempo, il est par conséquent possible qu'un morceau contienne un tempo différent à chaque fois qu'un motif différent est utilisé.

Cependant, il y a un paramètre sur le panneau frontal permettant de passer outre ces valeurs de tempo individuelles : le BPM global. Il est simple d'activer cette fonctionnalité : il vous suffit de maintenir appuyé le bouton Shift et d'appuyer sur le bouton de Pas 15 (Global BPM).

Après cela, chaque morceau et motif sur le DrumBrute sera joué au même tempo. Vous pourrez ensuite régler le tempo à la valeur que vous désirez, comme le décrit la partie 5.1.1.

#### *4.6.2.2 Swing/Randomness*

Ces fonctions sont détaillées dans le chapitre 5. Lorsque vous les utilisez dans le mode Song, gardez à l'esprit que n'importe quelle modification apportée avec les potentiomètres Swing et Randomness pourrait réinitialiser les valeurs au mode Pattern quand la limite d'un motif est franchie, si le motif suivant appartient à une banque différente.

Ces paramètres sont toujours réinitialisés aux valeurs enregistrées avec les motifs quand le morceau est arrêté puis redémarré.

## **5 MODE PATTERN**

## **5.1 Création de motif**

#### **5.1.1 Régler le tempo**

Le potentiomètre Rate/Fine contrôle la valeur du tempo qui est sauvegardée pour chaque motif. Il est aussi possible d'ignorer les réglages de pré-motif avec un tempo global en maintenant le bouton Shift et en appuyant sur le bouton de Pas 15. Ce paramètre, également disponible dans le MIDI Control Center (voir partie 10.9.2.4), est appelé le BPM Global.

#### *5.1.1.1 Régler le tempo avec précision*

Si vous souhaitez changer le tempo en l'augmentant de moins d'un bpm (à 100.33 bpm, par exemple), maintenez le bouton Shift et tournez le potentiomètre Rate/Fine dans le sens des aiguilles d'une montre. Une fois la valeur désirée entre .00 et .99 atteinte, relâchez le bouton Shift.

Pour réinitialiser la valeur de précision à zéro, tournez le potentiomètre Rate/Fine sans maintenir le bouton Shift.

#### *5.1.1.2 Tap tempo*

Vous pouvez régler le tempo de votre morceau en vous servant du bouton Tap Tempo. Il vous suffit de tapoter le bouton au rythme désiré et le tempo changera pour correspondre à votre rythme.

Vous pouvez ajuster le nombre de petites tapes nécessaires à régler le tempo en utilisant le MIDI Control Center.

**♪** La fonction Tap Tempo ne fonctionnera pas quand le DrumBrute est synchronisé à une source externe.

#### **5.1.2 La division temporelle**

En fonction du réglage actuel, ce paramètre peut représenter un moyen rapide de doubler le rythme de lecture de votre motif ou de le diviser en deux. Les triolets sont également disponibles.

Pour régler la division temporelle, appuyez et maintenez le bouton Shift puis appuyez sur le bouton de Pas correspondant au temps que vous souhaitez :

\_\_\_\_\_\_\_\_\_\_\_\_\_\_\_\_\_\_\_\_\_\_\_\_\_\_\_\_\_\_\_\_\_\_\_\_\_\_\_\_\_\_\_\_\_\_\_\_\_\_\_\_\_\_\_\_\_\_\_\_\_\_\_\_\_\_\_\_\_\_\_\_\_\_\_\_\_\_\_\_\_\_

- $\bullet$  Croche (1/8)
- $\bullet$  Triolet de croche (1/8T)
- Double-croche (1/16)
- Triolet de double-croche (1/16T)
- Triple croche  $(1/32)$

Le réglage par défaut est 1/16.

#### **5.1.3 Enregistrer un motif**

Pour enregistrer un motif, maintenez le bouton Record et appuyez sur Play. Si le motif est déjà en lecture, servez-vous du bouton Record pour entrer et sortir du mode Record.

Si le DrumBrute n'est pas en fonctionnement, vérifiez les réglages de synchronisation (voir chapitre 8).

Maintenant, jouez sur un ou plusieurs pads. Tout ce que vous jouerez sera capturé en tant que partie du motif. Vous pouvez activer ou désactiver les événements individuels dans le mode Step grâce aux boutons de Pas. Le mode Step vous est expliqué dans la partie 10.9.4.

#### *5.1.3.1 Le métronome*

Si vous souhaitez entendre une référence temporelle tout en enregistrant, appuyez sur On du bouton Métronome et réglez le volume de clic avec le potentiomètre Metro Volume. Les fonctions du métronome sont détaillées à la partie 3.1.4.

#### *5.1.3.2 Quantifier un enregistrement*

Par défaut, quand vous enregistrez en temps réel, les notes seront quantifiées en fonction de la division temporelle que vous avez sélectionnée.

Par exemple, si 1/16 est la valeur de la division temporelle, alors les notes enregistrées seront quantifiées en avant ou en arrière vers la double-croche la plus proche. Et quand le motif boucle, vous pouvez remplacer certaines notes en jouant de nouvelles notes dans la gamme de temps de ces notes.

#### *5.1.3.3 Mode non-quantifié*

Il est possible, dans une certaine mesure, de passer outre la quantification automatique. Cela élargira la fenêtre temporelle pour capturer les notes que vous jouez. Le réglage de division temporelle est toujours en vigueur, et les notes peuvent perdre uniquement +/- 50 % de la valeur de division temporelle.

Il ne s'agit donc pas exactement d'enregistrement en temps réel mais cela offre une certaine liberté. Et vous pouvez déplacer des événements individuels en avant ou en arrière dans le temps, ce qui est super ! La partie 5.2.6 vous en apprend davantage sur le sujet.

Si vous souhaitez essayer cette méthode, maintenez le bouton Shift et appuyez sur Record. Vous pouvez réactiver la fonction quantification de la même manière.

#### **5.1.4 Fonctions Mute/Solo**

Les boutons Mute/Solo sont géniaux pour la performance live et les sessions créatives. Ils peuvent vous aider à vous concentrer sur les interactions de n'importe quelle combinaison de batterie en même temps, ou vous pouvez les utiliser pour travailler sur l'une des pistes de batterie sans entendre les autres instruments.

Le statut des boutons Mute/Solo est global, afin qu'ils affectent tous les motifs et morceaux. Leurs réglages ne sont pas conservés lors d'un cycle d'alimentation. Il n'y a qu'un groupe Solo et qu'un groupe Mute disponibles.

Mute et Solo font des choses très différentes mais ils fonctionnent exactement de la même manière, nous les décrirons donc en même temps.

#### *5.1.4.1 Créer un Groupe*

Établir un Groupe Mute/Solo est très simple. Imaginons que vous souhaitez vous concentrer sur les pistes du kick 2 (grosse caisse 2) et du Closed/Open Hat (charleston fermée/ouverte) pendant quelques minutes :

- Appuyez sur le bouton Solo pour entrer dans le mode Solo. Lorsque le bouton est allumé, le groupe Solo est activé.
- Tapez les pads des Kick 2, Closed Hat et Open Hat. Lorsqu'ils sont allumés, ils font partie du groupe.
- Pour activer et désactiver le groupe Solo, appuyez sur le bouton Solo. Il clignotera afin que vous sachiez qu'un groupe est gardé dans la mémoire active.

Le processus de création d'un groupe Mute est identique. Donc si vous désirez tout entendre sauf les pistes de percussion pendant une minute, utilisez le bouton Mute et les pads appropriés pour les mettre dans le groupe Mute.

Gardez en tête que vous avez la possibilité de couper le son (mute) et de mettre en solo les instruments d'un canal partagé, et ce de manière indépendante. Il vous suffit d'activer le bouton de sélection d'instrument pour ce canal pour accéder à l'autre instrument.

#### *5.1.4.2 Supprimer le Groupe*

Plutôt que d'entrer dans le mode Mute/Solo et de désélectionner chaque pad du groupe, vous pouvez supprimer le groupe immédiatement en maintenant le bouton Shift et en appuyant sur le bouton Mute/Solo. Créez ensuite un nouveau groupe en sélectionnant les instruments que vous voulez y inclure.

#### **5.1.5 Utiliser le Roller**

La bande Roller est un moyen rapide d'insérer des roulements de tambours dans un motif. Cette fonctionnalité est disponible uniquement lors de l'enregistrement.

#### *5.1.5.1 Comment ça marche*

Il est facile d'utiliser le Roller. Commencez à enregistrer, placez votre doigt sur la bande Roller et touchez un pad de batterie pour créer un roulement.

Le Roller répète la note à un rythme déterminé par une combinaison de facteurs : la source d'horloge, la division temporelle et la position de votre doigt sur la bande Roller.

La sortie est aussi basée sur un temps de 4/4. Donc si votre morceau a une mesure de 7/8 et que votre doigt est sur la partie 1/4 de la bande, la sortie du Roller sera décalée d'une croche après cette mesure.

\_\_\_\_\_\_\_\_\_\_\_\_\_\_\_\_\_\_\_\_\_\_\_\_\_\_\_\_\_\_\_\_\_\_\_\_\_\_\_\_\_\_\_\_\_\_\_\_\_\_\_\_\_\_\_\_\_\_\_\_\_\_\_\_\_\_\_\_\_\_\_\_\_\_\_\_\_\_\_\_\_\_

#### *5.1.5.2 Réglages de synchronisation*

Le Roller fonctionne même si une source de synchronisation externe est utilisée. Cependant, les résultats peuvent varier selon la source.

Si la division temporelle du motif est réglée sur un triolet, le roller jouera plusieurs divisions de battements de triolets.

#### **5.1.6 Suppression localisée**

Des notes peuvent être supprimées alors que le motif est en boucle en mode Record. Pour ce faire, maintenez le bouton Erase puis tapotez les pads concernés lorsque vous entendez quelque chose qui ne vous plaît pas. La prochaine fois que le motif bouclera, les notes auront été retirées.

#### **5.1.7 Swing**

Le réglage Swing peut changer la relation rythmique entre la première note d'une paire et la deuxième note. Pour tester cela, démarrez un motif et tournez le potentiomètre Swing à une valeur entre 50 et 75.

En supposant que la division temporelle est réglée à 1/8, voici ce qu'il va se passer :

- Avec un Swing à 50 %, chaque note obtient un « temps égal », résultant en une sensation de « croche égale ».
- Lorsque la valeur de Swing excède 50 %, la première croche n'est pas affectée et la deuxième note est jouée après. Vous remarquerez que la séquence commence légèrement à se « ternariser » et semble moins « mécanique » à votre oreille.
- Le réglage de Swing maximal est 75 %, au point que la croche résonne davantage comme une double-croche qu'une croche « ternaire ».

Voici un graphique montrant les valeurs de Swing minimum et maximum sur une notation musicale :

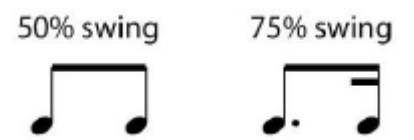

*5.1.7.1 Bouton Current Track*

Le bouton Current Track permet à chaque instrument d'avoir son propre réglage de Swing. Après avoir appuyé sur ce bouton, les changements dans le pourcentage de Swing affecteront seulement l'instrument en cours d'utilisation. Vous pouvez ensuite sélectionner les autres instruments et modifier leurs réglages de Swing.

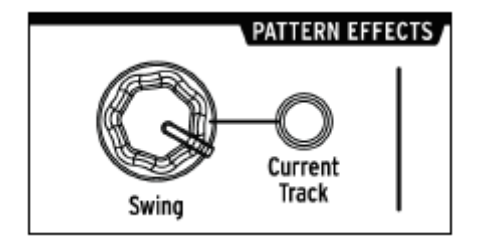

Si le bouton Current Track de l'instrument en cours d'utilisation n'est pas allumé et que le potentiomètre Swing est tourné, le pourcentage de Swing devient une « édition globale » pour tout le motif. Les instruments qui n'avaient pas de valeur de Swing commenceront à créer l'effet de Swing, et les instruments dont le bouton Current Track est activé verront leur quantité de Swing augmentée par le changement de la valeur Global.

En d'autres termes, si la valeur globale va de 50 à 52, une valeur de Current Track de 63 passera à 65.

Voici quelques informations pour retenir comment la valeur de Swing du motif et celle du Current Track interagissent :

- La valeur de Swing maximale est de 75, la valeur de Swing du Current Track de l'instrument ne dépassera donc pas cette valeur.
- La valeur de Swing minimale pour une piste d'instrument individuel ne peut être inférieure à la valeur de Swing totale du motif.

Le MIDI Control Center peut servir à régler la valeur en % du Swing pour tous les instruments et le motif. La partie 10.7.5 vous donne des informations sur ces paramètres.

**♪** Pour que le motif entier retrouve son pourcentage de Swing initial, il faut désactiver le bouton Current Track de chaque instrument.

#### **5.1.8 Randomness**

Le potentiomètre Randomness vous permet d'ajouter un élément d'imprévisibilité à vos motifs. Les fonctionnalités suivantes seront affectées :

- Le motif rythmique
- Le statut des événements de notes (Step on/off)
- La vélocité des événements de notes (Accent on/off)

Le potentiomètre Randomness a une gamme de 0-100 %, 0 % n'ayant pas d'effet sur la musique.

Mais à 100 %, le rythme, la vélocité et même l'existence de données de notes au sein d'un motif seront totalement aléatoires.

Plus concrètement, le motif deviendra de plus en plus perturbé au fur et à mesure que vous augmenterez les valeurs de Randomness. On ne sait jamais ce que l'on obtient, mais c'est exactement ce que l'on veut.

#### *5.1.8.1 Bouton Current Track*

Chaque piste d'instrument peut avoir un réglage de Randomness indépendant. Pour tester cela, appuyez sur le bouton Current Track : tous changements sur le réglage de Randomness après cela n'affecteront que l'instrument en cours d'utilisation. Vous pouvez ensuite sélectionner les autres instruments et régler leur Randomness.
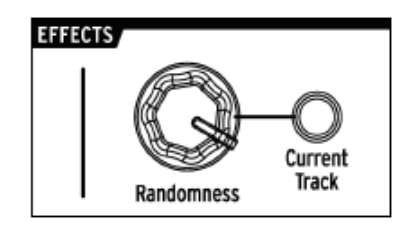

**♪** Pour que le motif complet revienne à la même valeur de Randomness, il vous faudra désactiver le bouton Current Track pour chaque instrument.

# **5.2 Édition de motif**

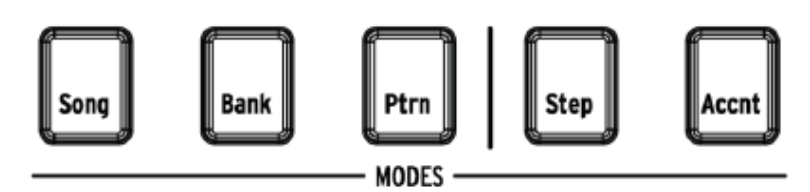

Il y a deux manières d'éditer un motif avec précision : le mode Step et le mode Accent. Chaque méthode vous permet de modifier de manière spécifique le motif, et elles peuvent aussi servir à créer un motif à partir de zéro si vous le désirez.

Vous pouvez apporter des modifications sur un motif dans l'un des modes, que le motif soit en enregistrement ou en pause.

#### **5.2.1 Mode Step**

Pour entrer dans le mode Step, appuyez sur le bouton de mode Step.

Les boutons de Pas afficheront les événements existants dans le motif pour l'instrument sélectionné. Un bouton de Pas qui s'allume contient un événement, alors qu'un bouton de Pas éteint signifie qu'un pas n'est pas encore utilisé dans le motif.

Servez-vous des boutons de Pas pour activer ou désactiver les événements au besoin. Les événements que vous activez dans le mode Step seront toujours éclairés en bleu.

#### **5.2.2 Mode Accent**

Le mode Accent est un moyen rapide d'augmenter la vélocité d'un pas particulier dans une piste d'instrument. Un bouton de Pas allumé en rouge indique qu'une accentuation se produit à ce pas.

Utilisez les boutons de Pas pour entrer des accentuations. Les événements que vous activez dans le mode Accent seront toujours éclairés en rouge. Les événements en bleu indiquent qu'un événement existe déjà dans le motif à ce pas mais il n'a pas encore été accentué.

Le MIDI Control Center vous permet de définir quelle sera la vélocité MIDI des pas accentués. La partie 10.9.2.6 vous donne des informations sur cette fonctionnalité du MIDI Control Center.

#### **5.2.3 Phase rouge, phase bleue**

Les boutons de Pas afficheront l'une des trois phases si vous êtes dans le mode Step ou Accent. Ils peuvent être éteints (pas d'événement), allumés en bleu (événement en cours) ou en rouge (événement accentué).

En premier lieu, le comportement dans chaque mode peut être déroutant. Voici un tableau vous expliquant ce qu'il se passe :

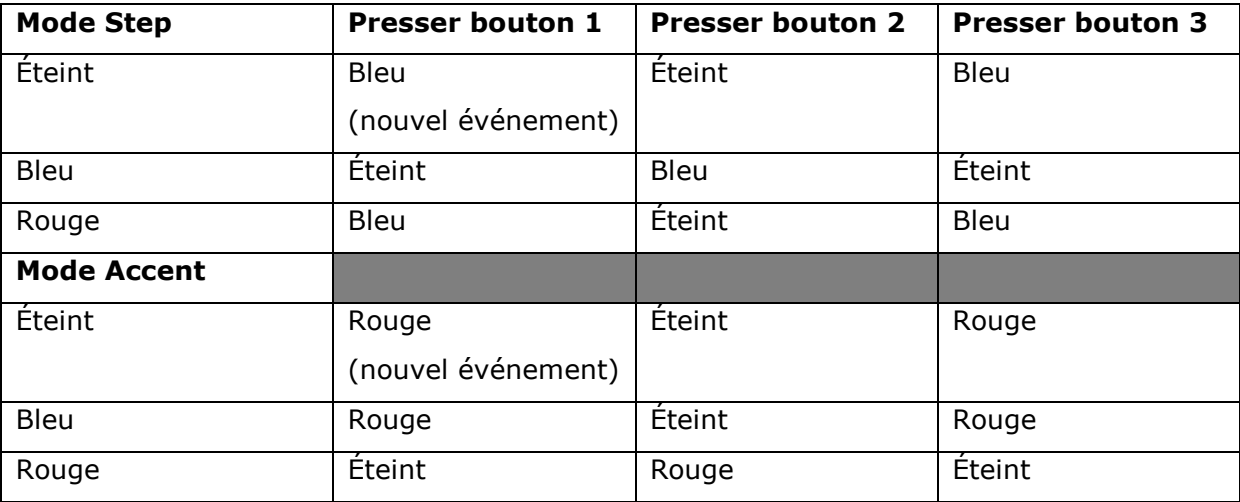

#### **5.2.4 Sélectionner une batterie…**

#### *5.2.4.1 …en pause*

Pour sélectionner une piste d'instrument pour une édition individuelle, tapotez simplement un pad. Quand le pad s'allume totalement, l'instrument a été sélectionné.

#### *5.2.4.2 …tout en enregistrant*

Il peut être utile de voir et d'entendre les différents instruments contribuant à un motif. Mais si vous touchez un pad alors que le motif est en enregistrement, cela aura pour effet d'entrer une note.

Pour sélectionner un instrument sans entrer une note tout en enregistrant, maintenez le bouton Shift et tapotez le pad désiré. Ses données de morceau seront désormais affichées par les boutons de Pas.

#### **5.2.5 Répétition de pas**

Cette fonction (Step Repeat) vous permet d'utiliser la bande Roller/Looper pour intégrer des événements rapides et abstraits à vos motifs sans avoir à changer de division temporelle et de tempo. Cela fonctionne en ajoutant des déclencheurs entre les pas existants.

Vous aurez sûrement remarqué les LED et les numéros en dehors de l'endroit où vous placez vos doigts sur la bande Roller/Looper :

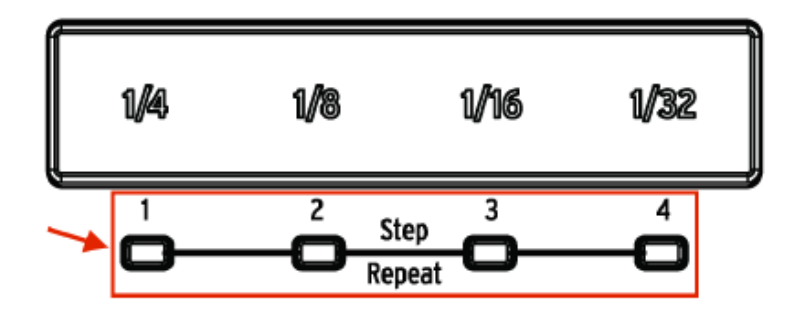

Quand vous toucherez la bande, l'une des LED s'allumera et d'autres LED s'allumeront à mesure que vous bougerez votre doigt. Tout en enregistrant ou lisant un motif, la position de votre doigt déclenchera des boucles ou des roulements de tambour et divisera le battement « en deux » : coupez 1/4 en deux et vous obtenez 1/8, coupez 1/8 en deux et vous obtenez 1/16, et ainsi de suite.

Mais dans le mode Step, une option de déclenchement de triolet est également disponible ! Vous pouvez donc subdiviser le pas de plusieurs manières sans avoir à changer la division temporelle du motif complet.

Voici deux captures d'écran du MIDI Control Center qui devraient aider à illustrer le concept :

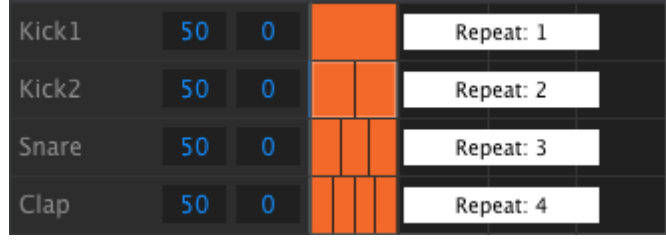

*Les événements de répétition de pas subdivisent un pas.*

| Kick1             | ה | 0 |  |  |
|-------------------|---|---|--|--|
| Kick <sub>2</sub> | ה | 0 |  |  |

*La répétition de pas utilisée sur des instruments alternatifs.*

La fonction Step Repeat est disponible uniquement dans le mode Record. Voilà comment l'utiliser :

- Créez un motif avec un simple motif de grosse caisse (Kick 1) sur chaque battement. Puis bouclez-le.
- Entrez dans le mode Step et sélectionnez la grosse caisse (appuyez sur Shift + Kick 1)
- Appuyez puis maintenez l'un des boutons de Pas allumés. Une LED blanche s'allumera en dessous de la bande Roller/Looper à la valeur par défaut de 1.
- Tout en maintenant le bouton de Pas, glissez votre doigt le long de la bande pour sélectionner une valeur de 2. La prochaine fois que le motif atteint ce point, vous entendrez la grosse caisse jouer deux fois en l'espace d'un seul pas.
- Essayez de faire la même chose avec les valeurs de répétition de pas de 3 et 4 sur d'autres pas pour entendre la différence.

Vous verrez rapidement à quel point il est simple de créer des motifs amusants et innovants en vous servant de la fonction Step Repeat !

# **5.2.6 Changer la synchronisation**

Parfois, le secret d'un groove qui tue réside dans le fait qu'un ou plusieurs instruments atterrissent systématiquement après le battement. Sinon, si l'un des instruments est toujours un peu en retard par rapport au rythme, cela peut augmenter le sens de l'urgence de la musique.

Le DrumBrute vous permet de changer la synchronisation de n'importe quel pas en avant ou en arrière, jusqu'à 50 % de la valeur temporelle du motif. C'est facile à faire :

- Créez un motif avec une grosse caisse et une caisse claire, et ajoutez des croches sur la charleston fermée. Laissez boucler le motif.
- Entrer dans le mode Step et sélectionnez la charleston fermée (appuyez sur Shift + Closed Hat).
- Appuyez et maintenez l'un des boutons de Pas allumés.
- Tout en maintenant le bouton de Pas, tournez le potentiomètre Swing dans le sens inverse des aiguilles d'une montre. L'affichage commencera à montrer des nombres négatifs allant de -1 à -50. L'événement sélectionné est en train d'être changé afin qu'il soit joué légèrement plus tôt dans le motif, comme vous l'entendrez lors de la prochaine écoute des boucles du motif.
- Répétez ce processus en utilisant un autre événement, mais cette fois tournez le potentiomètre dans le sens des aiguilles d'une montre. L'affichage montrera des nombres positifs allant de 1 à 50, ce qui signifie que l'événement sélectionné est en train d'être changé pour être joué légèrement plus tard dans le motif, comme vous l'entendrez à la prochaine écoute des boucles du motif.

Une fois que le groove résonne comme vous le souhaitez, n'oubliez pas de sauvegarder le motif (maintenez Shift et appuyez sur le bouton Ptrn).

# **5.2.7 Copier une piste de batterie**

Une fois que la synchronisation et que les dynamiques sont précisément réglées pour un instrument en particulier, vous pourriez avoir envie d'utiliser cette piste dans un autre motif, ou peut-être même de doubler cette piste sur un autre instrument dans le même motif. Les procédures suivantes vous feront gagner le temps que cela prendrait à recréer la partie ailleurs.

**♪** Si la division temporelle du motif cible est différente du motif source, alors ils ne devraient pas résonner de la même manière en premier lieu. Vous pourriez vouloir changer la division temporelle du motif cible jusqu'à ce que cette dernière corresponde à celle du motif source. La partie 5.1.2 vous donne des informations sur le sujet.

# *5.2.7.1 Dans un motif*

Disons que vous aimeriez copier la piste de charleston fermée sur la piste de tambourin. C'est un peu plus délicat que d'habitude car vous allez copier à partir d'un instrument seul vers un canal d'instrument partagé. Mais cette manipulation est si

facile à faire que vous n'aurez aucun mal à effectuer une copie entre les instruments à canal unique.

Sélectionnez un motif comportant une partie de charleston fermée intéressante puis suivez ces étapes :

- Appuyez puis relâchez le bouton Copy. Les boutons Copy et Bank ainsi que tous les pads vont clignoter.
- Appuyez sur le pad Closed Hat (charleston fermée). Il s'agit de la piste qui va être copiée.
- Appuyez sur le bouton de sélection de l'instrument à canal partagé Maracas/Tamb jusqu'à ce que la LED Tambourine (tambourin) s'allume.
- Tapotez sur le pad Maracas/Tamb. Il clignotera rapidement, ce qui vous indiquera que la manipulation est terminée.

#### *5.2.7.2 Entre les motifs*

Le processus de copie d'une piste d'instrument entre les motifs de la même banque est presque identique à celui décrit précédemment. Cette fois, nous copierons uniquement les pistes entre les instruments à canal unique.

# **!** La manipulation suivante écrasera la piste de charleston fermée du motif cible.

Sélectionnez un motif comportant une partie de charleston fermée intéressante puis suivez ces étapes :

- Appuyez puis relâchez le bouton Copy. Les boutons Copy et Bank ainsi que tous les pads vont clignoter.
- Appuyez sur le pad Closed Hat. Il s'agit de la piste qui va être copiée.
- Appuyez sur le bouton Ptrn.
- Sélectionnez le motif cible en appuyant sur l'un des boutons de Pas.
- Tapotez sur le pad Closed Hat. Il clignotera rapidement, ce qui vous indiquera que la manipulation est terminée.

Pour copier la piste de charleston fermée sur un autre instrument dans le motif cible, sélectionnez ce pad d'instrument à la dernière étape au lieu du pad Closed Hat.

**♪** La procédure de copie de la partie 5.2.7.2 se déroule « en coulisse » dans la mémoire flash, et non pas sur la RAM active. Si vous souhaitez immédiatement auditionner la/les piste(s) copiée(s) dans le motif cible, il vous faudra charger le motif sur la RAM à partir de la mémoire flash. Pour ce faire, sélectionnez le motif, maintenez le bouton Shift et appuyez sur Ptrn.

#### *5.2.7.3 Entre les banques*

Le processus de copie d'une piste d'instrument entre des motifs de différentes banques est presque identique aux processus décrits précédemment. Cette fois, nous copierons uniquement les pistes entre les instruments à canal unique.

\_\_\_\_\_\_\_\_\_\_\_\_\_\_\_\_\_\_\_\_\_\_\_\_\_\_\_\_\_\_\_\_\_\_\_\_\_\_\_\_\_\_\_\_\_\_\_\_\_\_\_\_\_\_\_\_\_\_\_\_\_\_\_\_\_\_\_\_\_\_\_\_\_\_\_\_\_\_\_\_\_\_

**!** La manipulation suivante écrasera la piste de charleston fermée du motif cible.

Sélectionnez un motif comportant une partie de charleston fermée intéressante puis suivez ces étapes :

- Appuyez puis relâchez le bouton Copy. Les boutons Bank et Ptrn ainsi que tous les pads vont clignoter.
- Appuyez sur le pad Closed Hat. Il s'agit de la piste qui va être copiée.
- Appuyez sur le bouton Bank.
- Sélectionnez la banque cible en appuyant sur l'un des quatre premiers boutons de Pas.
- Appuyez sur le bouton Ptrn.
- Sélectionnez le motif cible en appuyant sur l'un des boutons de Pas.
- Tapotez sur le pad Closed Hat. Il clignotera rapidement, ce qui vous indiquera que la manipulation est terminée.

Pour copier la piste de charleston fermée sur un autre instrument dans le motif cible, sélectionnez ce pad d'instrument à la dernière étape au lieu du pad Closed Hat.

#### **5.2.8 Supprimer une piste de batterie**

Si vous décidez qu'une piste d'instrument en particulier ne doit plus faire partie du motif, c'est très facile :

**!** Assurez-vous d'avoir sélectionné le bon motif. Ce processus ne peut être annulé.

- Appuyez puis relâchez le bouton Erase. Les boutons Bank et Ptrn ainsi que tous les pads vont se mettre à clignoter.
- Tapotez le pad de la piste d'instrument que vous souhaitez supprimer. Il clignotera rapidement puis s'arrêtera de clignoter, afin que vous sachiez que le processus est terminé.

# **5.2.9 Longueur d'un motif**

La longueur par défaut est de 16 pas, mais un motif peut faire jusqu'à 64 pas de long.

Si vous souhaitez que votre motif fasse moins de 16 pas de long, il vous suffit de maintenir le bouton Last Step et d'appuyer sur le bouton de Pas correspondant au réglage désiré.

#### *5.2.9.1 Mode Pattern Follow*

En travaillant avec des motifs faisant plus de 16 pas de long, il est important d'avoir connaissance d'une fonctionnalité. Lorsque les boutons à doubles flèches (<< >>) sont enfoncés en même temps, leurs LED s'éteignent et s'allument. Ceci fera entrer puis sortir le DrumBrute du mode Pattern Follow.

Quand ce mode est activé pendant la lecture, les LED des groupes de pas (Step Group) et les boutons de Pas montreront les pas 1-16, puis les pas 17-32, puis retourneront aux pas 1-16 et ainsi de suite.

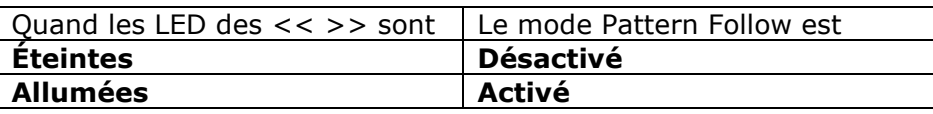

Rappel : la lecture du motif même n'est pas affectée quand le mode Pattern Follow est activé. Cela affecte uniquement ce que vous voyez, ce qui peut faciliter la modification de sections particulières du motif.

#### *5.2.9.2 Longueurs > 16 pas*

Pour que vos motifs fassent plus de 16 pas, il faudra vous servir du bouton Last Step, des boutons << >>, des LED des groupes de pas et des boutons de Pas.

Par exemple, prolongeons un motif de 16 pas en 32 pas.

Voici comment faire :

- Sélectionnez un motif de 16 pas.
- Maintenez le bouton Last Step.
- Appuyez une fois sur le bouton >>. Une LED blanche apparaîtra au-dessus du nombre 32.
- Appuyez sur le bouton de Pas 16 (techniquement c'est désormais le bouton 32). Il va devenir bleu.
- Relâchez le bouton Last Step. Le pas 32 a maintenant été défini en tant que dernier pas du motif.

Appuyez maintenant sur << et >> en même temps pour entrer dans le mode Pattern Follow (les boutons devraient être allumés).

Ensuite, appuyez sur Play. Vous devriez voir les boutons de Pas alterner entre deux ensembles de 16 pas, l'un avec des données et l'autre sans.

Vous devriez aussi voir les LED de groupe de pas changer tous les 16 pas :

- Pas 1-16 : LED rouge sur n°16, LED blanche sur n°32
- Pas  $17-32$ : LED éteinte sur n°16, LED rose sur n°32 (blanc + rouge)

La LED rouge indique le groupe de pas actuel dans le motif. La LED blanche signifie que le dernier pas du motif est dans ce groupe de pas.

Si vous décidez que vous voulez plus de 32 pas pour ce motif, maintenez le bouton Last Step et appuyez sur >> jusqu'à ce que la LED blanche soit sur le bon nombre de groupe de pas. Puis appuyez sur le bouton de Pas approprié. Vous êtes prêt à créer.

#### *5.2.9.3 Édition des pas 17-32*

Si vous voulez vous concentrer sur les pas 17-32 pendant l'édition, voilà comment vous y prendre :

- Désactivez le mode Pattern Follow (éteignez les boutons << >>).
- Appuyez une fois sur le bouton  $\geq$  pour déplacer la LED rouge sur le n°32.

Les boutons de Pas affichent désormais le statut des pas 17-32. Si vous le souhaitez, vous pouvez lire le motif tout en le modifiant : il lira les 32 pas mais les boutons de Pas resteront focalisés sur les pas 17-32.

Éditez simplement les pas comme vous le souhaitez avec les boutons de Pas, ou lisez-les sur les pads. Quand vous avez terminé, vous pouvez entrer de nouveau dans le mode Pattern Follow grâce aux boutons << >>.

# **5.3 Sauvegardez le motif !**

**!** Si vous passez d'une banque à l'autre vous perdrez toutes les modifications que vous avez apportées à vos motifs de la banque d'origine. Cela se produira aussi si vous passez au mode Song.

Il est bon de sauvegarder vos motifs assez souvent quand vous les travaillez.

Pour sauvegarder le motif en cours, maintenez le bouton Save et appuyez sur le bouton Ptrn. Les deux boutons vont clignoter pour indiquer que votre motif a bien été sauvegardé sur la mémoire interne.

# **5.4 Copier un motif**

Parfois, vous aurez peut-être envie qu'un motif devienne la base d'une autre partie de morceau, et de lui apporter simplement quelques modifications. Copier le motif sur un autre emplacement est un moyen rapide de le faire.

**!** La manipulation qui suit effacera le motif n°8 de la banque actuelle. Assurez-vous que l'emplacement du motif est bien disponible avant de commencer.

Imaginons que vous souhaitez copier le motif n°1 à l'emplacement du motif n°8 de la banque actuelle. Voici les étapes à suivre :

- Sélectionnez le motif n°1 en appuyant sur le bouton de Pas 1.
- Appuyez sur le bouton Copy. Plusieurs boutons vont clignoter pour indiquer que vous êtes dans le mode Copy. Le bouton de Pas 1 devrait s'allumer de manière fixe, ce qui veut dire que c'est le motif qui est copié.
- Vous voulez copier un motif, pas une banque, donc appuyez sur le bouton Ptrn. Les boutons Copy et Ptrn clignoteront, et le bouton de Pas 1 se mettra aussi à clignoter.
- Les boutons de Pas 2-15 vont s'allumer de manière fixe, ce qui signifie que ce sont des emplacements potentiels pour le motif qui est copié.

\_\_\_\_\_\_\_\_\_\_\_\_\_\_\_\_\_\_\_\_\_\_\_\_\_\_\_\_\_\_\_\_\_\_\_\_\_\_\_\_\_\_\_\_\_\_\_\_\_\_\_\_\_\_\_\_\_\_\_\_\_\_\_\_\_\_\_\_\_\_\_\_\_\_\_\_\_\_\_\_\_\_

 Appuyez sur le bouton de Pas 8. Il va clignoter pendant une demi-seconde puis les boutons de Pas 2-15 vont s'éteindre. La manipulation est terminée.

Pour apprendre à copier un motif entre des banques, rendez-vous à la partie 6.2.2.

# **6 FONCTIONS COPIER/SUPPRIMER**

# **6.1 Copier de banque à banque**

**!** La manipulation suivante va écraser les 16 motifs de la banque cible. Assurez-vous que c'est ce que vous souhaitez faire avant de commencer.

Il est possible de copier les 16 motifs d'une banque à une autre.

Imaginons que vous voulez copier les motifs de la banque C sur la banque D. Voici comment faire :

- Appuyez sur le bouton Bank.
- Sélectionnez la banque C en appuyant sur le bouton de Pas 3.
- Appuyez sur le bouton Copy. Plusieurs boutons et pads vont se mettre à clignoter.
- Appuyez sur le bouton Bank une nouvelle fois. Le bouton de Pas 3 va clignoter, ce qui veut dire que c'est la banque qui a été copiée.
- Sélectionnez la banque D en appuyant sur le bouton de Pas 4. Ce bouton va clignoter rapidement pendant environ une seconde.

Lorsque le clignotement s'arrête, la manipulation est terminée. La banque source (banque C dans ce cas) sera toujours la banque sélectionnée.

# **6.2 Copier de motif à motif**

#### **6.2.1 Dans une banque**

Ce processus a été traité en détails à la partie 5.4, mais voici les bases. Pour copier un motif sur un nouvel emplacement dans la banque actuelle :

- Sélectionnez le motif source.
- Appuyez sur le bouton Copy.
- Appuyez sur le bouton Ptrn.
- Appuyez sur le bouton de Pas de l'emplacement cible. Il clignotera pendant une demi-seconde puis tous les boutons de Pas s'éteindront à l'exception du bouton de la source d'origine.

#### **6.2.2 Entre des banques**

La manipulation suivante vous permettra de copier un seul motif d'une banque vers une banque différente.

\_\_\_\_\_\_\_\_\_\_\_\_\_\_\_\_\_\_\_\_\_\_\_\_\_\_\_\_\_\_\_\_\_\_\_\_\_\_\_\_\_\_\_\_\_\_\_\_\_\_\_\_\_\_\_\_\_\_\_\_\_\_\_\_\_\_\_\_\_\_\_\_\_\_\_\_\_\_\_\_\_\_

Imaginons que vous désirez copier le motif n°7 de la banque A sur l'emplacement du motif n°15 de la banque B :

- Sélectionnez la banque A, motif n°7.
- Appuyez sur le bouton Copy.
- Appuyez sur le bouton Ptrn.
- Appuyez sur le bouton Bank.
- Appuyez sur le bouton de Pas 2 pour sélectionner la banque B.
- Appuyez sur le bouton Ptrn.
- Appuyez sur le bouton de Pas 15. Il clignotera pendant environ une seconde pour vous signaler que vous avez réussi la manipulation.

# **6.3 Copier de batterie à batterie**

Ces manœuvres ont été expliquées en détails dans la partie 5.2.7 :

- Pour copier une piste d'instrument sur un autre instrument du même motif, lisez la partie 5.2.7.1.
- Pour copier une piste d'instrument sur un motif différent de la même banque, rendez-vous à la partie 5.2.7.2.
- Pour copier une piste d'instrument sur un motif d'une banque différente, consultez la partie 5.2.7.3.

# **6.4 Effacer une banque**

Pour effacer les 16 motifs d'une banque :

- Assurez-vous de savoir quelle banque vous voulez supprimer. Cette action ne peut être annulée.
- Appuyez sur le bouton Erase. Plusieurs boutons et pads vont clignoter.
- Appuyez sur le bouton Bank. Le bouton de Pas de la banque actuellement sélectionnée va clignoter.
- Servez-vous des boutons de Pas pour choisir la banque que vous souhaitez effacer. Elle clignotera rapidement pendant une seconde environ.

Quand le clignotement s'arrête, la manœuvre est terminée.

# **6.5 Effacer un motif**

Pour supprimer l'un des motifs d'une banque :

- Assurez-vous de savoir quel motif vous voulez supprimer. Cette action ne peut être annulée.
- Appuyez sur le bouton Erase. Plusieurs boutons et pads vont clignoter.
- Appuyez sur le bouton Ptrn. Le bouton de Pas du motif actuellement sélectionné va clignoter.
- Servez-vous des boutons de Pas pour choisir le motif que vous souhaitez effacer. Il clignotera rapidement pendant une seconde environ.

\_\_\_\_\_\_\_\_\_\_\_\_\_\_\_\_\_\_\_\_\_\_\_\_\_\_\_\_\_\_\_\_\_\_\_\_\_\_\_\_\_\_\_\_\_\_\_\_\_\_\_\_\_\_\_\_\_\_\_\_\_\_\_\_\_\_\_\_\_\_\_\_\_\_\_\_\_\_\_\_\_\_

Quand le clignotement s'arrête, la manipulation est terminée.

# **6.6 Effacer une piste de batterie**

La description de ce processus a été faite dans la partie 5.2.8. En voici un résumé :

- Appuyez sur le bouton Erase. Plusieurs boutons vont se mettre à clignoter.
- Tapotez sur le pad de la piste de batterie que vous voulez supprimer. Il clignotera rapidement puis s'arrêtera, ce qui signifie que le processus est terminé.

# **7 FONCTIONNALITÉS AVANCÉES**

# **7.1 Prolonger un motif**

Un motif peut être prolongé de deux manières différentes : en ajoutant des pas vides ou en prenant les données des 16 premiers pas et en les copiant à la fin du motif.

#### **7.1.1 Ajouter des pas vides**

Pour ajouter des pas vides, il vous faudra utiliser le bouton >> et le bouton Last Step. Le sujet a été couvert à la partie 5.2.9.

#### **7.1.2 Copier et ajouter**

Il est aussi possible de prolonger un motif en copiant jusqu'à 16 pas de données de motif et de les relier à la fin du motif existant. Les motifs peuvent être prolongés jusqu'à une longueur maximale de 64 pas.

Pour prolonger un motif, maintenez Shift puis appuyez sur le bouton >>. Cela va copier les 16 premiers pas du motif sur le groupe de pas suivant : le motif fait désormais 32 pas de long.

Voici quelques règles à garder à l'esprit :

- Si le motif contient 16 pas ou plus, seuls les 16 premiers pas sont copiés et ajoutés à la fin.
- Si le motif contient moins de 16 pas, alors ce nombre de pas est copié et la séquence est doublée de longueur.

Voici quelques exemples du processus en fonctionnement :

#### **Exemple 1**

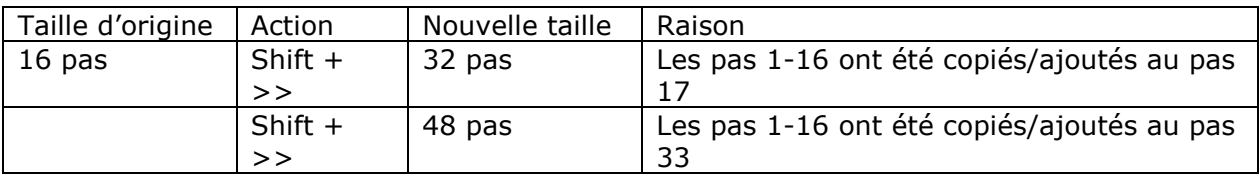

#### **Exemple 2**

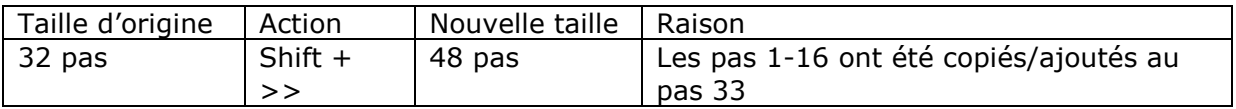

#### **Exemple 3**

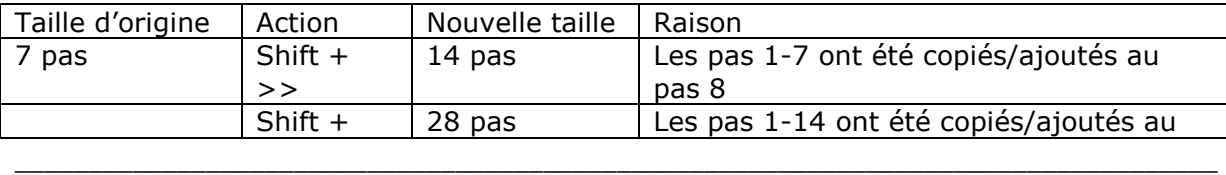

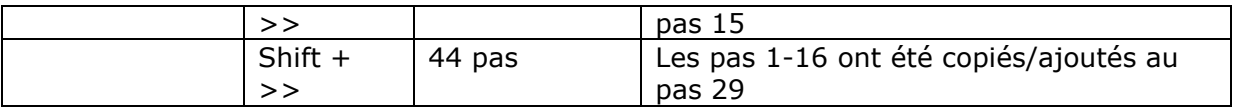

# **7.2 Raccourcir un motif**

Pour raccourcir un motif de 64 pas, le processus est légèrement différent. Imaginons que vous voulez que votre motif fasse 48 pas de long :

- Maintenez le bouton Last Step jusqu'à la fin du processus.
- Appuyez sur le bouton << pour sélectionner le Step Group 3. La LED « 48 » va s'allumer.
- Tout en maintenant le bouton Last Step, appuyez sur le bouton de Pas 16. Il va devenir bleu, ce qui signifie que le motif fait maintenant 48 pas de long.
- Si vous voulez que le motif soit encore plus court, recommencez et appuyez sur le bouton << jusqu'à ce que le bon groupe de pas (Step Group) soit sélectionné.

Pour choisir une longueur de motif autre qu'un multiple de 16, servez-vous du bouton Last Step et appuyez sur le bouton de Pas approprié pour définir le dernier pas du motif. Cette action est décrite à la partie 5.2.9.

# **7.3 Mode Polyrhythm**

Cette fonctionnalité est aussi intéressante qu'inhabituelle. Et elle a le potentiel d'occasionner des explorations créatives auxquelles vous n'auriez jamais pensé.

# **7.3.1 Qu'est-ce que le mode Polyrhythm ?**

En temps normal, un motif de boîte à rythmes fonctionnera au sein d'une seule signature temporelle, telle que 4/4 ou 12/8. Par exemple, il y a 16 doubles-croches avec une seule mesure de 4/4, et si une batterie ne joue que sur le temps frappé, il faudra attendre 15 autres pas avant qu'elle ne joue à nouveau.

Mais avec la fonction de polyrythmie du DrumBrute, il est possible de spécifier une signature temporelle différente pour chaque piste ! Cela signifie que vous pourriez avoir 16 boucles de longueurs différentes, arrivant toutes en même temps.

# **7.3.2 Ce qu'il fait**

Voici un exemple : et si vous vouliez un motif avec ce mélange de signatures temporelles :

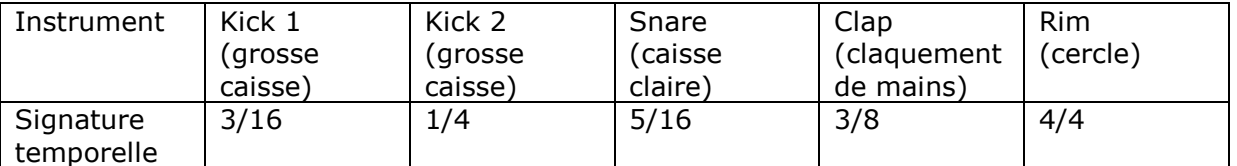

\_\_\_\_\_\_\_\_\_\_\_\_\_\_\_\_\_\_\_\_\_\_\_\_\_\_\_\_\_\_\_\_\_\_\_\_\_\_\_\_\_\_\_\_\_\_\_\_\_\_\_\_\_\_\_\_\_\_\_\_\_\_\_\_\_\_\_\_\_\_\_\_\_\_\_\_\_\_\_\_\_\_

La piste de Rim est la plus longue, nous allons donc l'utiliser en tant que référence temporelle pour notre exemple. Voici à quoi ces pistes ressembleraient sur le MIDI Control Center :

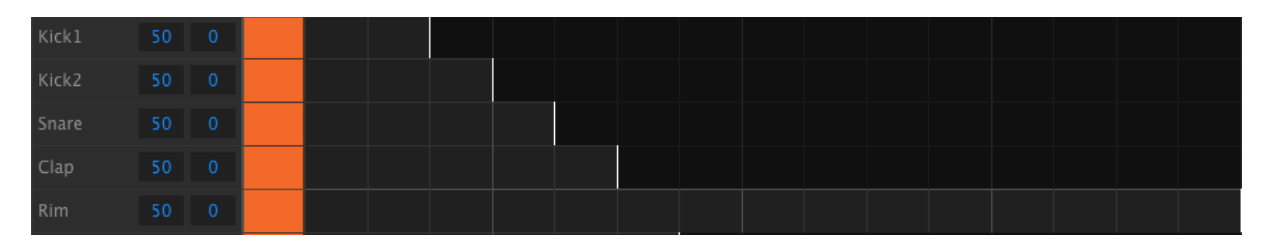

Mais voici une représentation visuelle de la façon dont elles sonneraient pendant la première mesure :

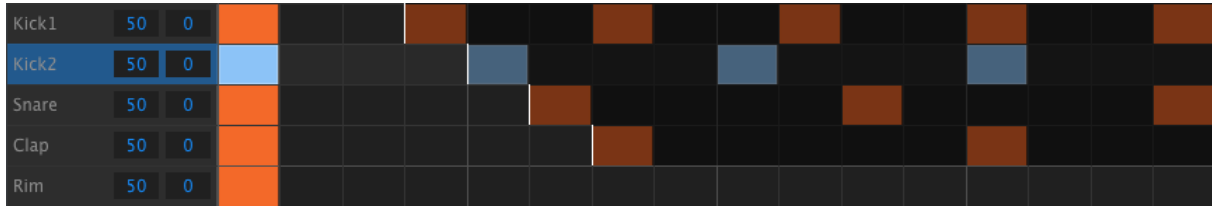

Et pendant la deuxième mesure :

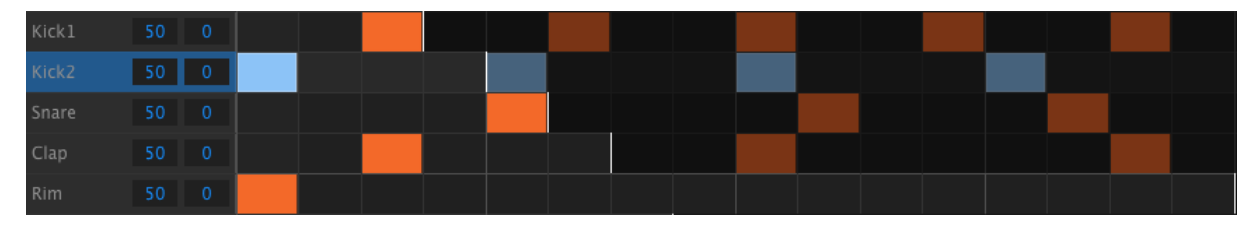

La deuxième boucle, Kick 2, est sélectionnée en tant que référence rythmique. Elle joue sur les noires 1, 2, 3 et 4, et le Rim jouera sur le battement 1 à chaque fois.

Mais les instruments vont continuer leurs boucles plus courtes : le Kick 1 jouera son cycle de 3, le Snare un cycle de 5, et le Clap un cycle de 6. Ils joueront à des moments différents les uns par rapport aux autres pendant un certain temps.

Dans cet exemple, il y aura 360 mesures de 4/4 temps avant que la première mesure soit entendue à nouveau !

Pour activer ou désactiver la polyrythmie, maintenez le bouton Shift et appuyez sur le bouton de Pas 16.

#### **7.3.3 Faire une polyrythmie**

Voici comment démarrer l'élaboration de l'exemple de la partie précédente :

- 1. Sélectionnez un motif vide.
- 2. Maintenez Shift puis appuyez sur le bouton de Pas 16. Il va devenir bleu pour montrer que le motif est en mode Polyrhythm.
- 3. Tapotez le pad Kick 1 pour le sélectionner.
- 4. Appuyez sur Step pour entrer dans le mode Step.
- 5. Maintenez le bouton Last Step et appuyez sur le bouton de Pas 3. Le Kick 1 a maintenant une boucle de trois pas.
- 6. Appuyez sur le bouton de Pas 1 pour ajouter un événement au premier pas de la boucle du Kick 1.
- 7. Appuyez sur Play pour confirmer. Si le motif était préalablement vide, il devrait désormais ne faire que trois pas de long. Si c'est le cas, stoppez le motif.

- 8. Tapotez le pad du Kick 2 pour le sélectionner.
- 9. Maintenez le bouton Last Step et appuyez sur le bouton de Pas 4. Le Kick 2 a désormais une boucle de quatre pas.
- 10.Appuyez sur le bouton de Pas 1 pour ajouter un événement au premier pas de la boucle du Kick 2.
- 11. Tapotez le pad du Snare pour le sélectionner.
- 12. Maintenez le bouton Last Step et appuyez sur le bouton de Pas 5. Le Snare a maintenant une boucle de cinq pas.
- 13.Appuyez sur le bouton de Pas 1 pour ajouter un événement au premier pas de la boucle du Snare.
- 14.Appuyez sur Play pour confirmer. Le motif fait maintenant cinq pas de long, et vous devriez entendre les rythmes des trois instruments s'entrecouper.

Faites vos expérimentations ! Assurez-vous simplement de sauvegarder le motif si vous aimez ce que vous entendez.

# **7.4 Tableau du bouton Shift**

Le bouton Shift vous permet d'accéder à d'importantes fonctionnalités. Voici un tableau des fonctions Shift disponibles :

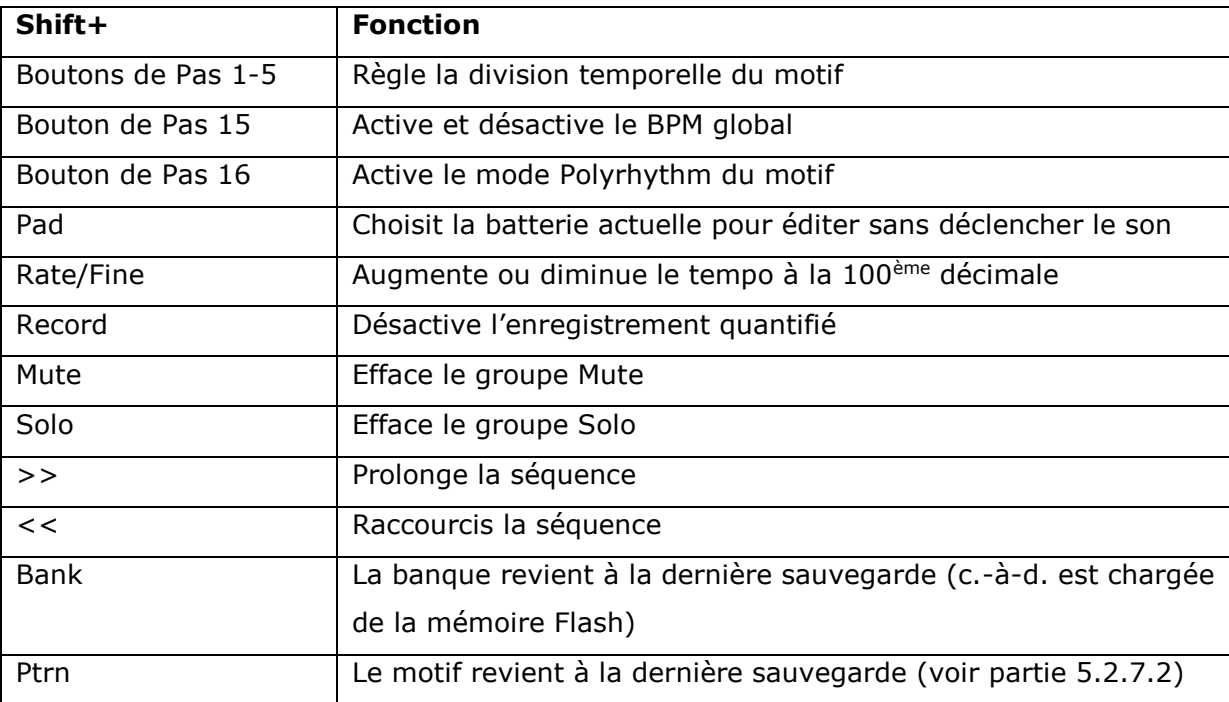

# **8 SYNCHRONISATION**

Le DrumBrute peut être l'horloge maître d'un équipement MIDI complet, ou peut simplement joyeusement servir n'importe quelle source en tant qu'esclave. La partie 2.1 présente des schémas de connexion.

Vous pouvez faire défiler les différentes options de synchronisation en vous servant du bouton Sync. Une LED blanche vous indiquera le mode que vous avez sélectionné.

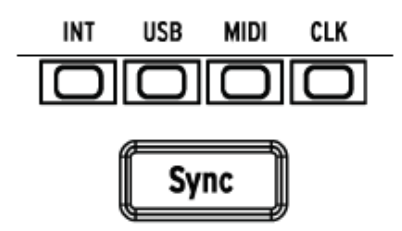

♪ L'option de synchronisation ne peut être changée lorsque le DrumBrute lit un motif.

# **8.1 En tant que Maître**

Le DrumBrute est l'horloge maître (master) quand le bouton INT est allumé. Quand c'est le cas :

- La partie de transport consule 2 En tant qu'Esclave ne.
- Les messages d'horloge MIDI sont envoyés vers la sortie MIDI, l'USB MIDI et la sortie horloge.
- Le tempo peut être réglé en utilisant le potentiomètre Rate/Fine et le bouton Tap Tempo.
- Maintenez Shift et tournez le potentiomètre Rate/Fine pour régler le tempo avec précision.

# **8.2 En tant qu'Esclave**

Le DrumBrute fonctionne en tant qu'esclave (slave) d'une horloge externe quand l'une des trois LED Sync est allumée (USB, MIDI ou CLK). Quand le DrumBrute est esclave :

- Les commandes Tempo ne contrôlent pas le séquenceur interne quand la source externe est en fonctionnement.
- La partie de transport du DrumBrute fonctionne de la même manière : vous pouvez toujours arrêter, démarrer et mettre en pause le séquenceur interne, et vous pouvez toujours enregistrer des motifs.
- Quand la source externe n'est pas en marche, le DrumBrute fonctionne selon sa propre horloge interne au dernier tempo connu.
- Le DrumBrute transmet les messages de synchronisation qu'il reçoit de la source externe vers ses sorties USB, MIDI et horloge (Clock).

\_\_\_\_\_\_\_\_\_\_\_\_\_\_\_\_\_\_\_\_\_\_\_\_\_\_\_\_\_\_\_\_\_\_\_\_\_\_\_\_\_\_\_\_\_\_\_\_\_\_\_\_\_\_\_\_\_\_\_\_\_\_\_\_\_\_\_\_\_\_\_\_\_\_\_\_\_\_\_\_\_\_

#### **8.2.1 Résolution du signal d'horloge**

Le MIDI Control Center peut servir à configurer le DrumBrute, afin que ce dernier envoie et reçoive l'un des signaux d'horloge suivants vers les connecteurs d'entrée et de sortie Clock :

- 1 pas (une impulsion par noire, ou ppqn)
- 2 PPQ (standard Korg)
- 24 PPQ (DIN sync standard)
- 48 PPQ

Le taux par défaut est de 1 pas.

#### **8.2.2 Connecteurs d'horloge**

Au fil des années, plusieurs types de connecteurs ont été utilisés à des fins de synchronisation musicale. Veuillez consulter le tableau pour savoir quel type de connecteur utiliser pour connecter d'anciens appareils au DrumBrute :

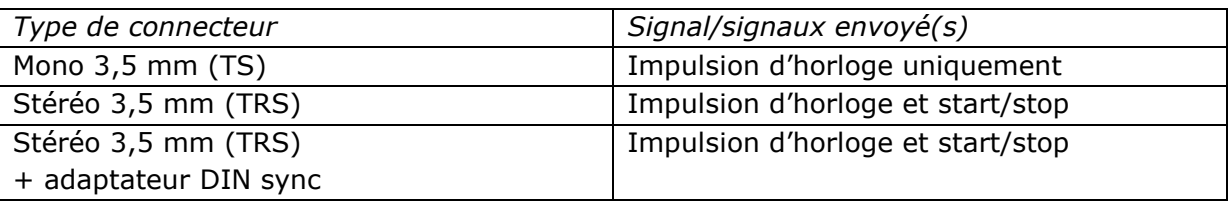

Consultez le manuel d'utilisation de votre appareil si vous n'êtes pas sûr de ses capacités de synchronisation.

# **9 LES FONDAMENTAUX DU MIDI CONTROL CENTER**

Le MIDI Control Center est une application vous permettant de configurer les paramètres MIDI de votre DrumBrute. Il fonctionne avec la plupart des appareils Arturia, donc si vous avez une version antérieure du logiciel, vous devriez télécharger la version du DrumBrute. Cela fonctionnera aussi avec ces produits.

# **9.1 Configurations recommandées**

PC : 2 GB RAM ; CPU 2 GHz (Windows 7 ou plus)

Mac : 2 GB RAM ; CPU 2 GHz (OS X 10.7 ou plus)

# **9.2 Installation et emplacement**

Après avoir téléchargé le programme d´installation du MIDI Control Center sur votre ordinateur à partir du site d´Arturia, double-cliquez sur le fichier. Ensuite, il ne vous reste qu'à démarrer le programme d´installation et à suivre les instructions. Le processus doit s´effectuer sans problème particulier.

Le programme d´installation place le logiciel MIDI Control Center au même endroit que les autres applications Arturia que vous possédez. Sur Windows, vérifier le menu Démarrer. Sur Mac OS X, vous le trouverez dans le dossier Applications/Arturia.

# **9.3 Connexion**

Connectez le DrumBrute à votre ordinateur en utilisant le câble USB inclus. Il est prêt à fonctionner une fois que les LED auront effectué leur cycle de démarrage.

Maintenant, lancez le MIDI Control Center. Le DrumBrute apparaîtra dans la liste des appareils connectés :

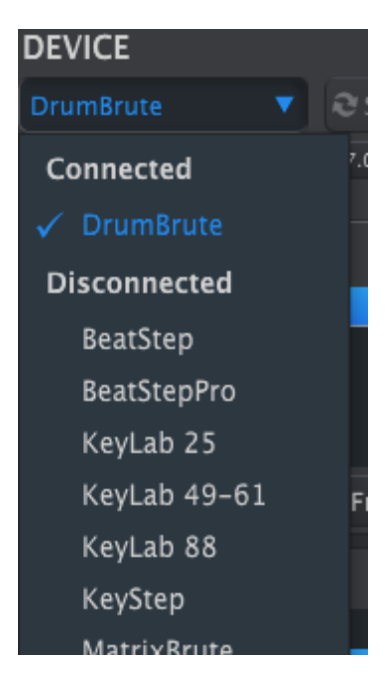

# **9.4 Sauvegardez vos séquences**

Si vous souhaitez faire une sauvegarde rapide de la mémoire de votre DrumBrute, cliquez sur le bouton Sync :

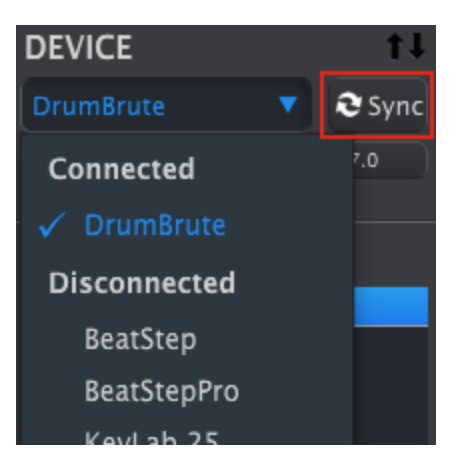

Cette action prendra tout ce qui a été sauvegardé sur la mémoire flash et l'enverra sur votre ordinateur. Le MIDI Control Center nommera ce fichier d'après la date/l'heure à laquelle il est enregistré, mais vous pouvez le renommer si vous le souhaitez.

Après cela, toute modification apportée sur le logiciel sera aussi enregistrée sur le DrumBrute.

♪ Il est possible d'utiliser la plupart des fonctions du MIDI Control Center même s'il n'a pas été synchronisé au DrumBrute. Parfois, vous préférerez peut-être ne pas synchroniser les deux.

Nous expliquerons ces concepts en détails au chapitre 10.

# **9.5 Où trouver le manuel**

Un fichier d'aide est disponible dans le menu « Help » du MIDI Control Center :

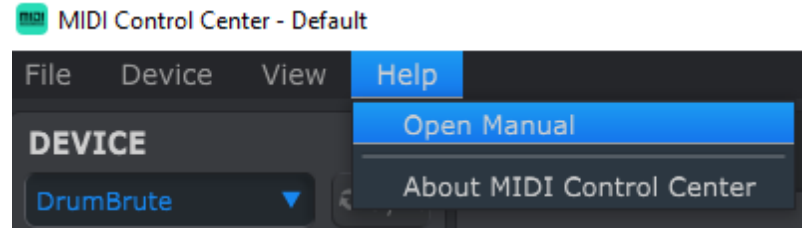

Il s'agit d'une bonne introduction au MIDI Control Center, il décrit chaque section de la fenêtre du logiciel et donne la définition de termes importants et nécessaires à l'utilisation du MIDI Control Center, comme les « Working Memory » et « Template ».

Le chapitre suivant vous explique comment utiliser le logiciel MIDI Control Center pour configurer le DrumBrute afin d'optimiser votre flux de production.

# **10 SE SERVIR DU MIDI CONTROL CENTER**

Le manuel intégré du MIDI Control Center présente une description générale des fonctionnalités communes à tous les produits Arturia. Pour savoir comment accéder au manuel, voir la partie 9.5.

Ce chapitre ne couvre que les fonctions du MIDI Contrôle Center qui sont uniques au DrumBrute.

# **10.1 L'option de synchronisation (Sync)**

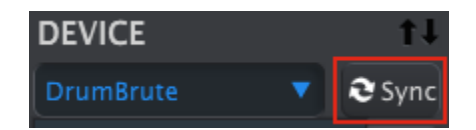

Comme mentionné dans la partie 9.4, cliquer sur le bouton Sync permet de faire une sauvegarde rapide des motifs de votre DrumBrute. Il vous donne aussi la possibilité de faire d'autres choses que nous vous expliquerons plus tard dans ce chapitre.

Néanmoins, il y a quelques manipulations que vous pouvez faire même si vous ne cliquez pas sur le bouton Sync. Voici un aperçu rapide des différentes options :

#### **10.1.1 Gestion de la synchronisation**

Quand vous cliquez sur le bouton Sync, le MIDI Control Center (MCC) effectue les actions suivantes :

- Il fait automatiquement une copie de sauvegarde des motifs internes du DrumBrute. C'est ce que l'on appelle un modèle (template).
- Il met à jour la fenêtre Device Settings avec les réglages du DrumBrute. Ces derniers doivent être sauvegardés en utilisant le bouton Device Settings Export (voir partir 10.5).
- Il permet la modification en direct de motifs à partir de la fenêtre du MCC. Il s'agit d'une fonctionnalité extrêmement utile dont nous vous parlons dans la partie 10.7.4.

! Si le MCC et le DrumBrute sont synchronisés, à chaque fois que vous cliquez sur un modèle (template) dans la fenêtre de projets Project Browser, il sera envoyé sur la mémoire interne du DrumBrute. Toute modification apportée à partir du panneau frontal du DrumBrute sera perdue.

#### **10.1.2 Gestion de la non-synchronisation**

Quand le MIDI Control Center et le DrumBrute ne sont pas synchronisés, de nombreuses fonctionnalités sont disponibles. Par exemple, vous pouvez :

 Glisser-déposer l'un des motifs dans le navigateur de projets (Project Browser) vers l'un des onglets de banque (Bank)

\_\_\_\_\_\_\_\_\_\_\_\_\_\_\_\_\_\_\_\_\_\_\_\_\_\_\_\_\_\_\_\_\_\_\_\_\_\_\_\_\_\_\_\_\_\_\_\_\_\_\_\_\_\_\_\_\_\_\_\_\_\_\_\_\_\_\_\_\_\_\_\_\_\_\_\_\_\_\_\_\_\_

Envoyer un motif unique sur la mémoire interne du DrumBrute

- Utiliser les boutons Store To et Recall From pour transmettre un ensemble de 64 motifs
- Éditer les réglages de l'appareil (Device Settings)
- Accéder à d'autres fonctions du MCC comme l'édition de motifs, la gestion de fichiers et la création de modèles, entre autres choses.

Note : le MCC accomplira aussi toutes les actions quand le MCC et le DrumBrute sont synchronisés.

#### **10.2 Les modèles de l'appareil**

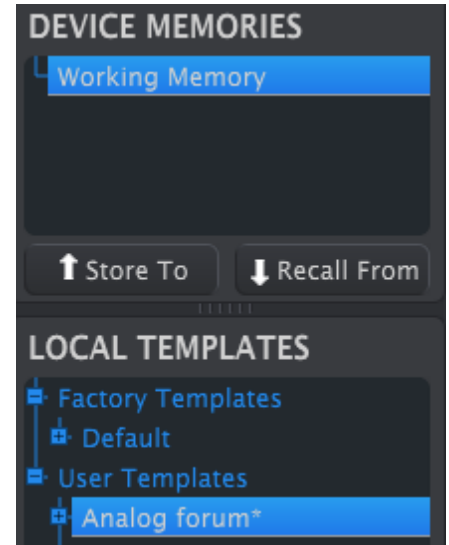

# **10.2.1 La mémoire de travail**

Quand le MCC et le DrumBrute sont synchronisés, la mémoire de travail (Working Memory) est la mémoire interne du DrumBrute. Les éditions faites sur les motifs sur le MCC sont faites simultanément sur le DrumBrute.

Quand ils ne sont pas synchronisés, la mémoire de travail fonctionne en tant que « cible » sur laquelle les modèles ou motifs peuvent être glissés puis transmis vers la mémoire du DrumBrute. Mais les éditions faites sur les motifs sur le MCC non synchronisé ne modifient pas les motifs sur le DrumBrute.

#### *10.2.1.1 L'édition en direct*

Après avoir cliqué sur le bouton Sync, la fenêtre Seq Editor s'ouvre dans le MCC pour afficher la mémoire interne du DrumBrute. Toutes les modifications que vous faites sur ces motifs seront aussi appliquées au DrumBrute. C'est ce que l'on appelle l'édition en direct (live editing).

! L'édition en direct fonctionne dans une direction : du MCC au DrumBrute. Les modifications apportées à partir du panneau frontal du DrumBrute ne sont pas détectées par le MCC. Servez-vous du bouton Recall From pour les sauvegarder sur votre ordinateur avant de sélectionner un autre modèle.

**Important :** Quand vous apportez un changement dans la fenêtre Seq Editor, un astérisque (\*) apparaîtra à côté du nom du modèle sélectionné. Ces changements ne

sont pas automatiquement sauvegardés, il vous faudra donc utiliser les boutons Save ou Save As… (Enregistrer sous) pour conserver vos nouvelles données de motif.

*10.2.1.2 Glisser-déposer*

Il est possible de glisser un motif seul ou un modèle du navigateur de projets vers la mémoire de travail. La partie 10.3 vous explique comment vous y prendre.

# **10.3 Navigateur de projets**

Le navigateur de modèles (Template Browser) affiche la liste de tous les modèles ayant été archivés par l'intermédiaire du MIDI Control Center. Ils sont divisés en deux groupes principaux : usine (factory) et utilisateur (user).

Les modèles utilisateur sont ceux que vous avez rappelés depuis le DrumBrute en utilisant le MIDI Control Center. Pour en savoir plus, rendez-vous à la partie 10.4.

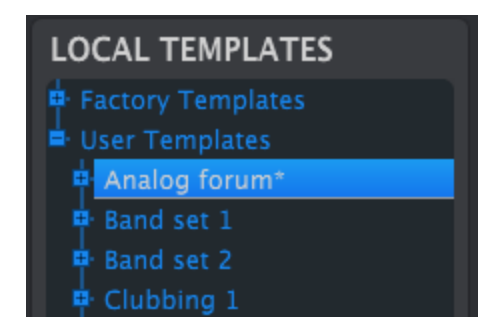

*La fenêtre du navigateur de projets*

Un modèle sur le MCC contient le même nombre de motifs que sur la mémoire interne du DrumBrute. De même, ils sont arrangés en quatre banques de 16 motifs chacun.

! Un modèle ne contient pas les réglages d'appareil. Nous vous montrerons comment les sauvegarder séparément à la partie 10.5.

Voici une vue élargie des banques à l'intérieur d'un modèle appelé « Analog Forum », avec une deuxième vue des motifs dans la banque A.

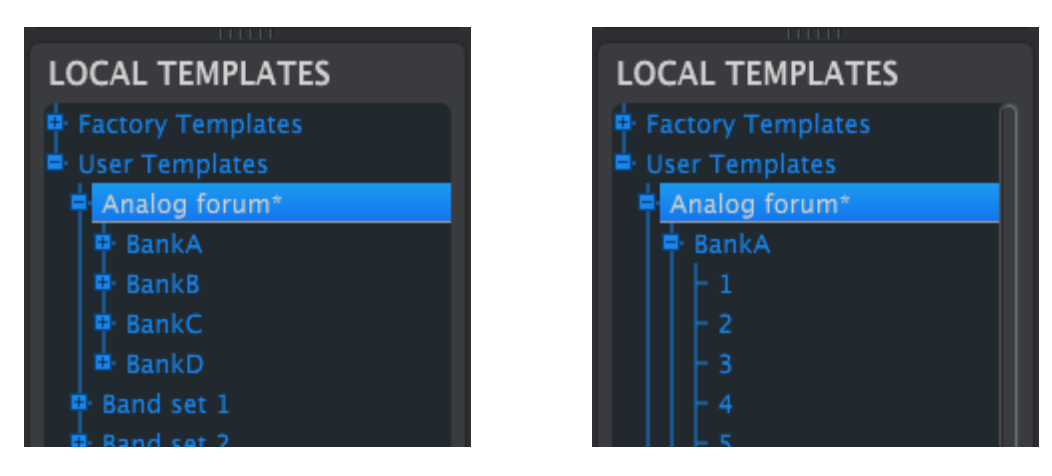

*Modèles utilisateur : cliquez sur +/- pour agrandir ou diminuer la vue des modèles.*

# **10.3.1 Constituer une bibliothèque**

Il est possible d'élaborer une bibliothèque de motifs dans la section des modèles utilisateur.

Créez autant de motifs que vous le souhaitez, où que vous soyez. Puis, la prochaine fois que vous utiliserez le MIDI Control Center, vous n'aurez qu'à appuyer sur le bouton Recall From. Ceci transférera la mémoire de motif du DrumBrute vers la mémoire de travail du MCC.

En même temps, le MCC va créer un nouveau modèle dans la section des modèles utilisateur. Le modèle sera nommé automatiquement d'après la date/heure actuelle, mais vous pouvez le renommer si vous le souhaitez.

#### **10.3.2 Modifier un modèle**

#### *10.3.2.1 Synchronisé*

Si le MIDI Control Center et le DrumBrute sont déjà synchronisés, il est facile de modifier un modèle archivé. Sélectionnez-en simplement un et ses motifs apparaîtront dans la fenêtre d'édition de motif (Pattern Editor). Ils seront aussi transmis vers la mémoire interne du DrumBrute.

Du moment que le DrumBrute et le MCC sont synchronisés, tout changement fait sur les motifs dans le MCC sera aussi appliqué au DrumBrute. Il est tout à fait possible qu'un motif passe sur le DrumBrute alors que vous faites des modifications sur le MCC, vous entendrez donc le motif modifié la prochaine fois que le motif bouclera.

♪ Quand une modification est apportée, un astérisque apparaît à côté du nom du modèle source. Cela signifie que vous devez utiliser les boutons Save ou Save As… pour conserver vos nouvelles données de séquence.

Les parties 10.6 et 10.7 vous parlent de l'édition de motifs dans la fenêtre d'édition de motifs.

#### *10.3.2.2 Non synchronisé*

Si le MIDI Control Center et le DrumBrute ne sont pas synchronisés, vous pouvez quand même modifier les motifs d'un modèle archivé. Sélectionnez simplement ce modèle et ses motifs apparaîtront dans la fenêtre d'édition de motifs du MCC, prêts à être modifiés.

Si vous souhaitez confirmer les résultats en lisant les motifs sur le DrumBrute, vous pouvez le faire de deux manières différentes.

! Le processus qui suit **écrasera** la mémoire de travail et la mémoire de motif du DrumBrute. Assurez-vous de sauvegarder ce que vous avez fait avant de transférer le fichier !

\_\_\_\_\_\_\_\_\_\_\_\_\_\_\_\_\_\_\_\_\_\_\_\_\_\_\_\_\_\_\_\_\_\_\_\_\_\_\_\_\_\_\_\_\_\_\_\_\_\_\_\_\_\_\_\_\_\_\_\_\_\_\_\_\_\_\_\_\_\_\_\_\_\_\_\_\_\_\_\_\_\_

Tout d'abord, servez-vous des boutons Save ou Save As… pour sauvegarder les changements, puis :

- Glissez le modèle modifié à partir de la fenêtre Local Templates et déposez-le sur la mémoire de travail (Working Memory) ou
- Appuyez sur le bouton Store To (voir partie 10.4)

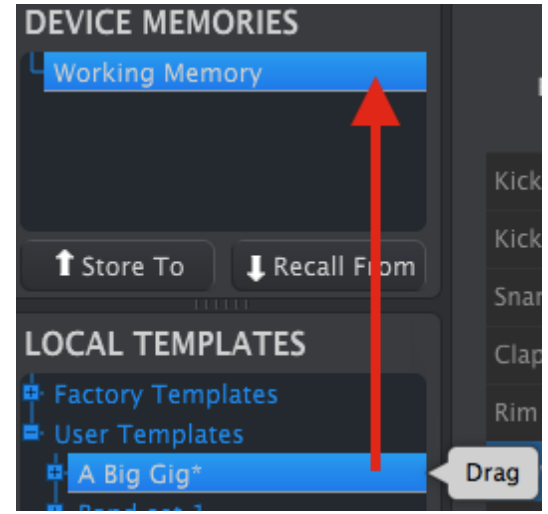

*Envoyer un modèle modifié sur le DrumBrute (non synchronisé)*

# **10.3.3 Envoyer un motif sur le DrumBrute**

#### *10.3.3.1 Synchronisé*

**Important :** La manipulation suivante enverra un seul motif sur le DrumBrute **et écrasera le motif** sur l'emplacement cible de la mémoire.

Il y a deux manières d'envoyer un seul motif sur le DrumBrute étant synchronisé au MIDI Control Center.

Premièrement, utilisez les boutons +/- de la fenêtre Local Templates pour ouvrir le modèle et repérer le motif que vous voulez envoyer. Ensuite, vous avez le choix entre deux manipulations :

- Glisser le motif sur la mémoire de travail. Il sera envoyé sur le DrumBrute au même emplacement que le motif source (c.-à-d. Le n°1 ira sur le n°1)
- Glisser le motif sélectionné sur l'un des 16 onglets de motif de la fenêtre d'édition (Editor). Ainsi, vous pouvez spécifier exactement quel emplacement sur le DrumBrute recevra le motif. Ceci peut se faire uniquement dans l'onglet de banque sélectionné.

# *10.3.3.2 Non synchronisé*

**Important :** La manipulation suivante enverra un seul motif sur le DrumBrute **et écrasera le motif** sur cet emplacement de la mémoire.

Si vous désirez transférer un seul motif d'un modèle vers le DrumBrute, trouvez ce motif dans la fenêtre Local Templates et déposez-le sur la mémoire de travail. Cela enverra le motif sélectionné directement sur le DrumBrute, au même emplacement.

Sur l'exemple ci-dessous, le motif n°1 de la banque A du modèle « A Big Gig » écrasera le motif n°1 de la banque A de la mémoire interne du DrumBrute.

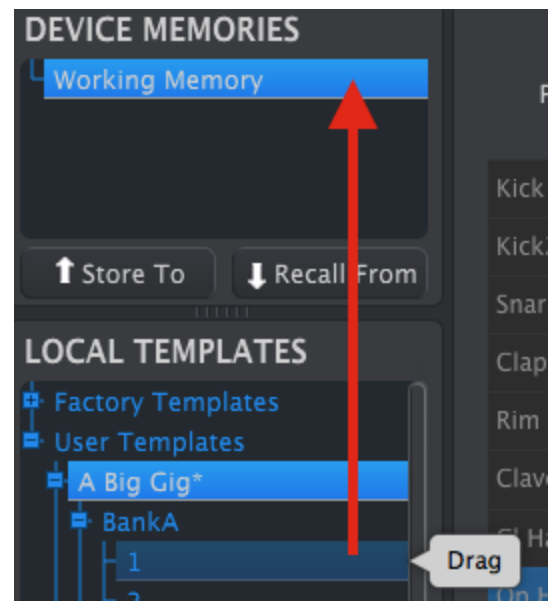

*Envoyer un motif modifié sur le DrumBrute (non synchronisé)*

# **10.4 Store To/Recall From**

#### **10.4.1 Le bouton « Store To »**

La partie en haut à gauche du MIDI Control Center comprend un bouton appelé « Store To ». Il sert à transmettre un modèle à partir de la fenêtre Local Templates vers le DrumBrute.

**!** La manipulation qui suit écrasera la mémoire interne du DrumBrute. Si vous n'êtes pas sûr que ces motifs ont été sauvegardés, assurez-vous de les archiver sur votre ordinateur en vous servant du bouton Recall From.

Si vous voulez transmettre un modèle en particulier vers votre DrumBrute, sélectionnezle dans la fenêtre Local Templates.

Si le DrumBrute et le MCC ont été synchronisés, les 64 motifs du modèle seront transmis au DrumBrute dès que vous aurez sélectionné le modèle.

Mais si le DrumBrute et le MCC n'ont pas été synchronisés, vous devrez utiliser le bouton Store To pour transmettre le modèle.

\_\_\_\_\_\_\_\_\_\_\_\_\_\_\_\_\_\_\_\_\_\_\_\_\_\_\_\_\_\_\_\_\_\_\_\_\_\_\_\_\_\_\_\_\_\_\_\_\_\_\_\_\_\_\_\_\_\_\_\_\_\_\_\_\_\_\_\_\_\_\_\_\_\_\_\_\_\_\_\_\_\_

Le processus est similaire à celui énoncé précédemment :

- Sélectionnez le modèle de votre choix comme montré ci-dessous.
- Cliquez sur le bouton Store To en bas de la fenêtre.

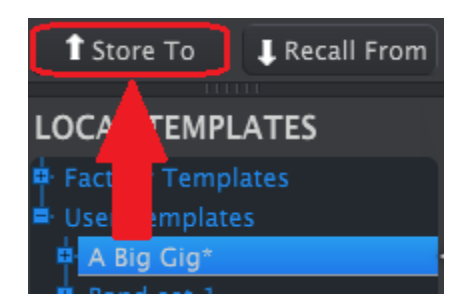

Cette action aura pour effet de stocker tous les motifs du modèle sélectionné sur le DrumBrute.

# **10.4.2 Rappeler des motifs édités à partir du DrumBrute**

Si vous avez modifié n'importe quels motifs sur le DrumBrute, vous devez les entrer sur le MIDI Control Center afin de les sauvegarder. Pour cela, cliquez sur le bouton Recall From. Un nouveau fichier contenant les 64 motifs apparaîtra sur la fenêtre Local Templates, nommé d'après l'heure/la date actuelle. Vous pouvez le renommer si vous le voulez.

# **10.4.3 Sauvegarder, Supprimer, Importer/Exporter, etc.**

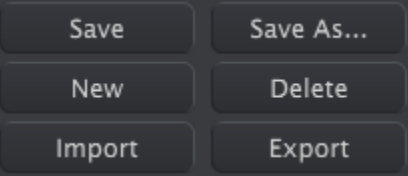

Ces fonctionnalités importantes ont été renseignées dans le manuel du MIDI Control Center que vous trouverez dans le menu Help du logiciel. Lisez la partie 7.1 du fichier d'aide pour en savoir plus sur les commandes Enregistrer, Enregistrer sous…, Nouveau, Supprimer, Importer et Exporter.

♪ Les boutons Import/Export représentés ci-dessus ont une autre utilité que ceux qui se trouvent en haut de la fenêtre Device Settings (voir la partie 10.5 ci-dessous).

Ces fichiers auront l'extension **.drumbrute**. Ils contiennent tous les paramètres internes du DrumBrute : un ensemble complet de 64 motifs et tous les réglages de l'appareil. Servez-vous de ces fichiers pour partager les réglages et les motifs avec d'autres utilisateurs.

# **10.5 Importer/Exporter les réglages de l'appareil**

Quand l'onglet Device Settings est sélectionné dans la fenêtre du MIDI Control Center, vous verrez deux boutons en haut à droite nommés « Import » et « Export ». La fonction de ces boutons est de gérer les fichiers contenant uniquement des réglages de l'appareil. Ils sont différents des boutons décrits à la partie 10.4.3, qui sont utilisés pour générer un fichier contenant les réglages de l'appareil et les motifs.

Les fichiers de réglages de l'appareil ont pour extension **.drumbrute\_ds**. Vous pouvez échanger ces fichiers avec d'autres utilisateurs ou élaborer une bibliothèque de configurations pour les différents systèmes que vous rencontrez à différents endroits.

# **10.5.1 Exporter les réglages de l'appareil**

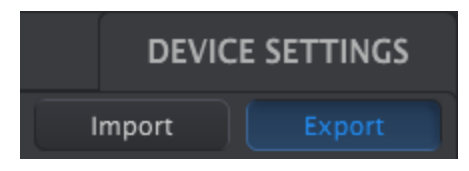

Pour exporter les réglages de l'appareil, cliquez sur le bouton Export. Puis naviguez vers l'emplacement approprié sur votre ordinateur et suivez les indications pour sauvegarder le fichier **.drumbrute\_ds**.

# **10.5.2 Importer les réglages de l'appareil**

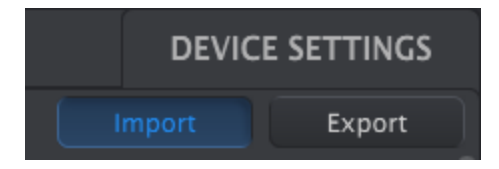

Pour importer les réglages de l'appareil, cliquez sur le bouton Import. Puis naviguez vers l'emplacement approprié sur votre ordinateur et suivez les indications pour charger dans le fichier **.drumbrute\_ds**

# **10.6 Les bases de l'édition**

# **10.6.1 L'entrée de données**

Il y a deux manières principales d'entrer de nouvelles valeurs de paramètres sur le MIDI Control Center : cliquez sur quelque chose et déplacez-la, ou tapez un numéro dans un champ.

Pour modifier le pourcentage de Swing, par exemple, cliquez sur et faites glisser le potentiomètre représenté graphiquement ou double-cliquez sur le champ de valeur et entrez une nouvelle valeur :

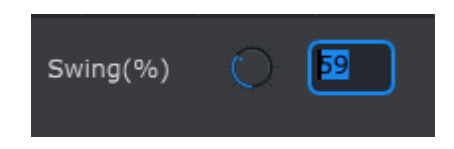

*Modifier la valeur d'un potentiomètre*

Pour modifier un paramètre tel que le mode Pause, cliquez sur son menu déroulant et faites une sélection :

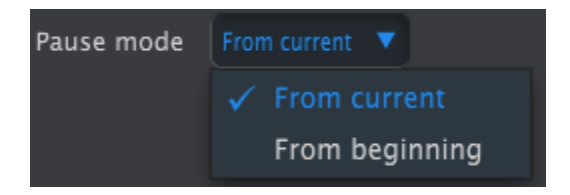

*Sélectionner une option de menu déroulant*

# **10.6.2 Sélectionner les onglets**

La fenêtre du milieu du MIDI Control Center comporte cinq onglets : les banques A-D et les réglages de l'appareil. Chaque banque contient 16 motifs, et les réglages de l'appareil contiennent tous les paramètres des diverses fonctionnalités du DrumBrute.

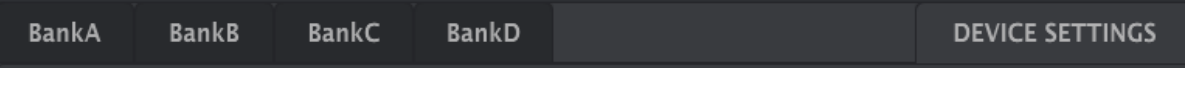

*Les onglets du DrumBrute : les banques A-D et les réglages de l'appareil*

Cliquez simplement sur un onglet pour sélectionner sa fenêtre.

# **10.6.3 Onglets de banque**

Chaque onglet de banque contient seize onglets de motif numérotés :

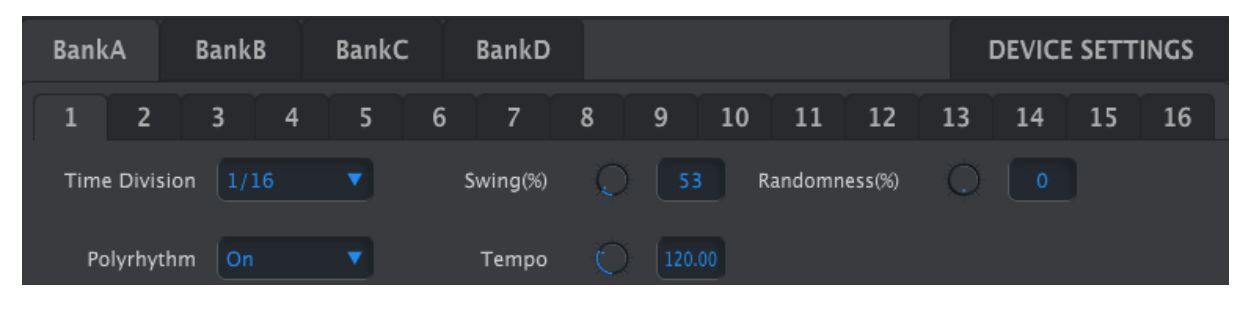

*L'onglet de la banque A*

Ces onglets vous permettent de sélectionner chacun des motifs et de régler leurs données d'événement avec précision. Il est même possible d'y créer de tous nouveaux motifs.

Sur l'image ci-dessus, le motif n°1 est sélectionné. À partir de là, vous avez la possibilité de voir et de modifier la division temporelle, le pourcentage de Swing et d'autres réglages pour ce motif. Il est aussi possible de modifier la vélocité, la synchronisation et la répétition de pas de notes individuelles. Vous pouvez également ajouter et effacer des notes, et plus encore.

Nous aborderons chaque fonction d'édition de motif dans la partie 10.7.

# **10.6.4 Onglet des réglages de l'appareil**

Tous les réglages de l'appareil sont contenus dans l'onglet Device Settings. Pour le consulter dans le MIDI Control Center, servez-vous de la barre de défilement à droite de la fenêtre.

\_\_\_\_\_\_\_\_\_\_\_\_\_\_\_\_\_\_\_\_\_\_\_\_\_\_\_\_\_\_\_\_\_\_\_\_\_\_\_\_\_\_\_\_\_\_\_\_\_\_\_\_\_\_\_\_\_\_\_\_\_\_\_\_\_\_\_\_\_\_\_\_\_\_\_\_\_\_\_\_\_\_

Nous parlerons de chaque groupe de paramètres dans la partie 10.9.

# **10.7 Fenêtre Pattern**

#### **10.7.1 Navigation**

#### *10.7.1.1 Barre de défilement*

Si vous avez une roulette de défilement, vous pouvez déplacer horizontalement l'aperçu de motif. Placez le curseur sur le champ de motif (et non pas sur les noms d'instruments), puis maintenez la touche Shift de votre clavier d'ordinateur et utilisez la roulette de défilement. La vue du motif bougera sur le côté.

Il est aussi possible de cliquer sur/faire glisser la barre de défilement vers le bas de la fenêtre pour repositionner la vue du motif.

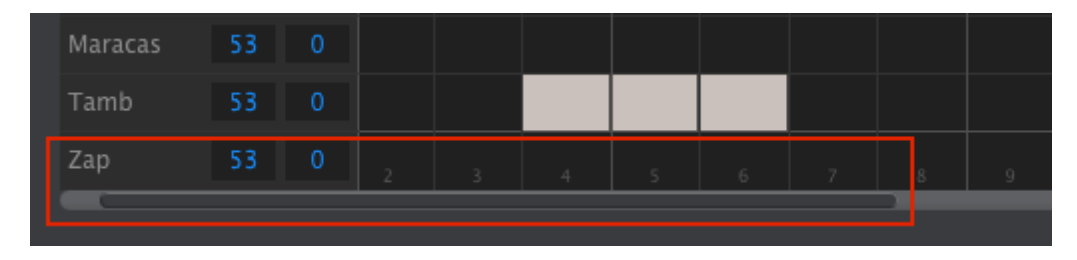

*Emplacement de la barre de défilement*

#### *10.7.1.2 Zoom*

Pour zoomer et dézoomer la vue horizontale, placez le curseur sur le champ de motif. Puis appuyez sur la touche Commande (Mac) ou Ctrl (Windows) et utilisez la roulette de défilement pour ajuster la vue.

# **10.7.2 Paramètres des motifs**

En dessous des onglets Pattern, il y a cinq paramètres faisant fonctionner le motif complet. Nous les avons évoqués au chapitre 5, et la fonction Polyrhythm est expliquée dans les parties 7.3 et 10.8.

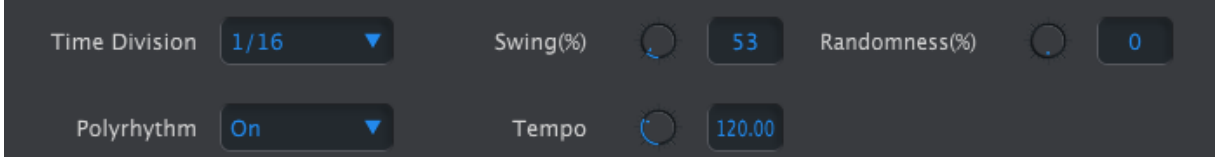

*Les paramètres des motifs pour les onglets Pattern*

#### **10.7.3 Longueur des motifs**

Voici à quoi ressemble une fenêtre de motif quand la longueur est réglée à 12 pas :

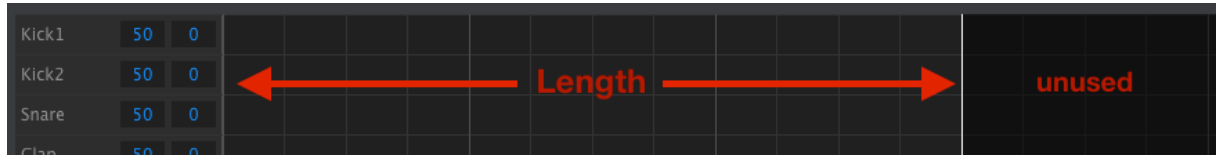

Certains pas sont plus sombres parce qu'ils sont en dehors de la zone de longueur du motif. Ces pas peuvent contenir des données qui ne seront pas lues tant que la longueur du motif ne les inclut pas.

Les pas sont numérotés le long du bas de la fenêtre :

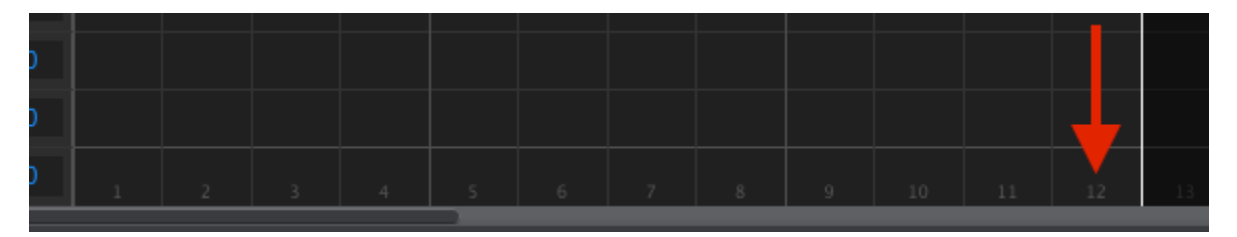

La longueur du motif peut être changée en glissant la ligne blanche vers la gauche ou vers la droite :

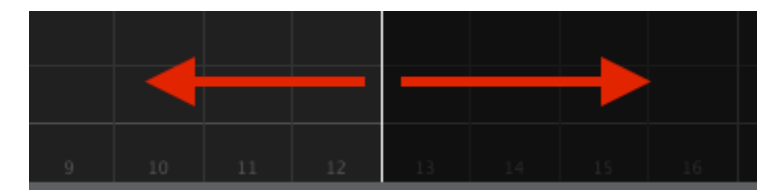

*Changer la longueur du motif*

Les motifs peuvent faire jusqu'à 64 pas de long.

#### **10.7.4 Événements de motif**

#### *10.7.4.1 Entrer/Effacer des événements*

Double-cliquez sur une case dans l'aperçu du motif pour entrer un événement. Pour supprimer des événements, sélectionnez un événement en un clic ou en glissant une case autour de plusieurs événements. Puis appuyez sur la touche Suppr de votre clavier d'ordinateur.

#### *10.7.4.2 Déplacer des événements*

Pour déplacer un événement existant vers un autre instrument, cliquez et maintenez le milieu de cet événement. Le curseur va devenir une icône de main. Ensuite, glissez l'événement vers le haut ou vers le bas pour le placer sur la piste d'instrument souhaitée.

Il est aussi possible de glisser l'événement vers la gauche ou vers la droite pour le placer n'importe où dans le motif. Si un événement existe déjà sur le nouvel emplacement, il sera remplacé par l'événement que vous êtes en train de déplacer.

Vous pouvez également déplacer plusieurs événements en même temps. Pour ce faire, faites d'abord glisser une case autour des événements avec le curseur :

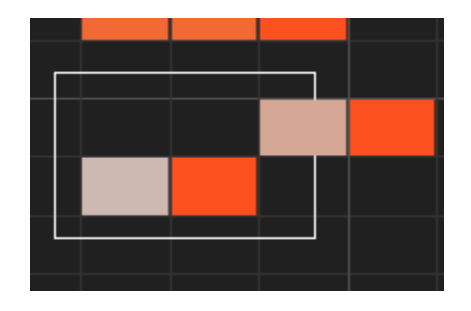

*Sélectionner plusieurs événements*

Ensuite, cliquez au milieu de l'un des évènements et glissez les événements sélectionnés vers le haut, vers le bas, vers la gauche ou vers la droite.

♪ Si l'un des événements sélectionnés se déplace au-delà des instruments Kick 1 ou Zap, le champ du motif entier deviendra rouge. La même chose se produit quand un événement est déplacé au-delà du 1<sup>er</sup> ou du 64<sup>ème</sup> pas.

# *10.7.4.3 Copier/Coller des événements*

Après avoir sélectionné un groupe d'événements, vous pouvez en faire une autre copie sur une autre partie du motif. Pour cela, maintenez la touche Alt (Option sur un Mac), sélectionnez l'un des événements, et glissez-les tous dans une nouvelle zone.

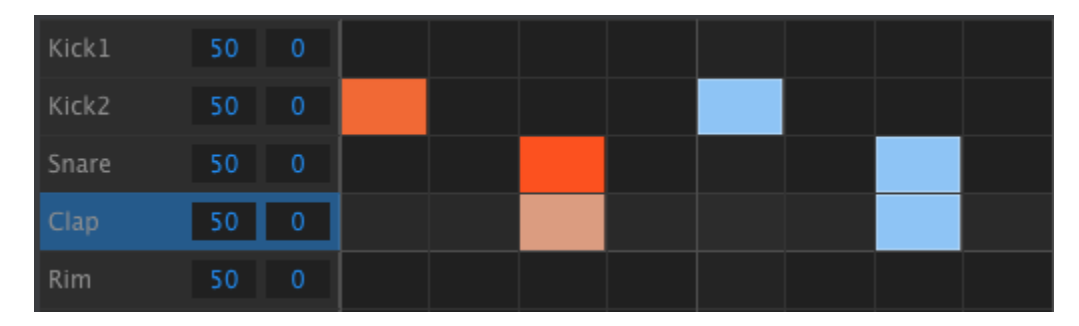

Les nouveaux événements auront la même vélocité que les événements originaux.

# *10.7.4.4 Vélocité des événements*

Si vous cliquez en haut de l'événement, vous verrez le curseur changer en icône de flèche verticale. Glissez le curseur de haut en bas pour changer la vélocité de cet événement à une valeur comprise entre 1 et 127.

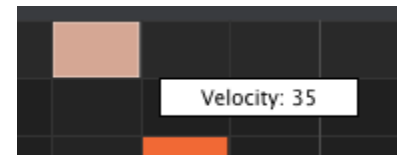

La couleur de l'événement sélectionné changera pour indiquer la valeur de la vélocité : le blanc pour la vélocité la plus basse et rouge pour la plus haute.

Quand les vélocités de multiples événements sont modifiées en même temps, elles changent toutes à la même valeur.

#### *10.7.4.5 Changer la synchronisation*

La fonction de changement de synchronisation (Shift timing) vous a été décrite à la partie 5.2.6. Dans cette partie, nous allons vous montrer comment utiliser cette fonctionnalité dans la fenêtre Pattern du MCC.

Pour changer la synchronisation d'un événement, maintenez la touche Shift du clavier de votre ordinateur puis cliquez sur un événement. Une petite fenêtre apparaîtra et montrera la valeur actuelle du changement de temps.

Glissez le curseur de gauche à droite pour changer la valeur du changement de temps de cet événement. La plage est de +/- 50 %.

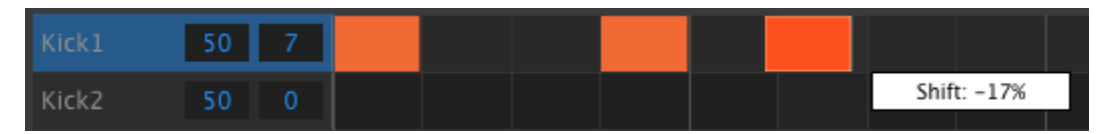

*Valeur du changement de temps de - 17 % appliquée à un événement.*

Sur l'image ci-dessus, la grosse caisse (kick) a deux événements inchangés, alors que le troisième événement a été changé en avance sur le battement par une valeur de - 17 %.

♪ Le changement de synchronisation est mesuré en termes de pourcentage de réglage de division temporelle du motif. Il n'est pas changé par une unité de temps fixe (millisecondes, impulsions, horloges, etc.).

Il est également possible de changer le temps de plusieurs événements en même temps, même d'événements provenant de pistes d'instrument différentes.

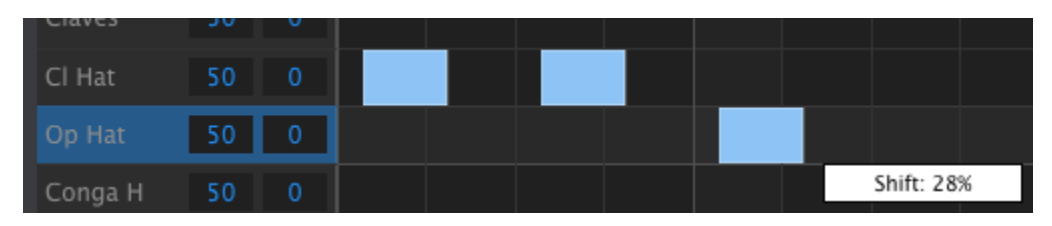

*Trois événements changés à + 28 %*

Sur l'image ci-dessus, les trois événements provenant de deux pistes ont été « retardés » par une valeur de 28 %.

# *10.7.4.6 Répétition de pas*

La fonction de répétition de pas a été expliquée en détails à la partie 5.2.5. Dans cette partie, nous allons nous concentrer sur les utilisations uniques de cette fonctionnalité disponible sur le MIDI Control Center.

Si vous cliquez sur le bord droit d'un événement, vous verrez le curseur devenir une icône de flèche horizontale. Faites glisser le curseur de gauche à droite pour changer la valeur de répétition de pas de cet événement à une valeur comprise entre 1 et 4.

| Kick1             | 50 |  | Repeat: 1 |
|-------------------|----|--|-----------|
| Kick <sub>2</sub> | 50 |  | Repeat: 2 |
| Snare             | 50 |  | Repeat: 3 |
| lap               | 50 |  | Repeat: 4 |

*Quatre différentes valeurs de répétitions de pas sont disponibles.*

Quand les quatre valeurs de répétitions de pas sont utilisées sur le même morceau, le résultat peut donner une grosse caisse ou une caisse claire accélérée, par exemple :

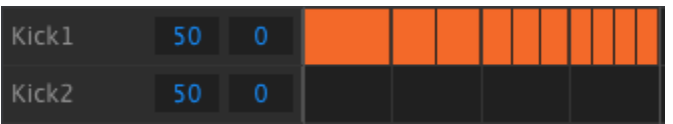

*Un remplissage de grosse caisse accéléré utilisant la fonction de répétition de pas*

Quand plusieurs événements sont sélectionnés, ils changeront tous à la même valeur de répétition de pas.

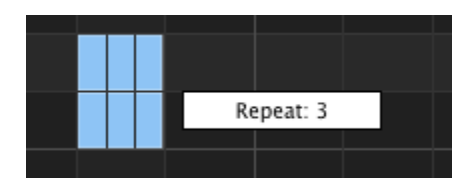

*Les modifications de répétitions de pas simultanées sont possibles.*

# **10.7.5 Réglages de piste**

Chaque piste d'instrument sur le MIDI Control Center dispose de réglages de Swing et de Randomness indépendants. Ce sont les valeurs Current Track décrites ailleurs dans ce manuel.

♪ Afin que ces réglages prennent effet, vous devez activer le bouton Current Track pour les mêmes pistes sur le DrumBrute.

*10.7.5.1 Swing*

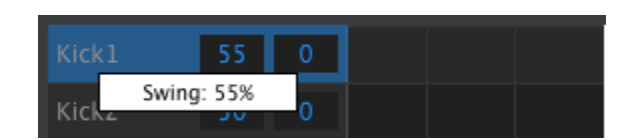

*Cliquez et glissez à l'intérieur de la fenêtre de piste de gauche pour modifier la valeur Swing.*

# *10.7.5.2 Randomness*

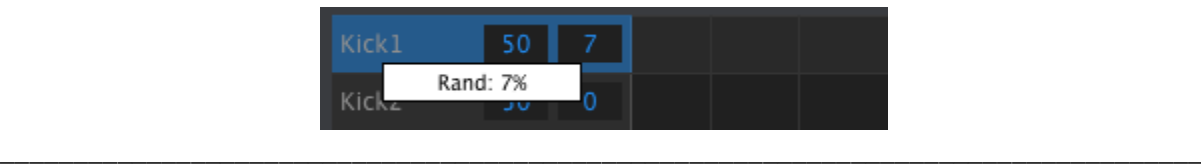

*Cliquez sur et glissez la valeur de la fenêtre de droite pour modifier la valeur Randomness.*

# **10.8 Polyrythmie**

La fonction Polyrhythm vous a été décrite à la partie 7.3. Dans la section suivante, nous allons nous concentrer sur la manière d'utiliser cette fonctionnalité à partir de la fenêtre Pattern du MCC.

Pour activer/désactiver la fonction Polyrhythm, servez-vous du menu déroulant dans la fenêtre de l'onglet Pattern :

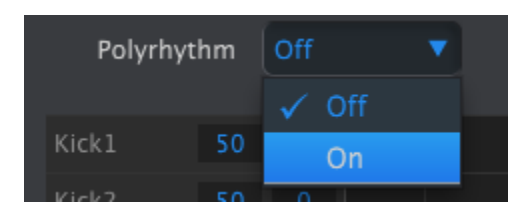

Quand la fonction Polyrhythm est activée, vous pouvez cliquer sur la ligne blanche à la fin de la limite de longueur du motif et la faire glisser vers la gauche ou vers la droite, indépendamment pour chaque piste.

| Maracas | 53 |    |  |  |  |  |  |
|---------|----|----|--|--|--|--|--|
| Tamb    | 33 |    |  |  |  |  |  |
| Zap     | 53 | 15 |  |  |  |  |  |
|         |    |    |  |  |  |  |  |

*Augmenter la longueur d'une seule piste Polyrhythm.*

Sur l'image ci-dessus, la piste de tambourin a été prolongée, passant de 16 pas à 18, alors que les pistes de maracas et de zap restent à 16 pas.

Pour réinitialiser la longueur des motifs de toutes les pistes, sélectionnez la valeur Off dans le menu déroulant de Polyrhythm.

# **10.9 Réglages de l'appareil**

L'onglet Device Settings en haut à droite de la fenêtre du MIDI Control Center contient les paramètres essentiels permettant d'optimiser le DrumBrute selon votre type d'installation et de travail.

#### **10.9.1 Canal MIDI**

Servez-vous du menu déroulant pour sélectionner le canal MIDI global (Global MIDI Channel) du DrumBrute.

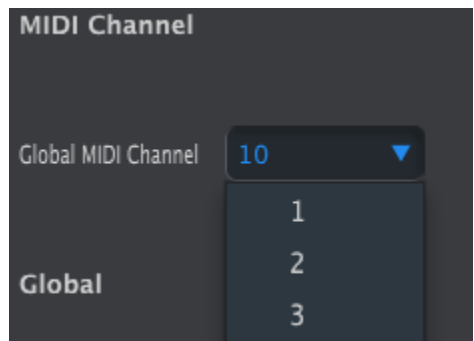

# **10.9.2 Réglages globaux**

Nous allons parcourir les réglages globaux de la gauche vers la droite et de haut en bas.

#### *10.9.2.1 Réglages du signal d'horloge*

C'est là où vous déterminez le signal d'horloge qui sera transmis et reconnu par les connecteurs d'entrée et de sortie d'horloge (clock in/out). Réglages : 1 pas, 2 PPQ (Korg), 24 PPQ et 48 PPQ.

#### *10.9.2.2 Auto-Sync*

Ce paramètre de synchronisation automatique dit au DrumBrute ce qu'il doit faire s'il n'est pas en fonctionnement et qu'il reçoit un signal d'horloge d'une source externe. Quand l'Auto-Sync est activée, l'appareil répondra au premier signal d'horloge qu'il reçoit, et lorsque le signal d'horloge s'arrête, le DrumBrute basculera en horloge interne.

Quand la fonction de synchronisation automatique est désactivée, le DrumBrute attend de recevoir un signal de sélection Sync du panneau frontal.

#### *10.9.2.3 Tap Tempo*

Choisissez le nombre de tapotements (2, 3 ou 4) qu'il faudra pour régler le tempo.

#### *10.9.2.4 Global BPM*

Ce paramètre vous permet d'ignorer les réglages de tempo pour chaque motif. Quand le réglage est sur Global, chaque motif sera lu au tempo en cours sur le panneau frontal.

#### *10.9.2.5 Attendre pour charger un motif*

Avec ce paramètre (Wait to Load Pattern), vous pouvez spécifier si un nouveau motif sera chargé dès que vous le sélectionnez. Si ce n'est pas le cas, le DrumBrute attendra la fin du motif actuel avant de passer au suivant.

#### *10.9.2.6 Seuil de vélocité d'accent*

Ce paramètre (Accent Velocity Threshold) règle la vélocité MIDI pour les accentuations que vous ajoutez lors de la modification d'un motif.

\_\_\_\_\_\_\_\_\_\_\_\_\_\_\_\_\_\_\_\_\_\_\_\_\_\_\_\_\_\_\_\_\_\_\_\_\_\_\_\_\_\_\_\_\_\_\_\_\_\_\_\_\_\_\_\_\_\_\_\_\_\_\_\_\_\_\_\_\_\_\_\_\_\_\_\_\_\_\_\_\_\_

#### *10.9.2.7 Les pads envoient des notes MIDI*

Vous pouvez choisir si les pads enverront des données de notes MIDI ou pas. Les valeurs de notes actuelles qu'ils enverront sont déterminées par la Drum Map. La partie 10.9.4 vous en parle.

#### *10.9.2.8 Métronome*

Sept valeurs de métronome sont disponibles, dont une qui n'est pas accessible à partir du panneau frontal (1/4T ou triolets de noire).

# *10.9.2.9 Générateur aléatoire de répétition de pas*

Ce paramètre (Step Repeat Randomizer) appliquera des quantités croissantes de comportements aléatoires aux pas d'un motif utilisant la fonction Step Repeat. Plus le réglage est élevé, plus les sauts aléatoires sont extrêmes : il y aura plus de sauts allant de 1 pas à 4 pas, par exemple.

# *10.9.2.10 Probabilité de répétition de pas*

Le paramètre Probability vous permet d'augmenter ou de diminuer la probabilité qu'une répétition de pas aléatoire se produise. À des niveaux plus élevés, il peut aussi générer des répétitions de pas où aucune n'existait auparavant.

#### *10.9.2.11 Mode Vegas*

Quand ce réglage est activé, les boutons et pads sur le panneau frontal du DrumBrute commenceront à clignoter s'il n'est pas utilisé pendant plus de cinq minutes.

#### *10.9.2.12 Mode Pause*

Ce paramètre dicte la fonction du bouton Play/Pause. Il y a deux réglages :

- À partir de la position actuelle : quand la lecture reprendra, cela se fera à l'endroit du motif où le bouton Pause a été enfoncé.
- À partir du début : le motif démarrera à partir du début quand la lecture reprendra.

#### *10.9.2.13 Banque suivante*

Vous pouvez dire au DrumBrute de passer d'une banque à une autre (Next Bank) sans avoir à effectuer la deuxième étape de sélection d'un motif.

Par exemple, si le DrumBrute est en train de lire le motif n°12 de la banque A et que vous passez à la banque B sans spécifier de motif, il lira le motif n°12 de la banque B sans attendre d'autres instructions. Le changement exact vers le deuxième motif est déterminé par le réglage du paramètre Wait to Load Pattern (partie 10.9.2.5).

# **10.9.3 Réglages de Transport**

Vous pouvez définir le canal MIDI et le numéro CC de chacune des trois commandes principales de transport de manière indépendante. Cependant, les trois doivent transmettre le même type d'informations MIDI : MMC, MIDI CC ou les deux.
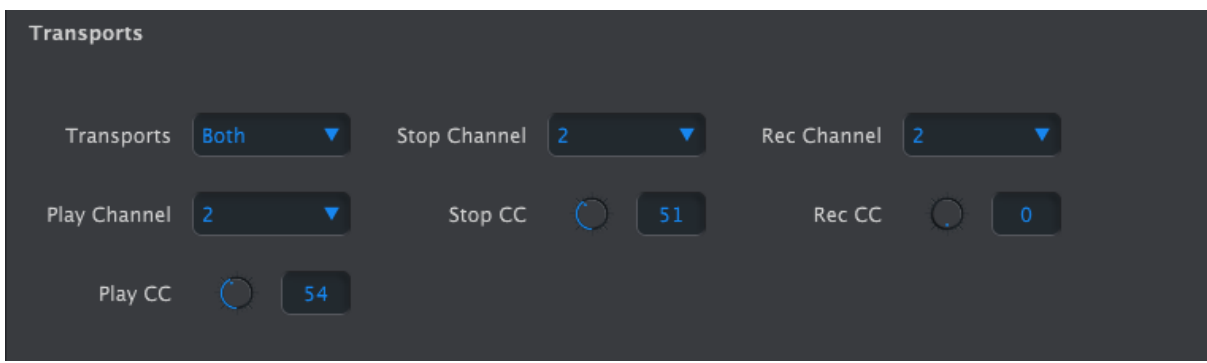

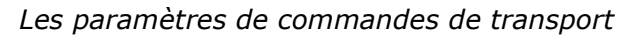

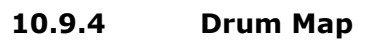

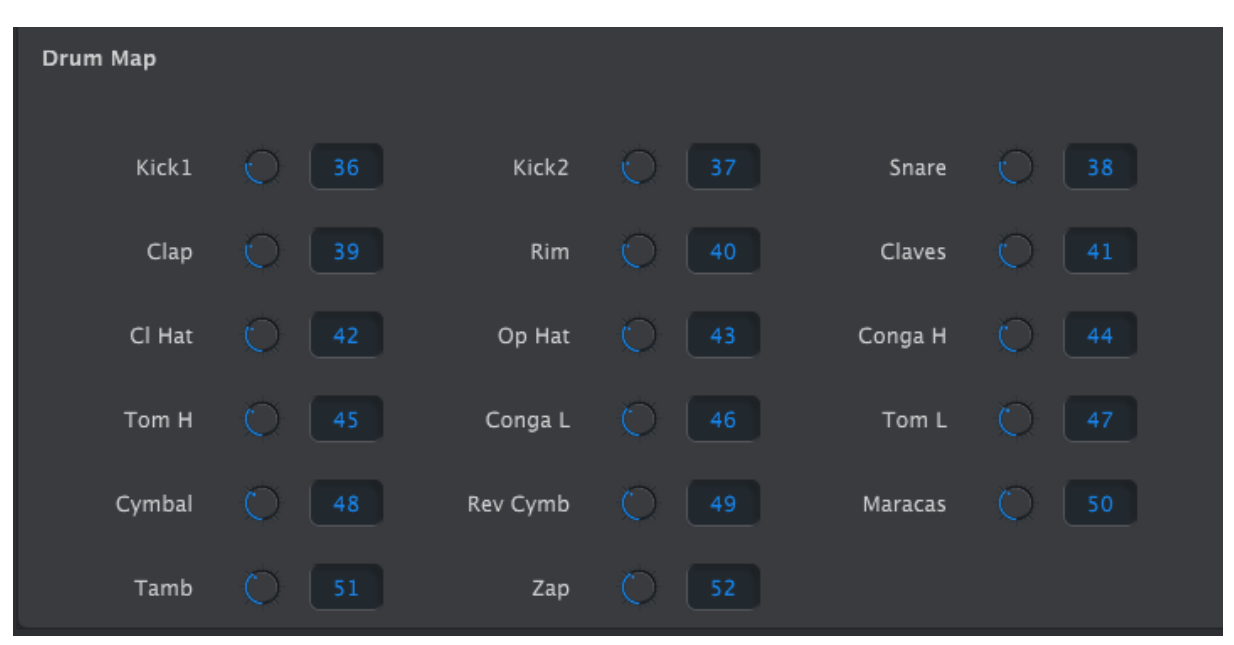

*Les réglages de la Drum Map*

Les réglages montrés sont les nombres de notes MIDI par défaut de chaque instrument, mais vous pouvez les régler à n'importe quel nombre de note entre 0 et 127.

Pour modifier une valeur, tournez le potentiomètre approprié ou double-cliquez sur un champ et tapez le nombre désiré.

# **11 DRUMBRUTE D'ARTURIA – INFORMATIONS JURIDIQUES**

## **11.1** CONTRAT DE LICENCE DU LOGICIEL

Compte tenu du paiement des frais de Licence, qui représentent une partie du prix que vous avez payé, Arturia, en tant que Concédant, vous accorde (ci-après appelé « Cessionnaire ») un droit d'utilisation non-exclusif de cette copie du Logiciel Analog Lab (ci-après le « LOGICIEL »).

Tous les droits de propriété intellectuelle de ce logiciel appartiennent à Arturia SA (désigné ci-après : "Arturia"). Arturia ne vous autorise à copier, télécharger, installer et employer le logiciel que sous les termes et conditions de ce Contrat. Arturia met en place une activation obligatoire du logiciel afin de le protéger contre toute copie illicite. Le Logiciel OEM ne peut être utilisé qu'après enregistrement du produit.

L'accès à Internet est indispensable pour l'activation du produit. Les termes et conditions d'utilisation du logiciel par vous, l'utilisateur final, apparaissent ci-dessous. En installant le logiciel sur votre ordinateur, vous reconnaissez être lié par les termes et conditions du présent contrat. Veuillez lire attentivement l'intégralité des termes suivants. Si vous êtes en désaccord avec les termes et conditions de ce contrat, veuillez ne pas installer ce logiciel. Le cas échéant, veuillez retourner immédiatement ou au plus tard dans les 30 jours le produit à l'endroit où vous l'avez acheté (avec toute la documentation écrite, l'emballage intact complet ainsi que le matériel fourni) afin d'en obtenir le remboursement.

## **1. Propriété du logiciel**

ARTURIA conservera la propriété pleine et entière du LOGICIEL enregistré sur les disques joints et de toutes les copies ultérieures du LOGICIEL, quel qu'en soit le support et la forme sur ou sous lesquels les disques originaux ou copies peuvent exister. Cette licence ne constitue pas une vente du LOGICIEL original.

## **2. Concession de licence**

Arturia vous accorde une licence non-exclusive pour l'utilisation du logiciel selon termes et conditions du présent contrat. Vous n'êtes pas autorisé à louer ou prêter ce logiciel, ni à le concéder sous licence.

L'utilisation du logiciel cédé en réseau est illégale si celle-ci permet une utilisation multiple et simultanée du programme. Vous êtes autorisé à installer une copie de sauvegarde du logiciel qui ne sera pas employée à d'autres fins que le stockage. En dehors de cette énumération, le présent contrat ne vous concède aucun autre droit d'utilisation du logiciel. Arturia se réserve tous les droits qui n'ont pas été expressément accordés.

## **3. Activation du logiciel**

Arturia met éventuellement en place une activation obligatoire du logiciel et un enregistrement personnel obligatoire du logiciel OEM afin de protéger le logiciel contre toute copie illicite. En cas de désaccord avec les termes et conditions du contrat, le logiciel ne pourra pas fonctionner.

Le cas échéant, le produit ne peut être retourné que dans les 30 jours suivant son acquisition. Ce type de retour n'ouvre pas droit à réclamation selon les dispositions de l'article 11 du présent contrat.

#### **4. Assistance, mises à niveau et mises à jour après enregistrement du produit**

L'utilisation de l'assistance, des mises à niveau et des mises à jour ne peut intervenir qu'après enregistrement personnel du produit. L'assistance n'est fournie que pour la

version actuelle et, pour la version précédente, pendant un an après la parution de la nouvelle version. Arturia se réserve le droit de modifier à tout moment l'étendue de l'assistance (ligne directe, forum sur le site Web, etc.), des mises à niveau et mises à jour ou d'y mettre fin en partie ou complètement.

L'enregistrement du produit peut intervenir lors de la mise en place du système d'activation ou à tout moment ultérieurement via internet. Lors de la procédure d'enregistrement, il vous sera demandé de donner votre accord sur le stockage et l'utilisation de vos données personnelles (nom, adresse, contact, adresse électronique, date de naissance et données de licence) pour les raisons mentionnées ci-dessus. Arturia peut également transmettre ces données à des tiers mandatés, notamment des distributeurs, en vue de l'assistance et de la vérification des autorisations de mises à niveau et mises à jour.

## **5. Pas de dissociation**

Le logiciel contient habituellement différents fichiers qui, dans leur configuration, assurent la fonctionnalité complète du logiciel. Le logiciel n'est conçu que pour être utilisé comme un produit. Il n'est pas exigé que vous employiez ou installiez tous les composants du logiciel. Mais vous n'êtes pas autorisé à assembler les composants du logiciel d'une autre façon, ni à développer une version modifiée du logiciel ou un nouveau produit en résultant. La configuration du logiciel ne peut être modifiée en vue de sa distribution, de son transfert ou de sa revente

## **6. Transfert des droits**

Vous pouvez transférer tous vos droits d'utilisation du logiciel à une autre personne à condition que (a) vous transfériez à cette autre personne (i) ce Contrat et (ii) le logiciel ou matériel équipant le logiciel, emballé ou pré-installé, y compris toutes les copies, mises à niveau, mises à jour, copies de sauvegarde et versions précédentes ayant accordé un droit à mise à jour ou à mise à niveau de ce logiciel, (b) vous ne conserviez pas les mises à niveau, mises à jour, versions précédentes et copies de sauvegarde de ce logiciel et (c) que le destinataire accepte les termes et les conditions de ce contrat ainsi que les autres dispositions conformément auxquelles vous avez acquis une licence d'utilisation de ce logiciel en cours de validité.

En cas de désaccord avec les termes et conditions de cet Accord, par exemple l'activation du produit, un retour du produit est exclu après le transfert des droits.

## **7. Mises à niveau et mises à jour**

Vous devez posséder une licence en cours de validité pour la précédente version du logiciel ou pour une version plus ancienne du logiciel afin d'être autorisé à employer une mise à niveau ou une mise à jour du logiciel. Le transfert de cette version précédente ou de cette version plus ancienne du logiciel à des tiers entraîne la perte de plein droit de l'autorisation d'utiliser la mise à niveau ou mise à jour du logiciel.

L'acquisition d'une mise à niveau ou d'une mise à jour ne confère aucun droit d'utilisation du logiciel.

Après l'installation d'une mise à niveau ou d'une mise à jour, vous n'êtes plus autorisé à utiliser le droit à l'assistance sur une version précédente ou inférieure.

#### **8. Garantie limitée**

ARTURIA garantit que les disques sur lesquels le LOGICIEL est fourni sont exempts de tout défaut matériel et de fabrication dans des conditions d'utilisation normales pour une période de trente

(30) jours à compter de la date d'achat. Votre facture servira de preuve de la date d'achat. Toute garantie implicite du LOGICIEL est limitée à (30) jours à compter de la date d'achat. Certaines législations n'autorisent pas la limitation des garanties implicites, auquel cas, la limitation ci-dessus peut ne pas vous être applicable. Tous les programmes et les documents les accompagnant sont fournis "en l'état" sans garantie d'aucune sorte. Tout le risque en matière de qualité et de performances des programmes vous incombe.

Si le programme s'avérait défectueux, vous assumeriez la totalité du coût du SAV, des réparations ou des corrections nécessaires.

## **9. Recours**

La responsabilité totale d'ARTURIA et le seul recours dont vous disposez sont limités, à la discrétion d'ARTURIA, soit (a) au remboursement du montant payé pour l'achat soit (b) au remplacement de tout disque non-conforme aux dispositions de la présente garantie limitée et ayant été renvoyé à ARTURIA accompagné d'une copie de votre facture. Cette garantie limitée ne s'appliquera pas si la défaillance du LOGICIEL résulte d'un accident, de mauvais traitements, d'une modification, ou d'une application fautive. Tout logiciel fourni en remplacement est garanti pour la durée la plus longue entre le nombre de jours restants par rapport à la garantie d'origine et trente (30) jours.

## **10. Aucune autre garantie**

Les garanties ci-dessus sont en lieu et place de toutes autres garanties, expresses ou implicites, incluant mais sans s'y limiter les garanties implicites de commercialisation et d'adéquation à un usage particulier. Aucun avis ou renseignement oral ou écrit donné par ARTURIA, ses revendeurs, distributeurs, agents ou employés ne saurait créer une garantie ou en quelque façon que ce soit accroître la portée de cette garantie limitée.

## **11. Exclusion de responsabilité pour les dommages indirects**

Ni ARTURIA ni qui que ce soit ayant été impliqué dans la création, la production, ou la livraison de ce produit ne sera responsable des dommages directs, indirects, consécutifs, ou incidents survenant du fait de l'utilisation ou de l'incapacité d'utilisation de ce produit (y compris, sans s'y limiter, les dommages pour perte de profits professionnels, interruption d'activité, perte d'informations professionnelles et équivalents) même si ARTURIA a été précédemment averti de la possibilité de tels dommages. Certaines législations ne permettent pas les limitations de la durée d'une garantie implicite ou la limitation des dommages incidents ou consécutifs, auquel cas les limitations ou exclusions ci-dessus peuvent ne pas s'appliquer à vous. Cette garantie vous confère des droits juridiques particuliers, et vous pouvez également avoir d'autres droits variant d'une juridiction à une autre.

## **11.2** INFORMATION FCC (USA)

## **Information importante : NE MODIFIEZ PAS L ́APPAREIL !**

Ce produit, lorsqu'il est installé suivant les indications contenues dans le manuel, répond aux exigences de la FCC. Les modifications non approuvées explicitement par Arturia peuvent annuler l'autorisation accordée par la FCC d'utiliser le produit.

**IMPORTANT :** Lorsque vous connectez ce produit à des accessoires et/ou d'autres appareils, n'utilisez que des câbles blindés de haute qualité. Les câbles fournis avec ce produit DOIVENT être utilisés. Suivez toutes les instructions d ́installation. Le non-respect des instructions peut entraîner l'annulation de votre autorisation FFC d'utiliser ce produit aux États-Unis.

**REMARQUE :** Ce produit a été testé et jugé conforme aux limites établies pour un appareil numérique de classe B, conformément à la section 15 de la réglementation de la FCC. Ces restrictions sont créées pour fournir une protection suffisante contre les interférences nuisibles dans un environnement résidentiel. Cet équipement génère des radiofréquences, et s'il n'est pas installé et utilisé selon les instructions figurant dans le manuel de l'utilisateur, il peut causer des interférences nuisibles à d'autres appareils électroniques. La conformité avec le règlement FCC ne garantit pas l'absence de

problèmes d'interférences dans toutes les installations. Si ce produit se trouve être la source, ce qui peut être vérifié en éteignant et allumant l'appareil, veuillez tenter d'éliminer le problème en suivant l'une des mesures suivantes :

Changez de place ce produit, ou l'appareil affecté par les interférences.

N'utilisez que des prises électriques qui sont sur des lignes différentes (disjoncteurs ou fusibles) ou installez un filtre de courant alternatif.

Dans le cas d'interférences Radio, ou TV, changez de place ou réorientez l'antenne. Si le conducteur de l'antenne est de type ribbon lead de 300 ohms, changez-le pour un câble coaxial.

Si ces mesures correctives n'apportent aucun résultat satisfaisant, veuillez contacter le revendeur local autorisé à distribuer ce type de produit. Si vous ne le localisez pas, veuillez contacter Arturia.

Les déclarations ci-dessus ne concernent SEULEMENT les produits distribués aux États-Unis.

## **11.3** CANADA

**AVIS :** Cet appareil numérique de la classe B respecte toutes les exigences du Règlement sur le matériel brouilleur du Canada.

## **11.4** EUROPE

Ce produit se conforme aux spécifications de la directive européenne 89/336/EEC.

Ce produit pourrait ne pas fonctionner correctement en cas d'influence électrostatique. Si c'est le cas, redémarrez simplement le produit.